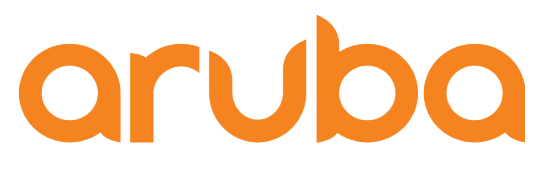

a Hewlett Packard **Enterprise company** 

# WiFi Guest Service PoC - Aruba Central

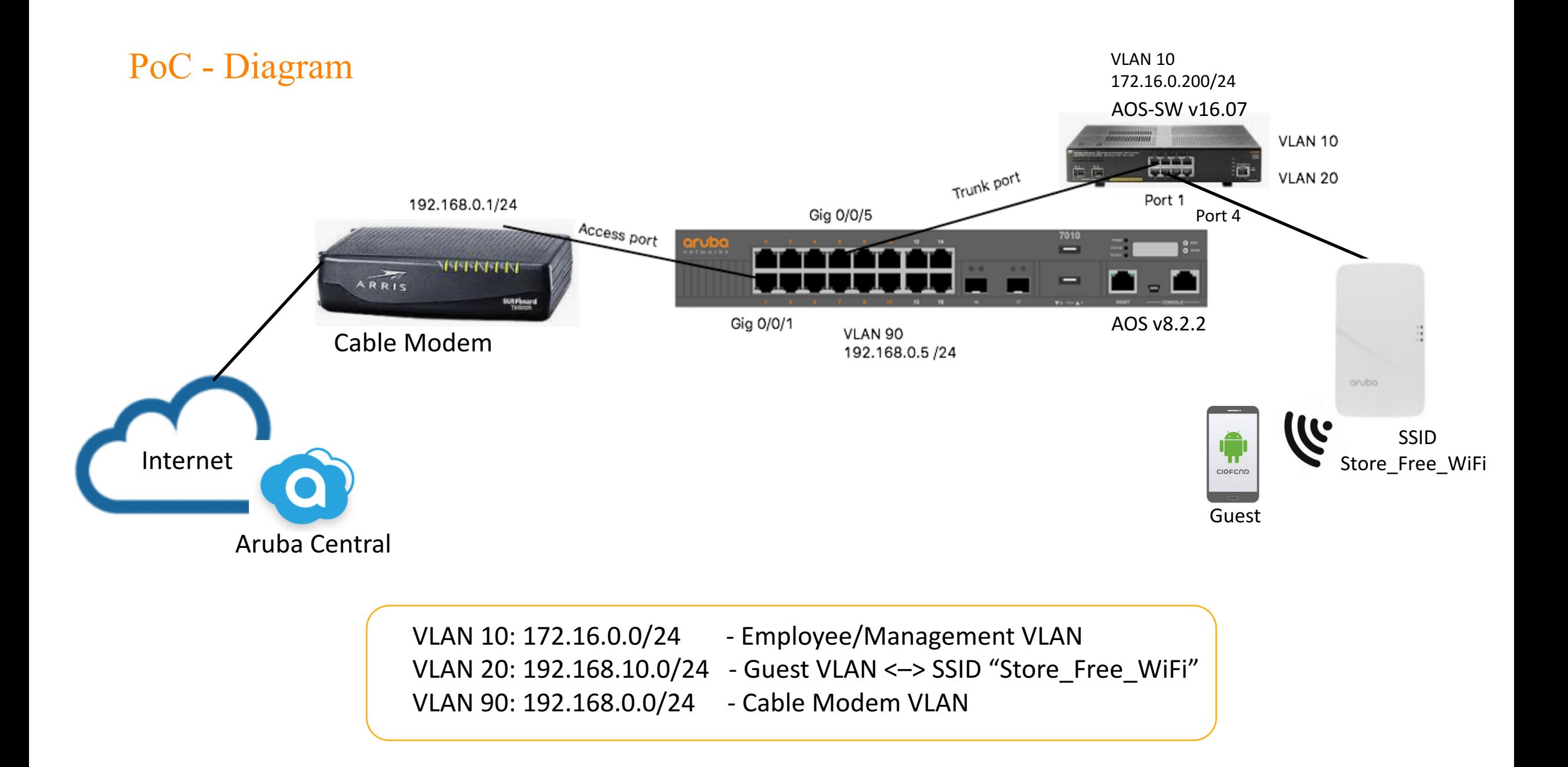

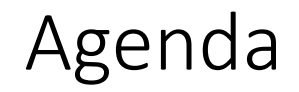

- Setup Mobility Controller as Branch Gateway
- Setup Aruba switch 2930F via CLI
- Register AP 303H @Aruba Central
- Setup Aruba Central
	- Setup Facebook Wi-Fi
	- Setup Social Login Facebook
	- Import existing switch configuration and manage the switch via Aruba Central

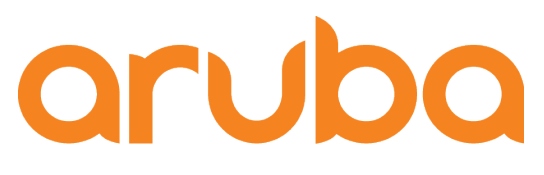

a Hewlett Packard **Enterprise company** 

# Setup Branch Gateway

## Factory reset to Branch Gateway

(Aruba7010) [mynode] #write erase all Controller will be factory defaulted. All the configuration and databases will be deleted. Controller will be reloaded. Press 'y' to pro ceed: [y/n]: y sh: /mswitch/bin64/mongo: not found Write Erase successful

System will now restart!

### Power on the 7010 Branch Gateway

Auto-provisioning is in progress. It requires DHCP and Activate servers Choose one of the following options to override or debug auto-provisioning...

- 'enable-debug'
- : Enable auto-provisioning debug logs
- 'disable-debug'
- : Disable auto-provisioning debug logs
- 'mini-setup'
	- : Start mini setup dialog. Provides minimal customization and requires DHCP server
- 'full-setup'
- : Start full setup dialog. Provides full customization
- 'static-activate' : Provides customization for static or PPPOE ip assignment. Uses activate for master information

Enter Option (partial string is acceptable): full

Are you sure that you want to stop auto-provisioning and start full setup dialog? (yes/no): yes

\*\*\*\*\*\*\*\*\*\*\*\*\*\*\*\*\*\*\* Welcome to the Aruba7010 setup dialog \*\*\*\*\*\*\*\*\*\*\*\*\*\*\*\*\*\* This dialog will help you to set the basic configuration for the switch. These settings, except for the Country Code, can later be changed from the Command Line Interface or Graphical User Interface.

Commands: <Enter> Submit input or use [default value], <ctrl-I> Help <trl-B> Back, <ctrl-F> Forward, <ctrl-A> Line begin, <ctrl-E> Line end <ctrl-D> Delete, <BackSpace> Delete back, <ctrl-K> Delete to end of line <ctrl-P> Previous question <ctrl-X> Restart beginning <ctrl-R> Reload box

Enter System name [Aruba7010]:

### Complete the setup wizard

Enter Switch Role (standalone|md) [md]: standalone Enter Controller VLAN ID [1]: 90 Enter Controller VLAN port [GE 0/0/0]: GE 0/0/1 Enter Controller VLAN port mode (access|trunk) [access]: access Enter VLAN interface IP address [172.16.0.254]: 192.168.0.5 Enter VLAN interface subnet mask [255.255.255.0]: 255.255.255.0 Enter IP Default gateway [none]: 192.168.0.1 Do you wish to configure IPV6 address on vlan (yes|no) [yes]: no Enter Country code (ISO-3166), <ctrl-I> for supported list: BO You have chosen Country code BO for Bolivia (yes | no) ?: yes Enter the controller's IANA Time zone [America/Los\_Angeles]: America/LaPaz Enter the controller's IANA Time zone [America/Los\_Angeles]: America/Bogota Enter Time in UTC [21:40:19]: Enter Date (MM/DD/YYYY) [10/31/2018]: Enter Password for admin login (up to 32 chars): \*\*\*\*\*\*\*\*\* Re-type Password for admin login: \*\*\*\*\*\*\*\*

Current choices are:

System name: Aruba7010 Switch Role: standalone Controller VLAN id: 90 Controller VLAN port: GE 0/0/1 Controller VLAN port mode: access VLAN interface IP address: 192.168.0.5 VLAN interface subnet mask: 255.255.255.0 IP Default gateway: 192.168.0.1 Option to configure VLAN interface IPV6 address: no Country code: BO IANA Time Zone: America/Bogota

If you accept the changes the switch will restart! Type <ctrl-P> to go back and change answer for any question Do you wish to accept the changes (yes | no) yes

## Check configuration made via wizard

User: admin Password: (Aruba7010) [mynode] # (Aruba7010) [mynode] #show version

Aruba Operating System Software. ArubaOS (MODEL: Aruba7010), Version 8.2.2.1 Website: http://www.arubanetworks.com

(Aruba7010) [mynode] #show vlan 90

#### **VLAN CONFIGURATION**

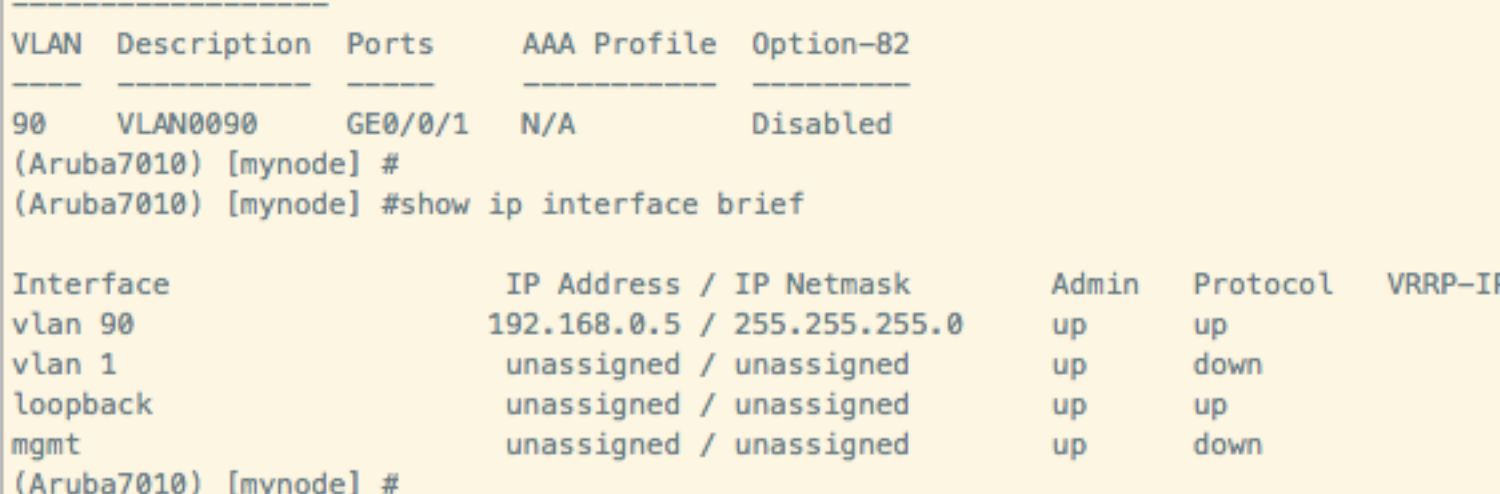

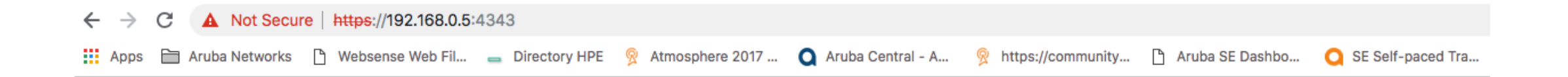

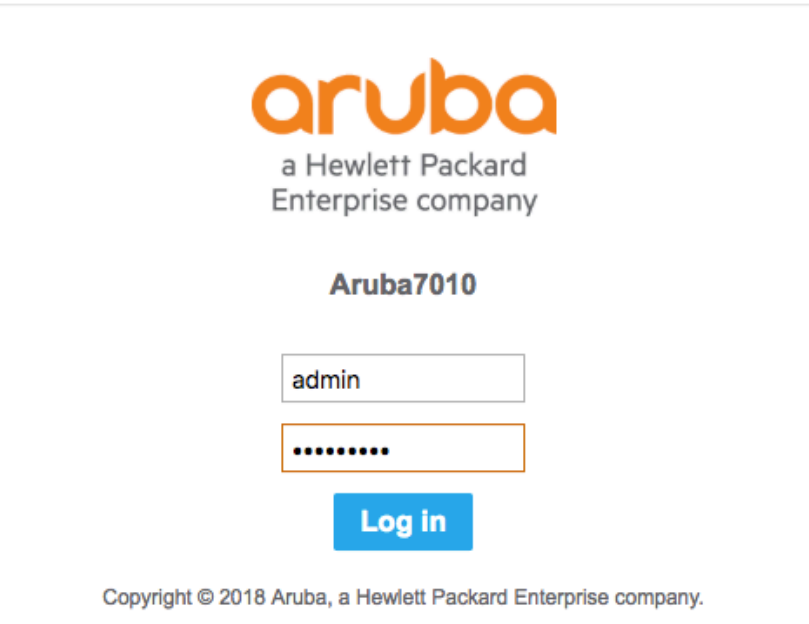

# • Config – Interfaces – Click on "+"

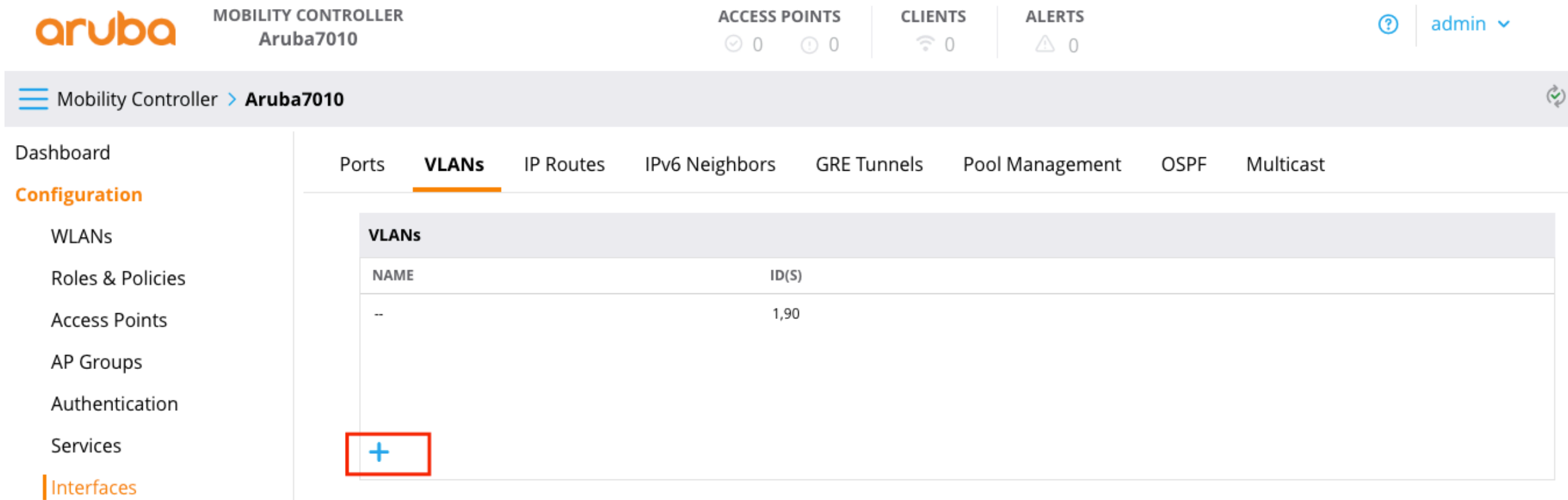

## · Vlans created

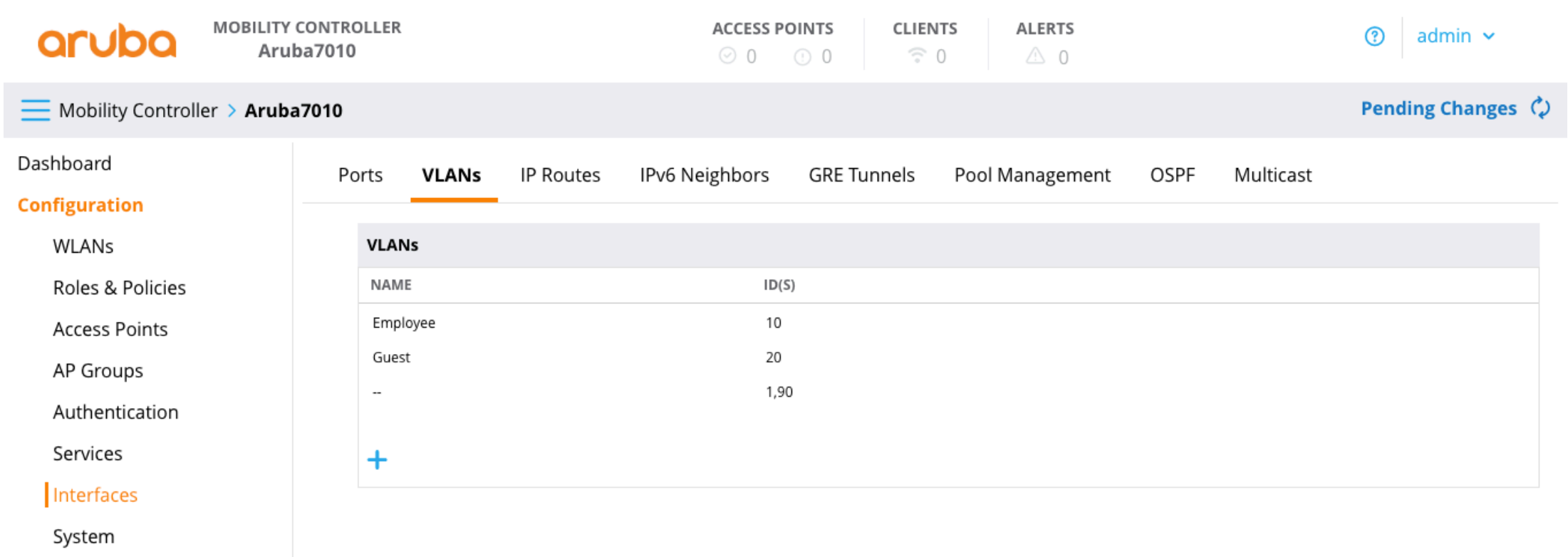

Tasks

# • Interfaces – VLANs – VLAN90 – NAT Outside

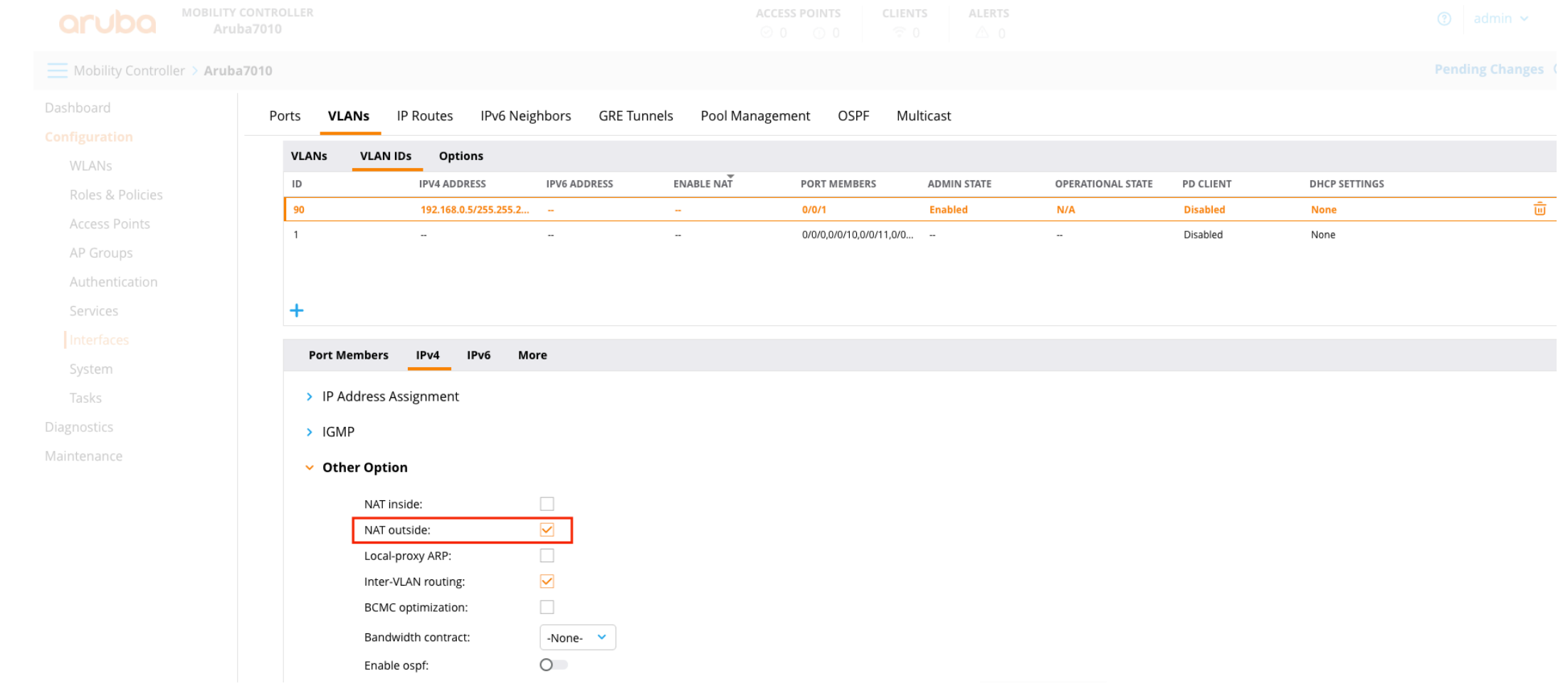

## • Interfaces – VLANs – VLAN10 – NAT Inside

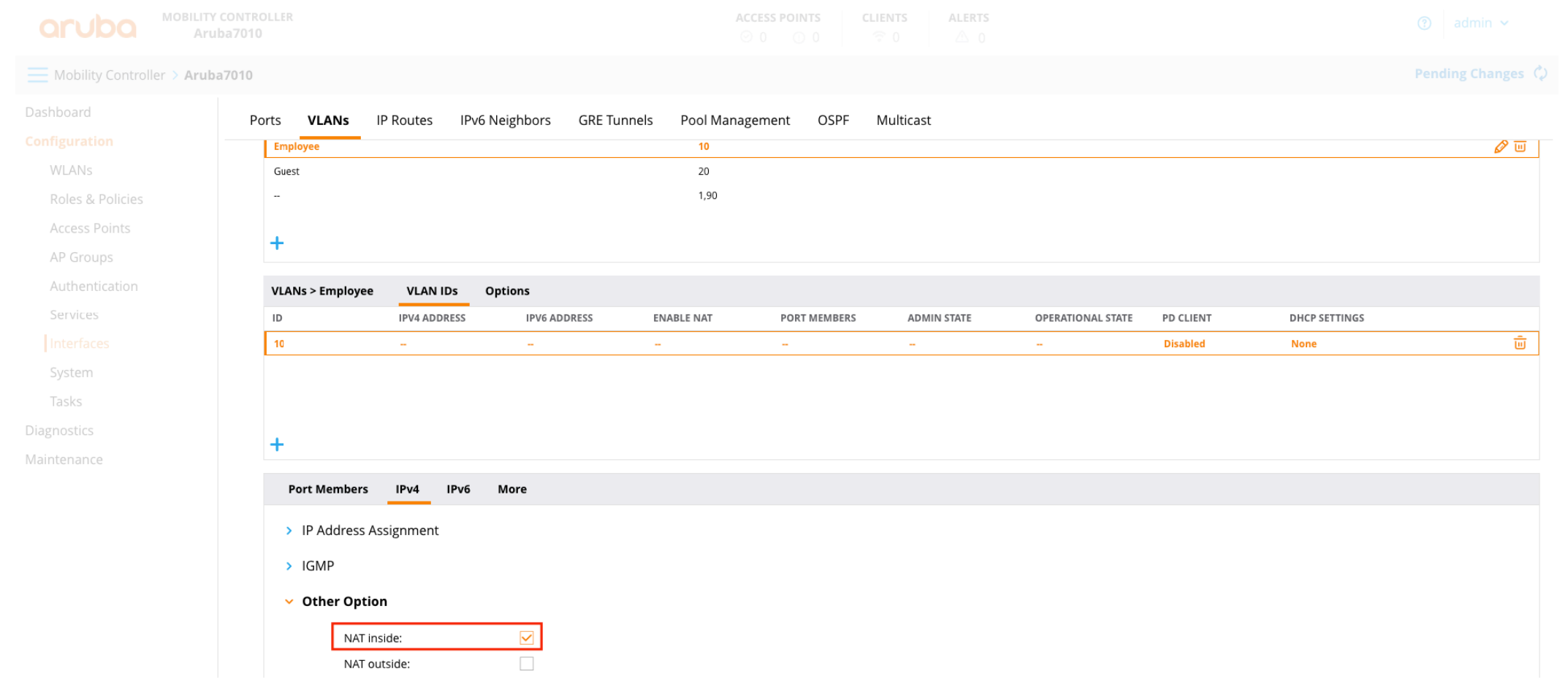

# • Interfaces – VLANs – VLAN20 – NAT Inside

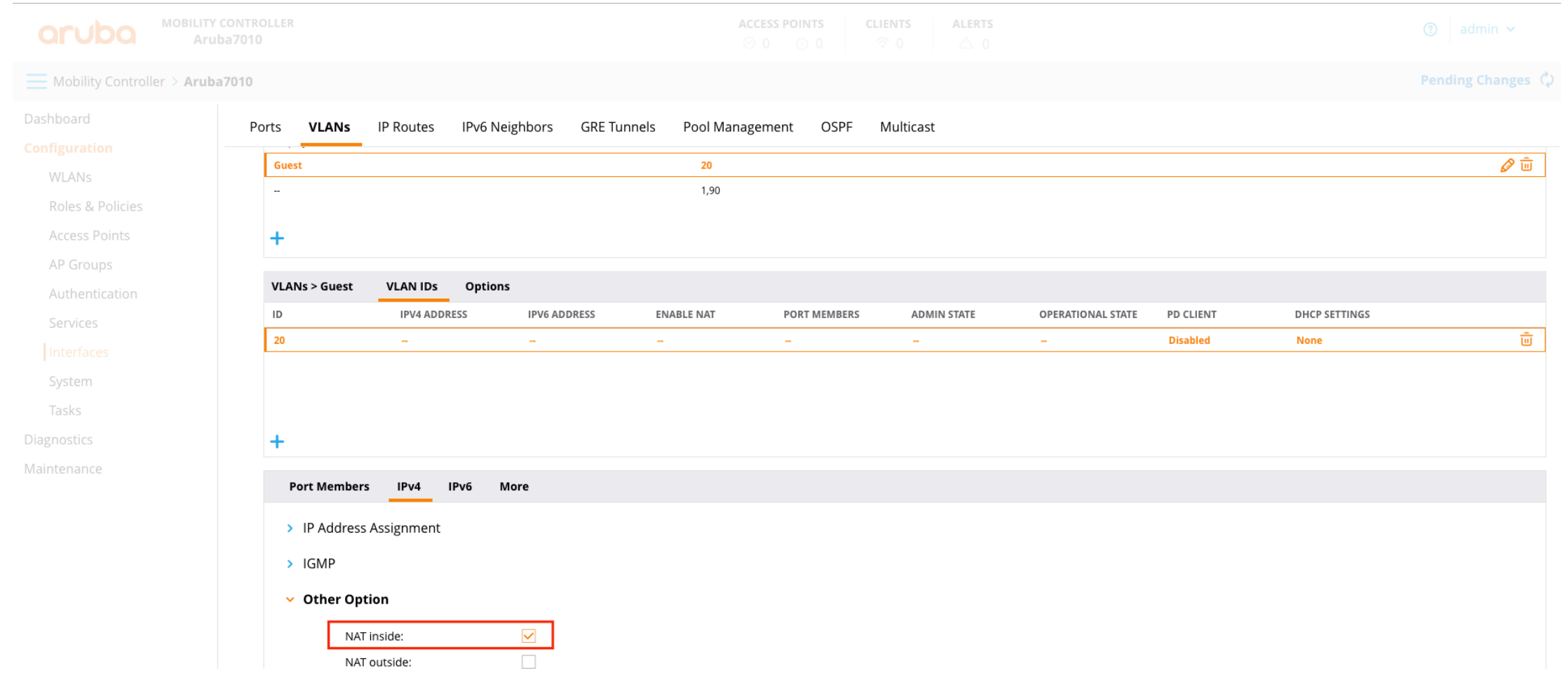

# • Config – Interfaces - Ports – Click on GE 0/0/5 – Mode Trunk

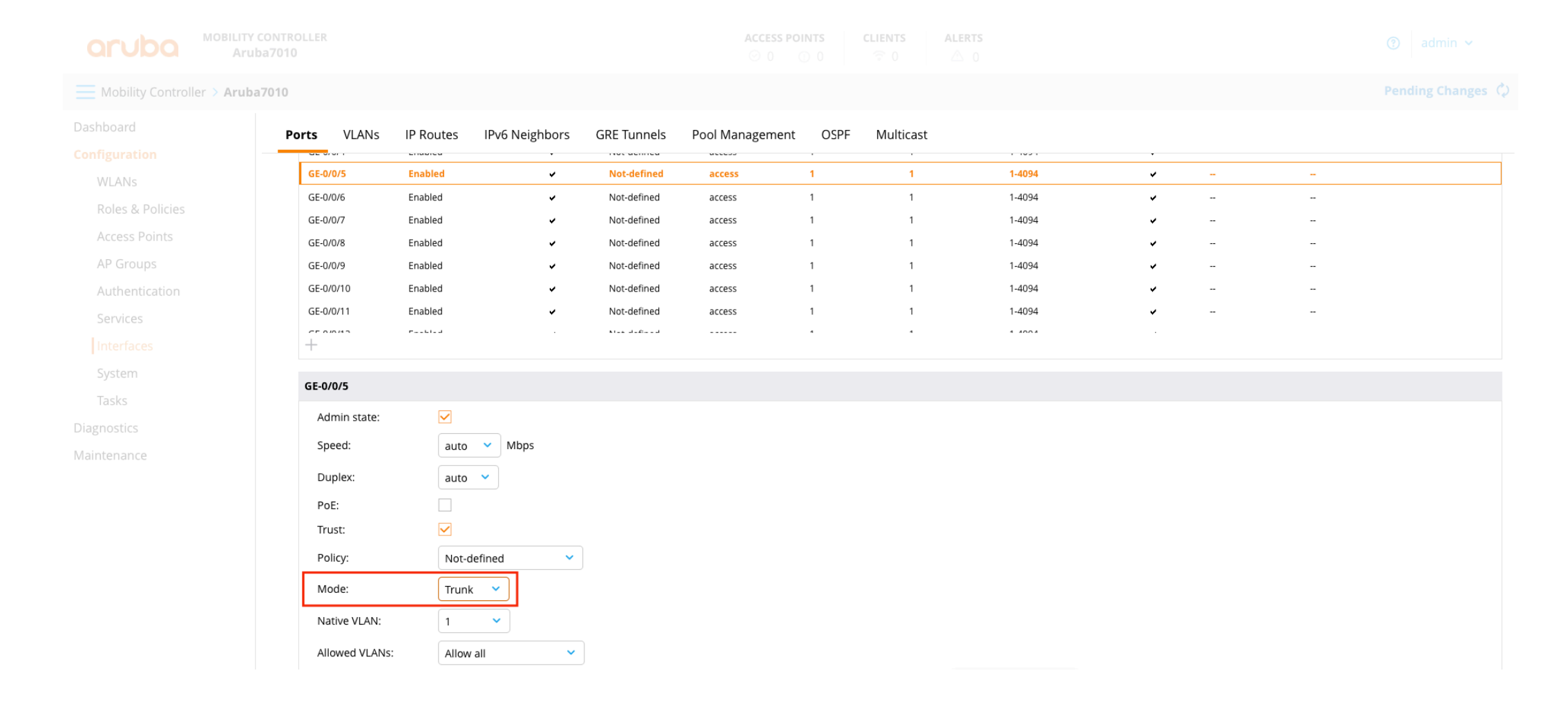

# • System - General – Clock NTP

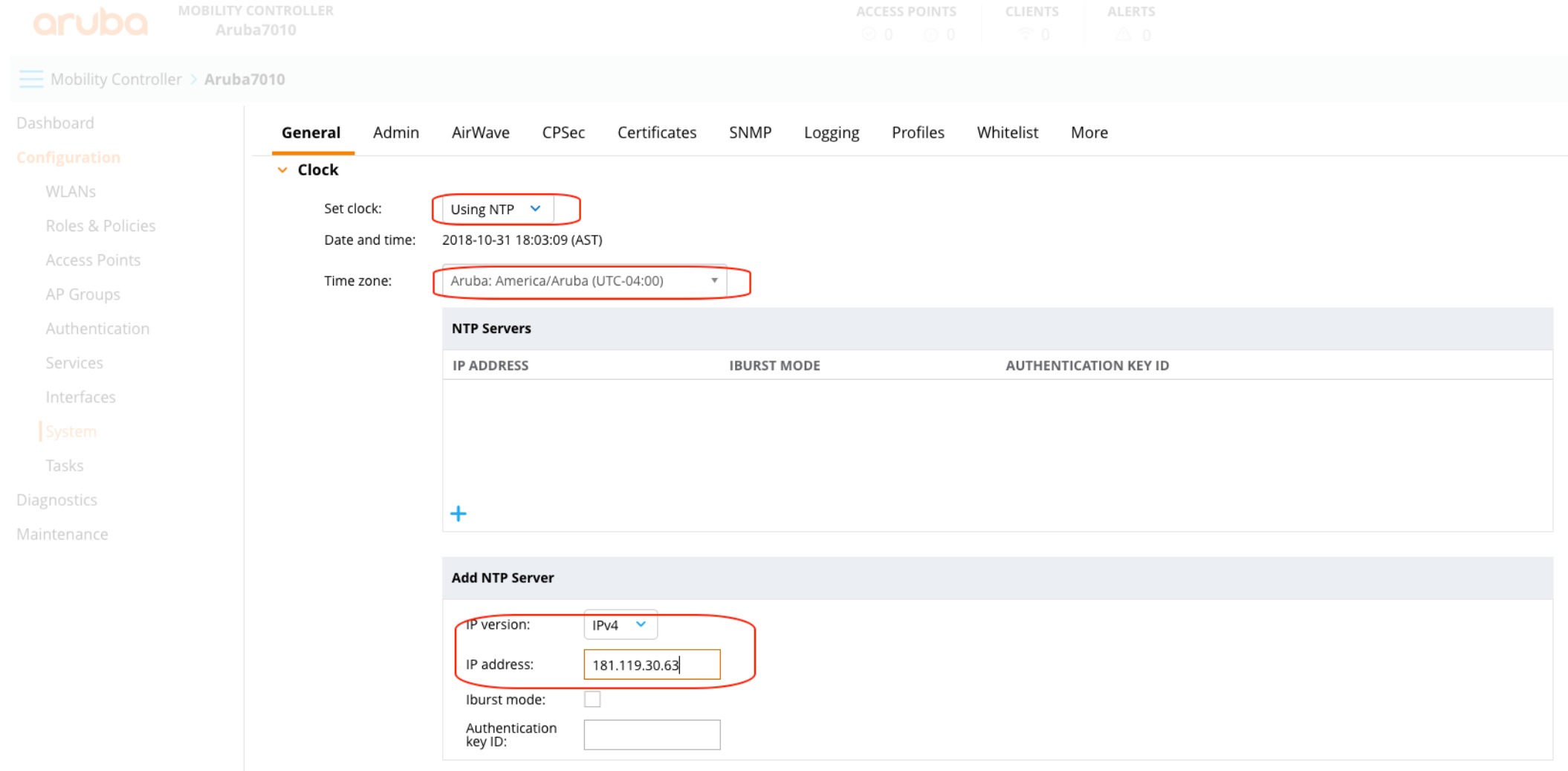

# • Submit Changes

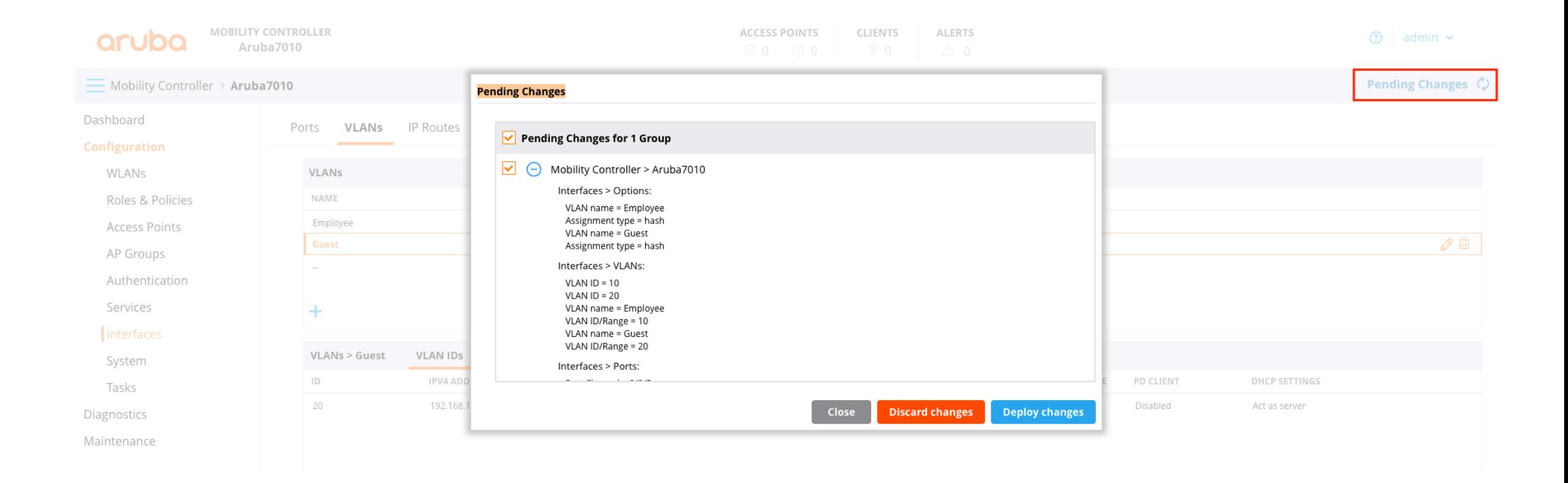

## · Disable ADP via CLI

(Aruba7010) [mynode] (config) #no adp discovery (Aruba7010) ^[mynode] (config) #write mem

Saving Configuration...

Partial configuration for /mm/mynode

Contents of : /flash/ccm/partial/0/p=sc=mynode.cfg no adp discovery Configuration Saved. (Aruba7010) [mynode] (config) #end

(Aruba7010) [mynode] #show adp config ADP Configuration value key  $-----$ --discovery disable igmp-join enable igmp-vlan-id 0 (Aruba7010) [mynode] #

# • Show running-config Branch Gateway

version 8.2 hostname "Aruba7010" clock timezone America/Aruba -4

 $v$ lan 10  $v$ lan 20 vlan 90

vlan-name Employee vlan Employee 10 vlan-name Guest vlan Guest 20

interface gigabitethernet 0/0/1 description "GE0/0/1" trusted trusted vlan 1-4094 switchport access vlan 90

```
interface gigabitethernet 0/0/5
description "GE0/0/5"
trusted
trusted vlan 1-4094
no poe
switchport mode trunk
```
interface vlan 90 ip address 192.168.0.5 255.255.255.0 ip nat outside

```
interface vlan 1
```
 $\mathbf{I}$ 

interface vlan 10 ip address 172.16.0.1 255.255.255.0 ip nat inside

interface vlan 20 ip address 192.168.10.1 255.255.255.0 ip nat inside

ip default-gateway 192.168.0.1

ntp server 181.119.30.63

country BO

adp discovery disable

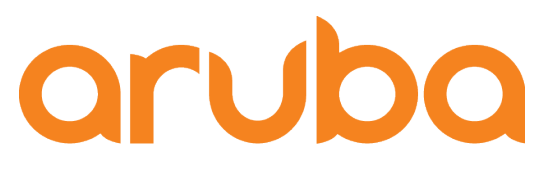

a Hewlett Packard **Enterprise company** 

# Setup switch via CLI

# • Show running-config. 2930F switch

hostname "Aruba2930F\_8G" module 1 type jl258a timesync ntp ntp unicast ntp server 129.6.15.28 ntp server 132.163.96.5 ntp server 186.118.171.89 ntp enable time timezone -300 web-management ssl ip route 0.0.0.0 0.0.0.0 172.16.0.1 interface 4 name "Access Point" poe-lldp-detect enabled exit interface 6 name "Access Point2" poe-lldp-detect enabled exit snmp-server community "public" unrestricted

#### $v$ lan 1

name "DEFAULT\_VLAN" no untagged 4-5 untagged  $1-3, 6-10$ ip address dhcp-bootp ipv6 enable ipv6 address dhcp full exit  $v$ lan 10 name "Employee" untagged 4-5 tagged 1 ip address 172.16.0.200 255.255.255.0 dhcp-server exit vlan 20 name "Guest" tagged 1,4 no ip address exit

dhcp-server pool "Employee" default-router "172.16.0.1" dns-server "8.8.8.8.8.8.8.9" domain-name "Customer" network 172.16.0.0 255.255.255.0 range 172.16.0.2 172.16.0.199 exit dhcp-server enable password manager

Aruba2930F\_8G#

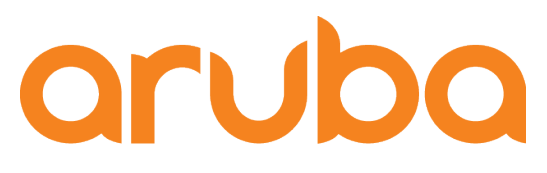

a Hewlett Packard **Enterprise company** 

# Register AP 303H Aruba Central

# • Add AP and Assign subscriptions in Aruba Central

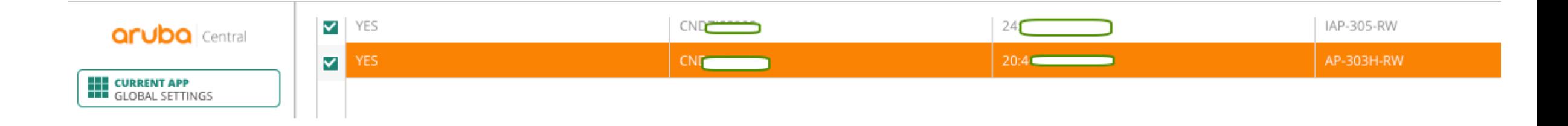

#### NETWORK SERVICE SUBSCRIPTIONS

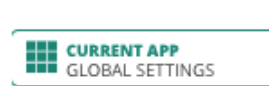

**aruba** Central

**Manage Groups**<br>View, edit and add configuration groups

Device Inventory<br>View an inventory of all your devices

Subscription Assignment<br>Assign and modify device and service

Create and manage labels and sites for

Manage user access control to Aruba

Key Management<br>Track all your subscription keys

subscriptions

monitoring **Users & Roles** 

Central

**Labels and Sites** 

A Network Service subscriptions enable devices to participate in Cloud Guest networks, to be included in Presence Analytics, and to be monitored through Clarity.

 $\mathbb{R}^n$ 

DRAG AND DROP DEVICE(S) ONTO A SERVICE TO ASSIGN TO SELECT MULTIPLE DEVICES SHIFT+CLICK OR CTRL+CLICK

TO REMOVE MULTIPLE DEVICES FROM A SERVICE, USE BATCH REMOVE

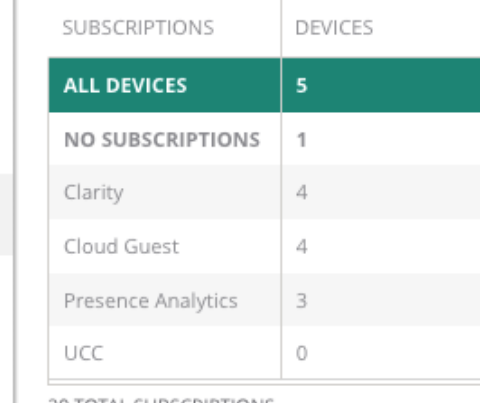

20 TOTAL SUBSCRIPTIONS 9 AVAILABLE

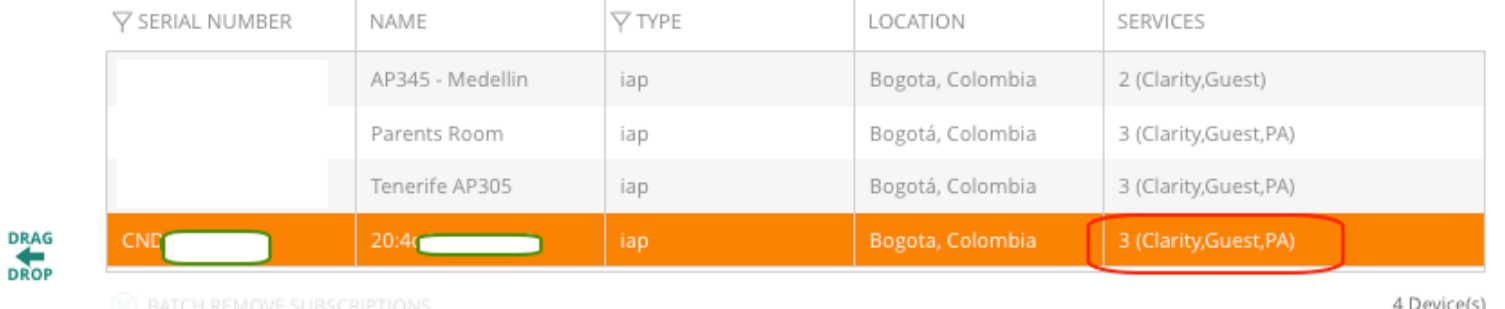

 $\sim 10^{-1}$ 

 $\sim$ 

 $\sim$ 

### • PC connected to interface 4 -- Check access to Internet

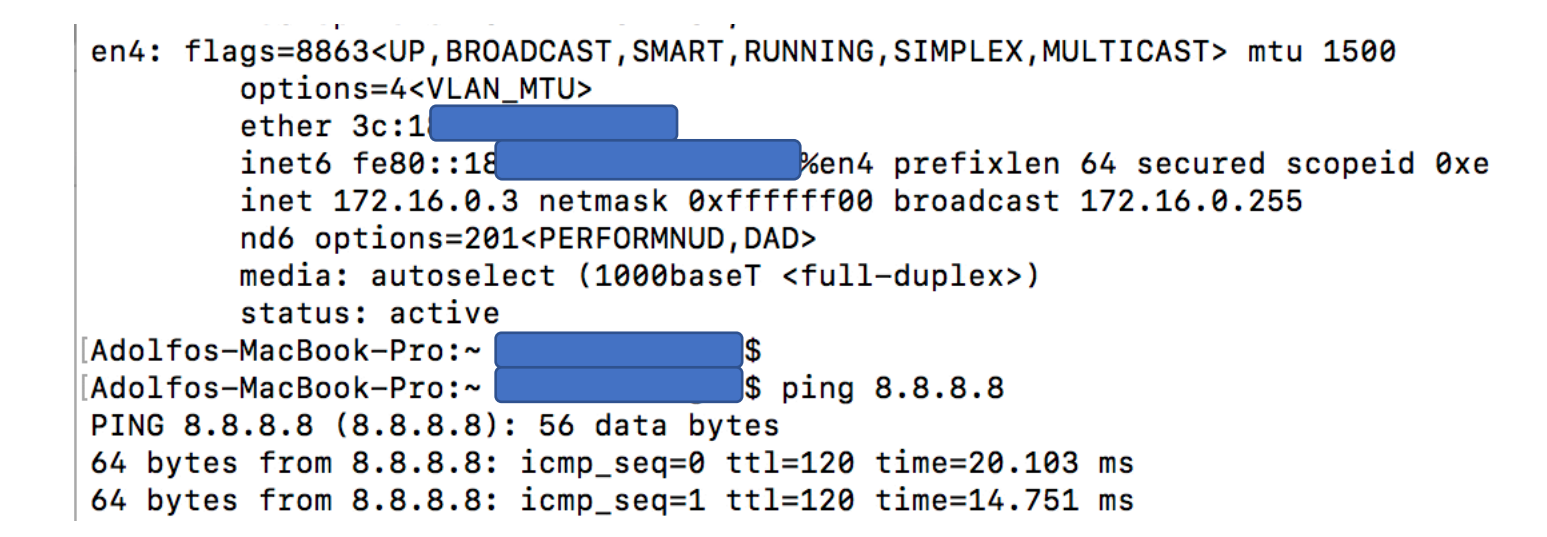

### • Factory reset to AP via console port

apboot> factory\_reset Clearing state... Checking OS image and flags

Image is signed; verifying checksum... passed Clearing image partition 0 512 bytes written to volume aos0 Erasing flash sector @ 0x3a0000... OK Erasing UBIFS ... OK done

Purging environment... preserving os\_partition (0) Erasing SPI flash...Writing to SPI flash...done Erasing SPI flash...Writing to SPI flash...done apboot> boot Booting OS partition 0

## • Check DHCP -- 172.16.0.2 IP address assigned to AP

**Starting DHCP** Getting an IP address... Jan 1 00:00:37 udhcpc[2118]: udhcpc (v0.9.9-pre) started Jan 1 00:00:37 udhcpc[2118]: send\_discover: pkt num 0, secs 0 Jan 1 00:00:37 udhcpc[2118]: Sending discover... Jan 1 00:00:39 udhcpc[2118]: send\_selecting: pkt num 0, secs 512 Jan 1 00:00:39 udhcpc[2118]: Sending select for 172.16.0.2... Jan 1 00:00:39 udhcpc[2118]: Lease of 172.16.0.2 obtained, lease time 86400 61.218530] ip\_time\_handler: Got ip and packets on bond0 Started master election 5-0, rand 24 172.16.0.2 255.255.255.0 Running ADP... cat: /tmp/master\_ip: No such file or directory Done, none controller was found. Done. Master is

```
• AP 303 set as Master (IAP)
```
166.380527] (08:02:27) !!! Init ---> Master

User:

## • After  $5\text{min} \rightarrow$  Firmwave Upgrade from Aruba Central

 $20:$ ₩. The system is going down NOW !! Sending SIGKILL to all processes. Unmounting UBIFS completed. Please stand by while rebooting the system.

AP rebooted Thu Nov 1 06:54:59 UTC 2018; System cmd at uptime 0D 0H 8M 10S: Image Upgrade Successful shutting down watchdog process (nanny will restart it)...

Welcome to the Access Point  $<<<<$ >>>>>

# • AP managed from Aruba Central (athena-mgmt)

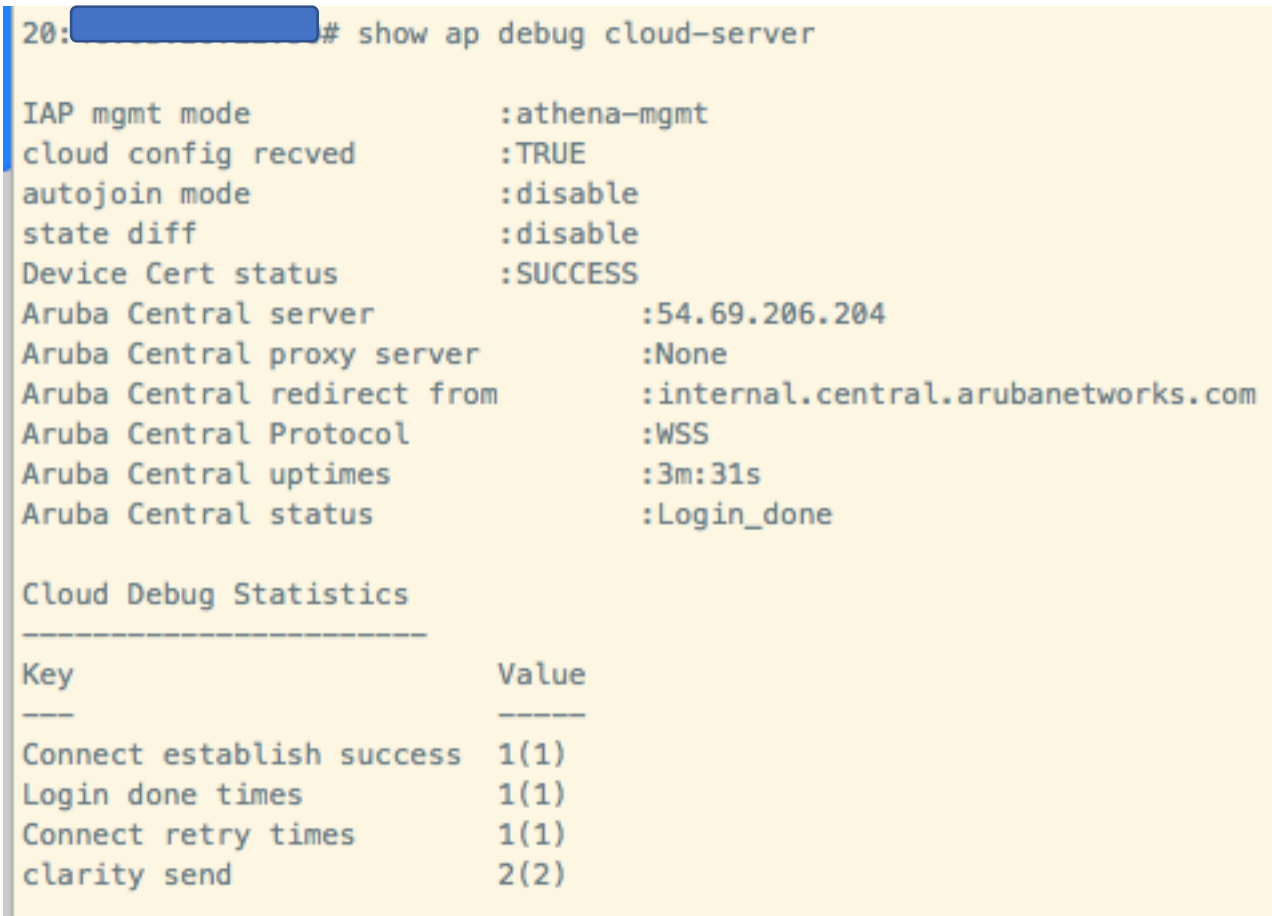

# • AP is ready to be configured via Aruba Central

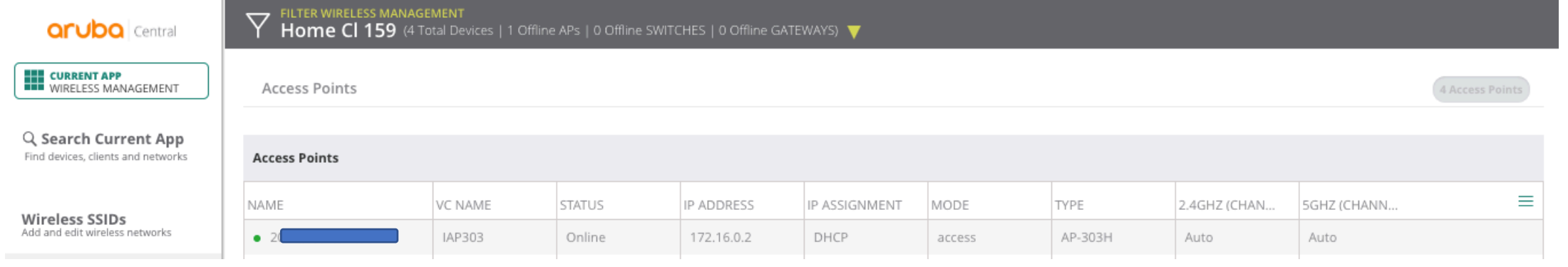

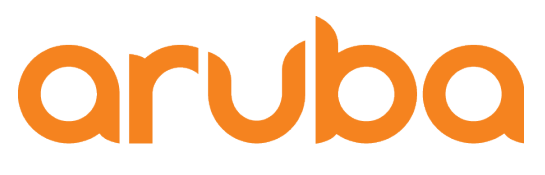

a Hewlett Packard **Enterprise company** 

# Setup Aruba Central

# • Site Label created and assigned to AP

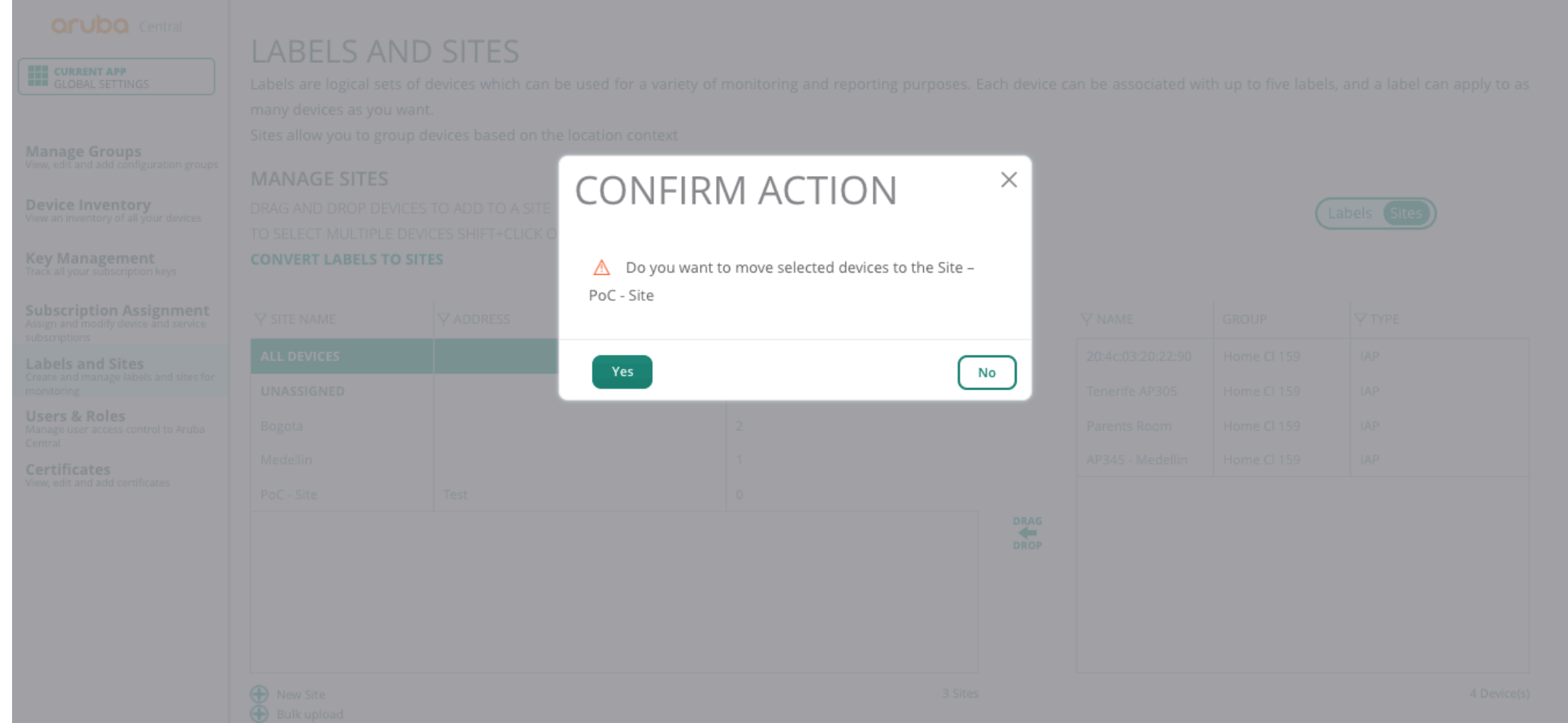

# • Assign Label to AP

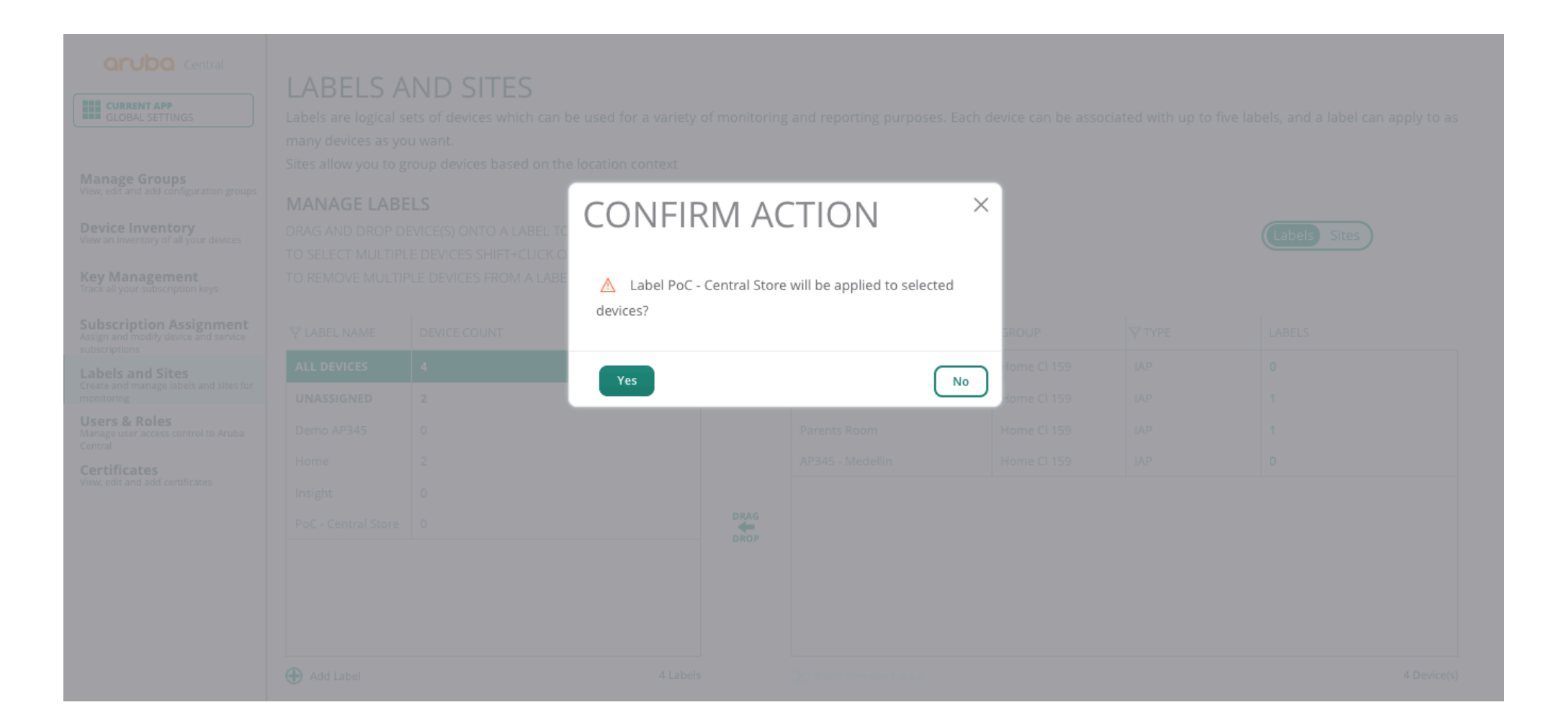

## • Create a new group

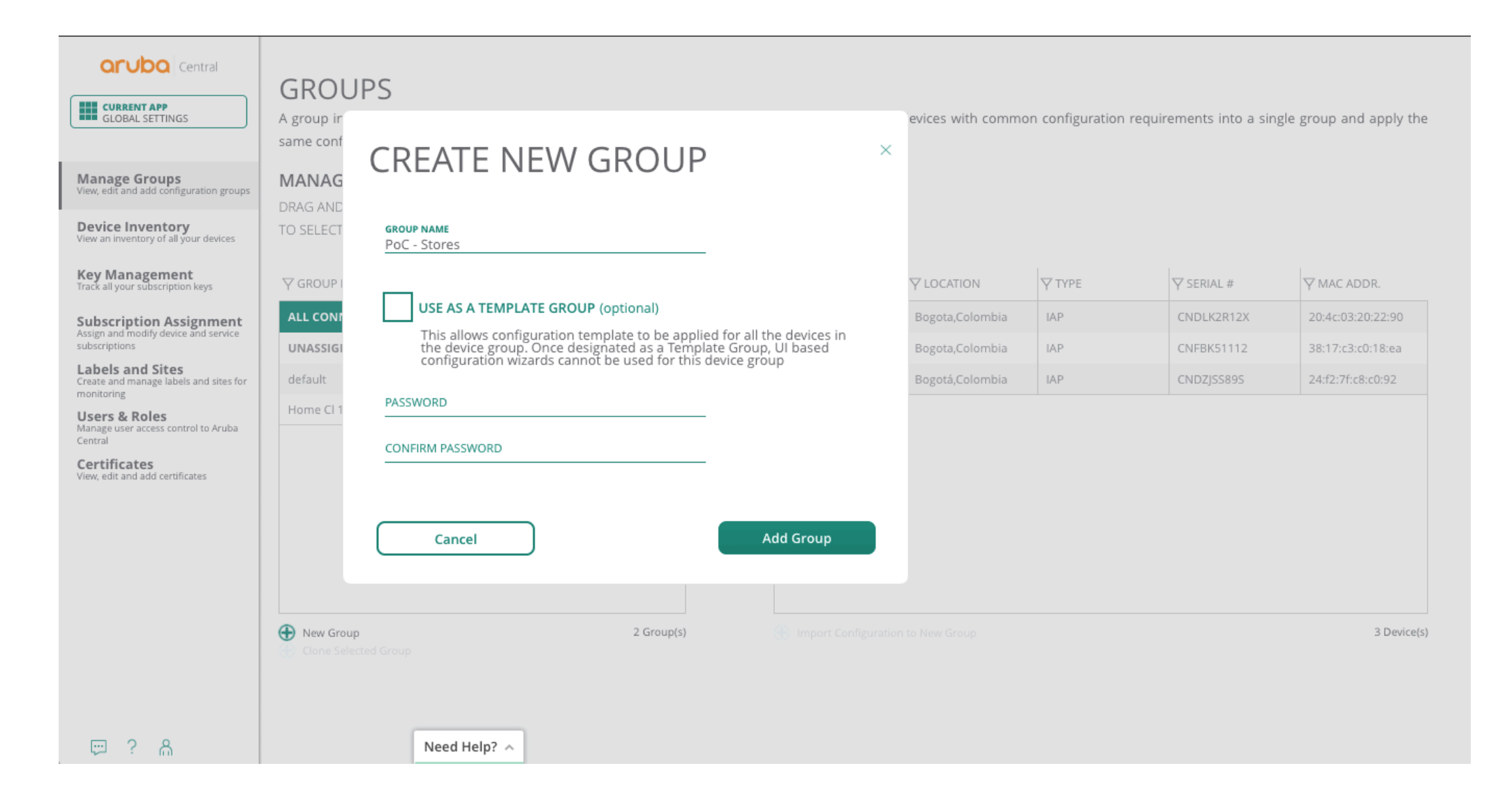

## • Move the AP to the new Group

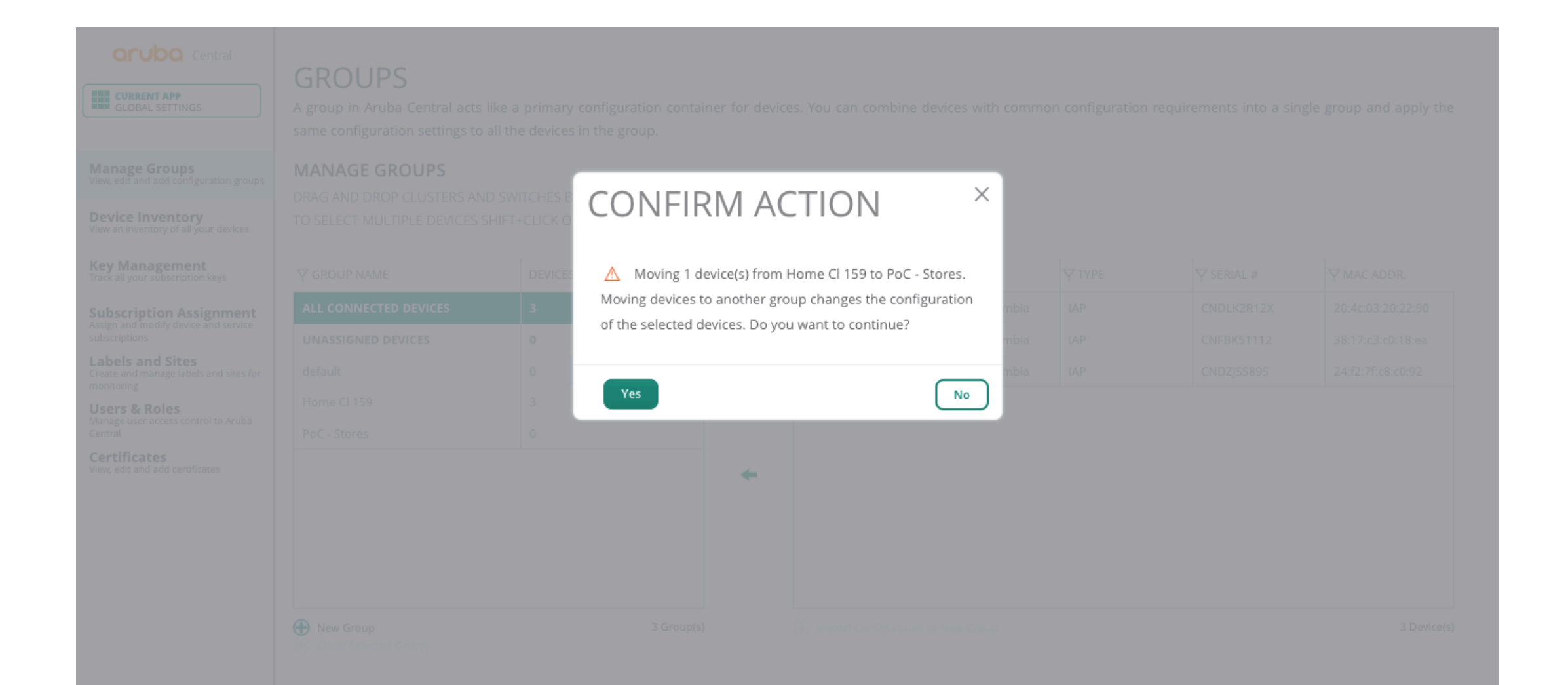

# • Change the name to AP

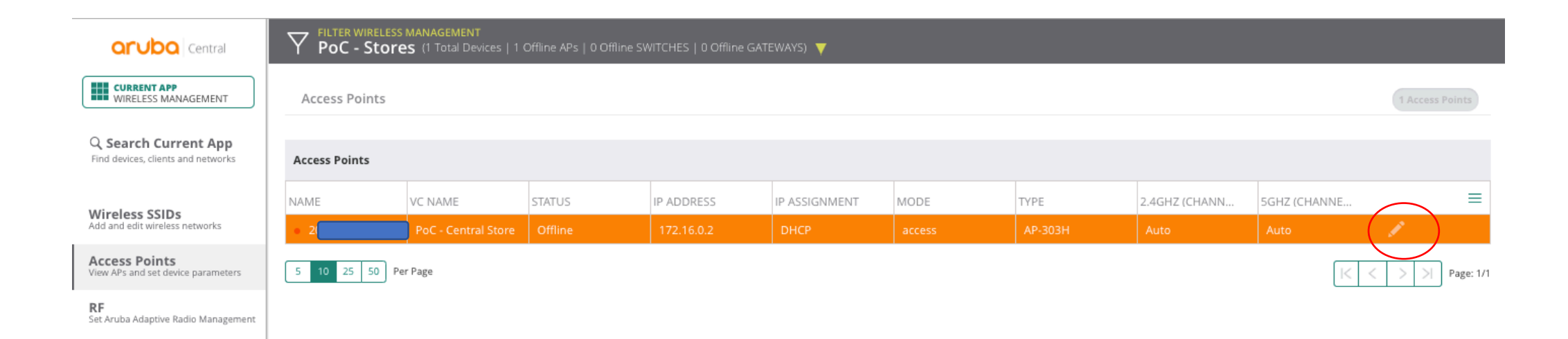

# • Change the name to AP

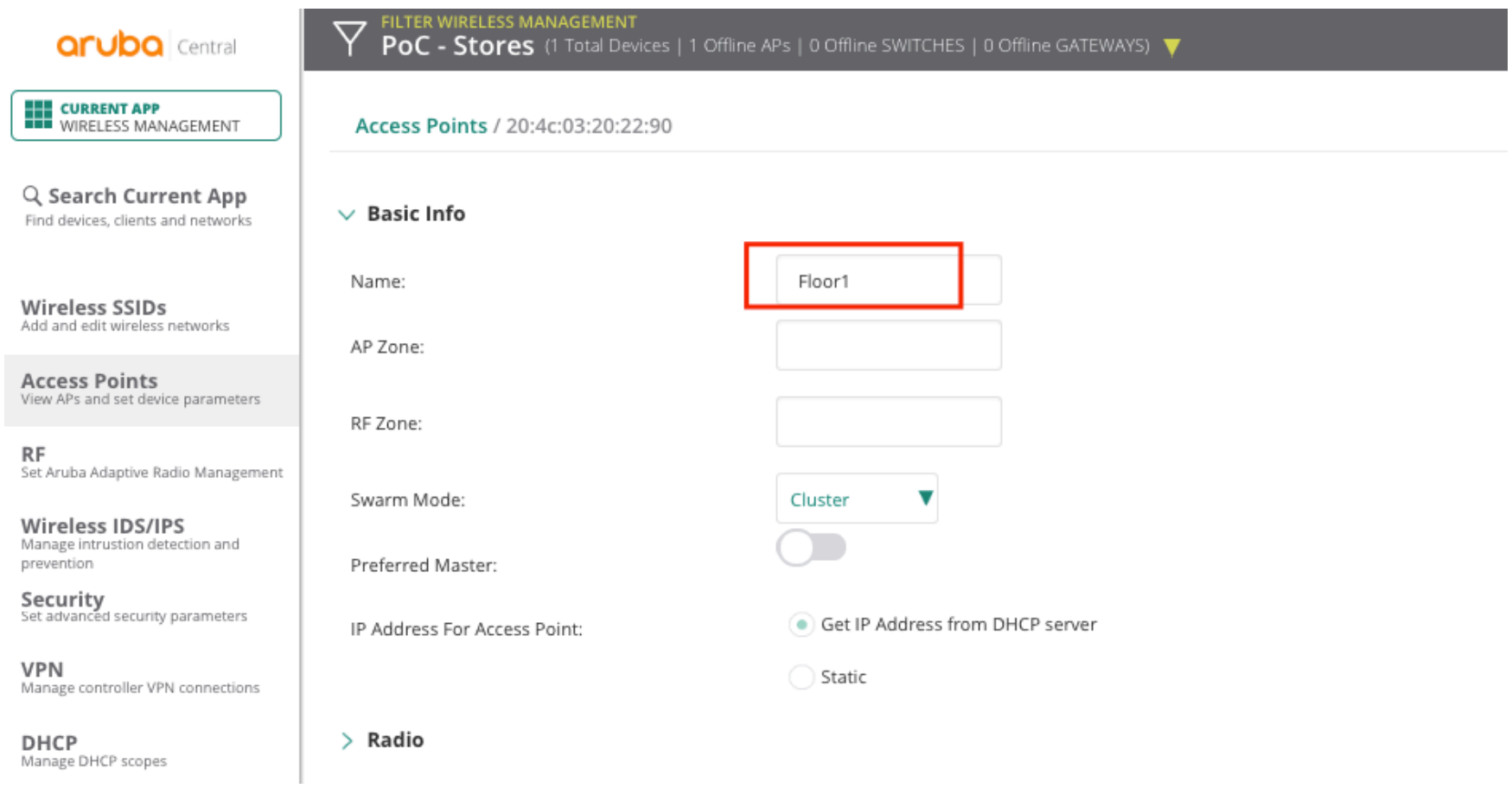
## • Firmware upgrade to recommended version

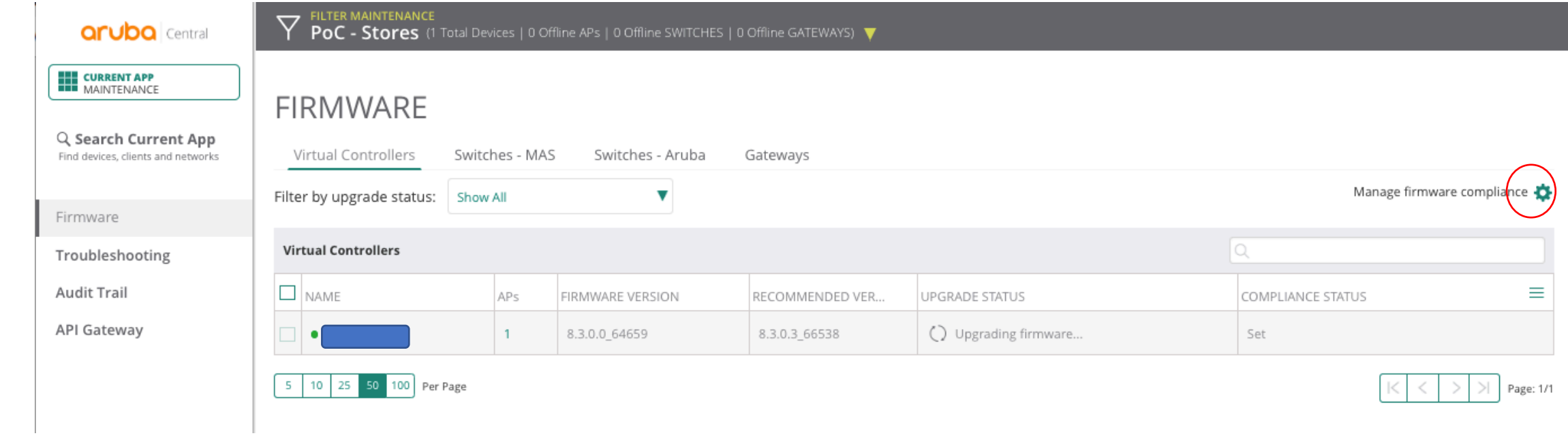

# • Check firmware version running

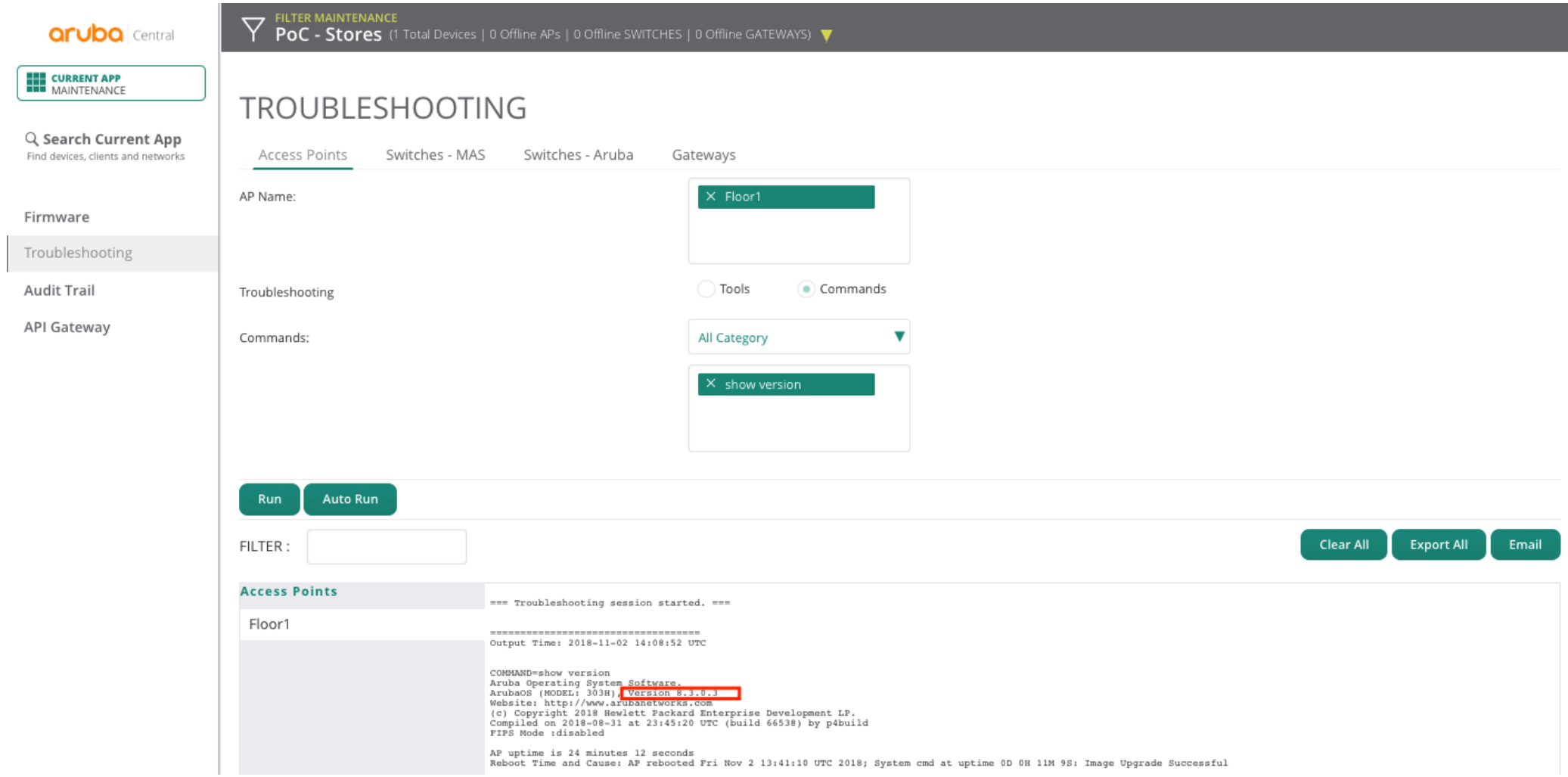

### • Set installation type

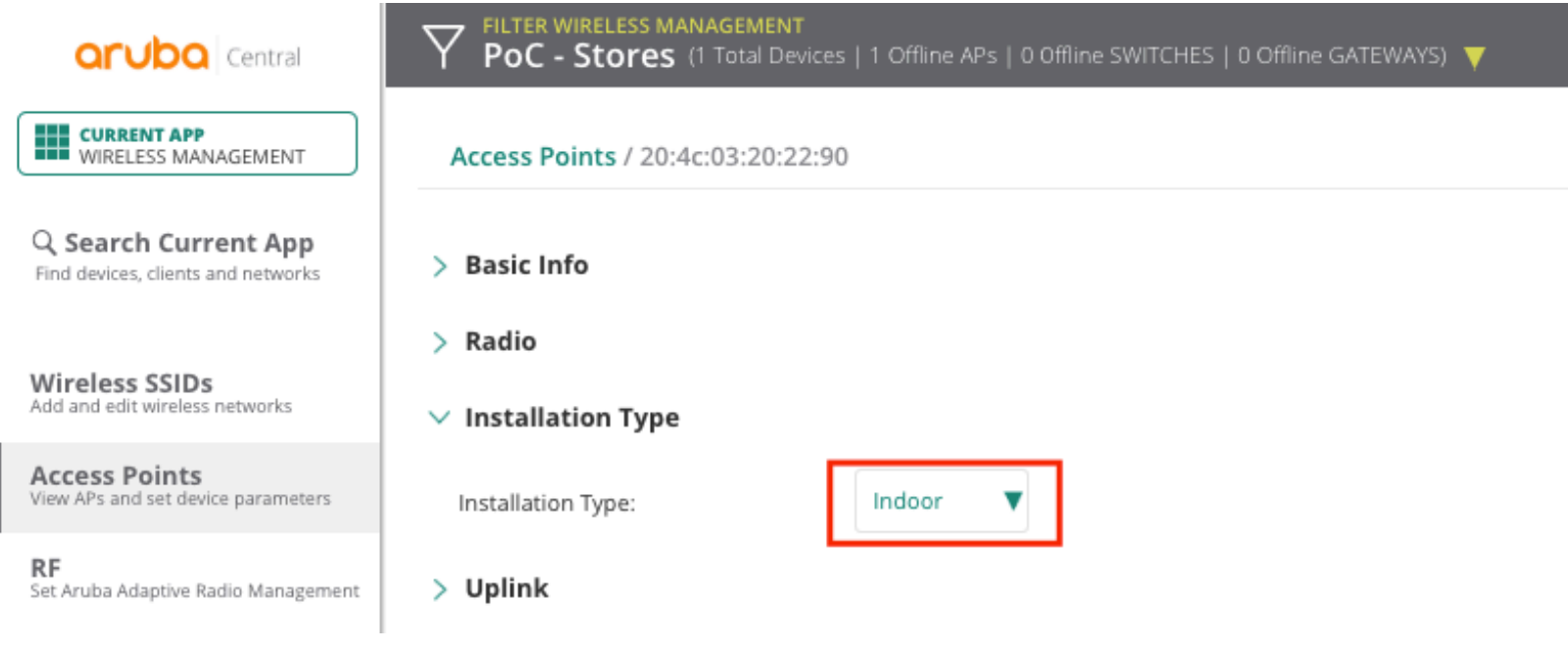

### · Enable DPI

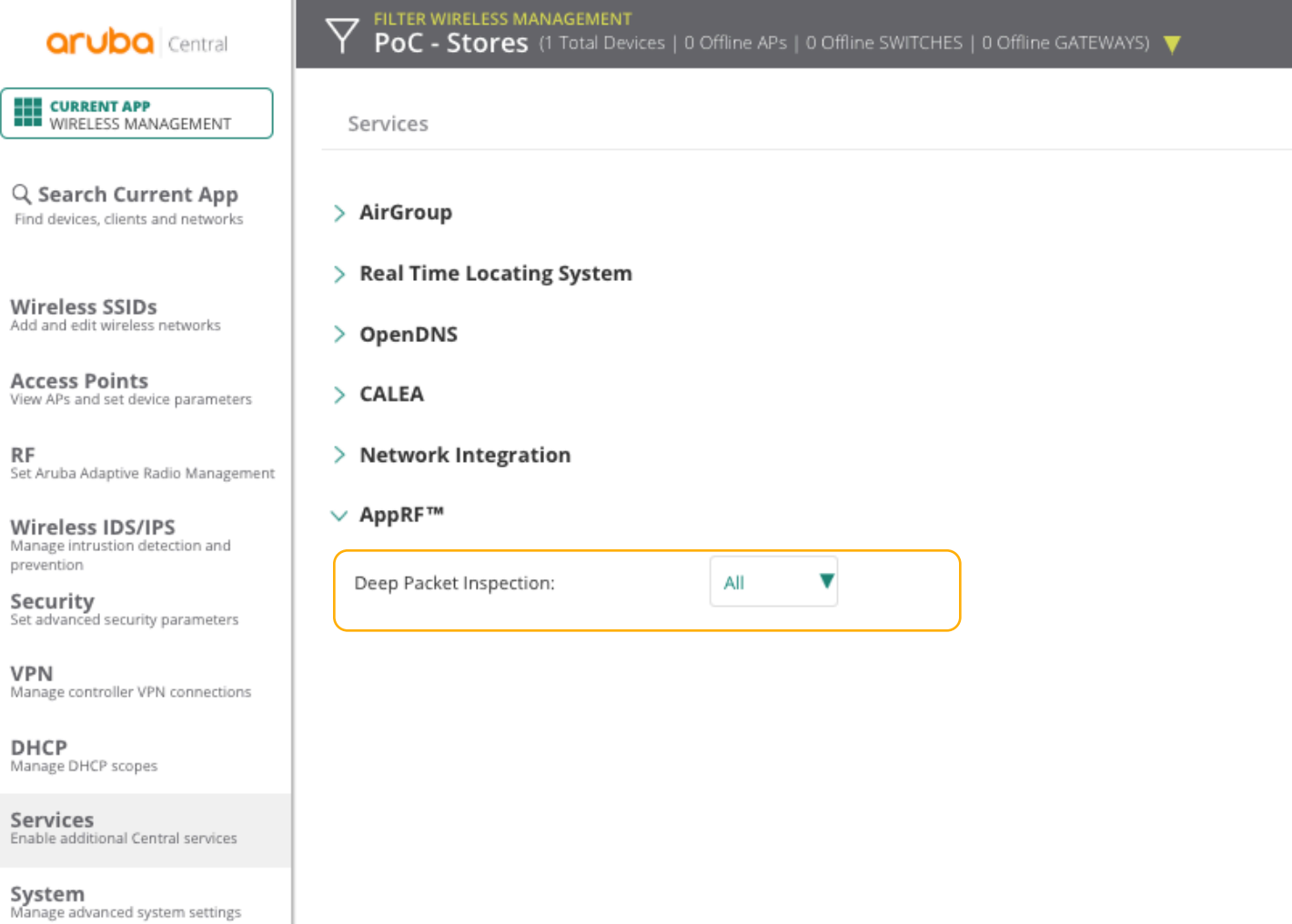

**Configuration Audit**<br>Review configuration status

## • Configure DHCP for Guest SSID

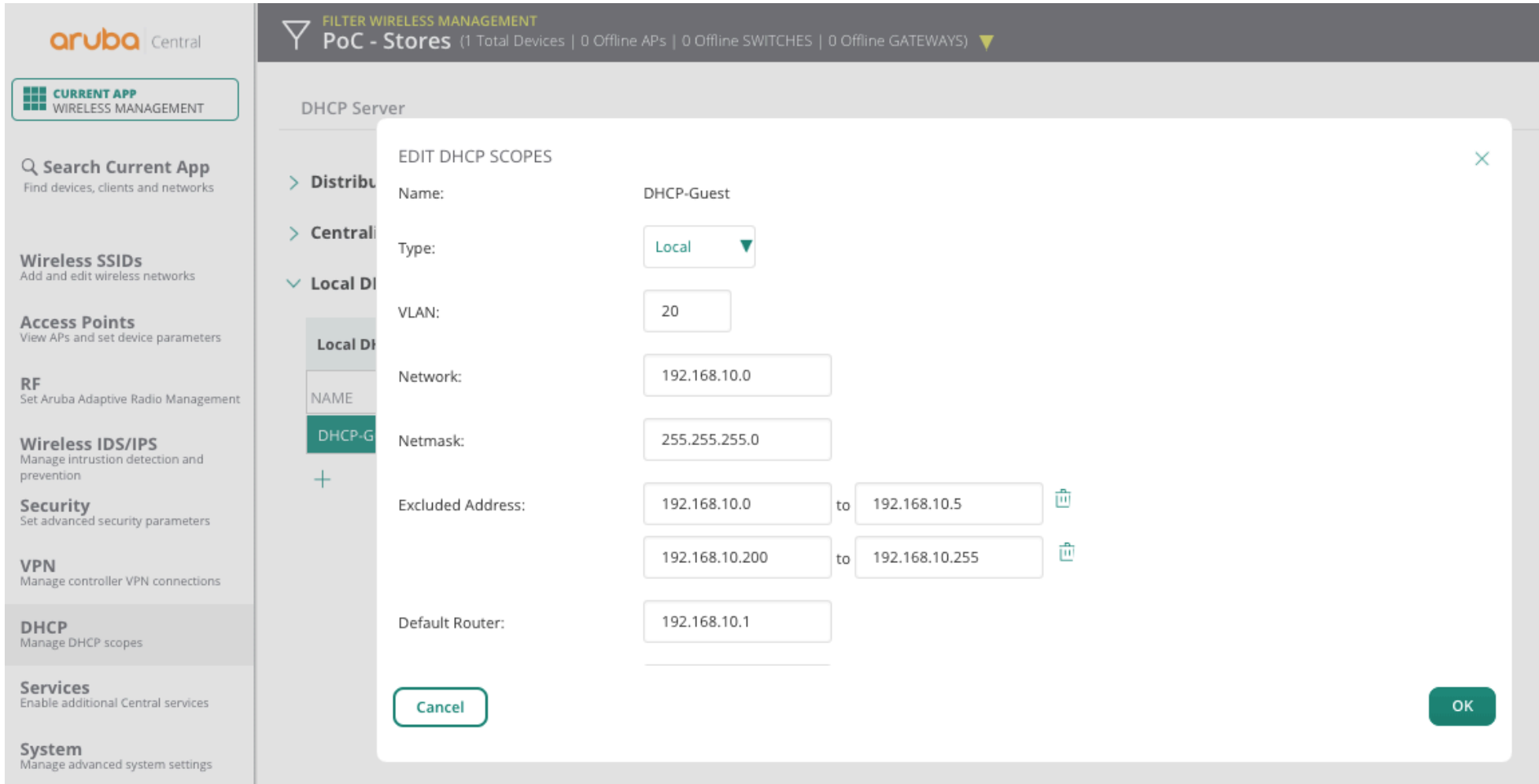

### • Create splash page

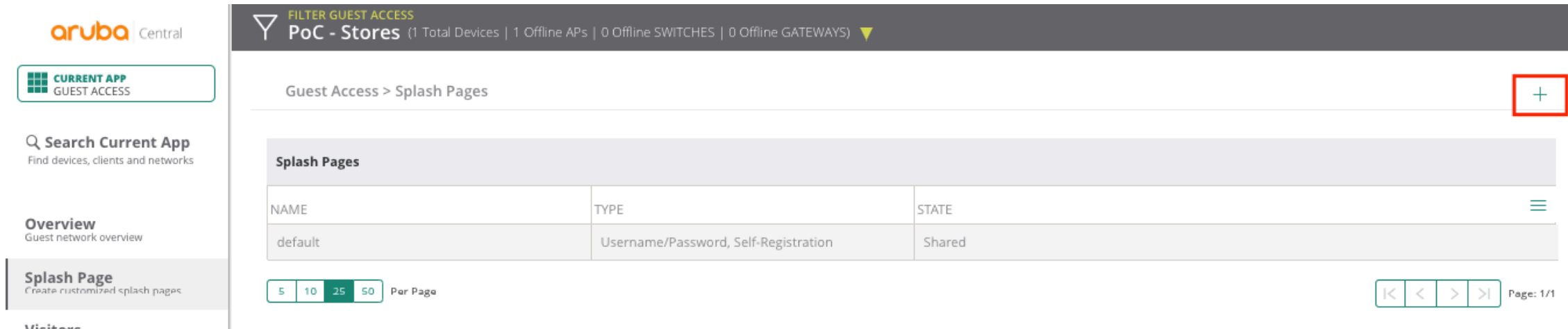

**Visitors**<br>Monitor guest sessions

## • Configure Redirect URL

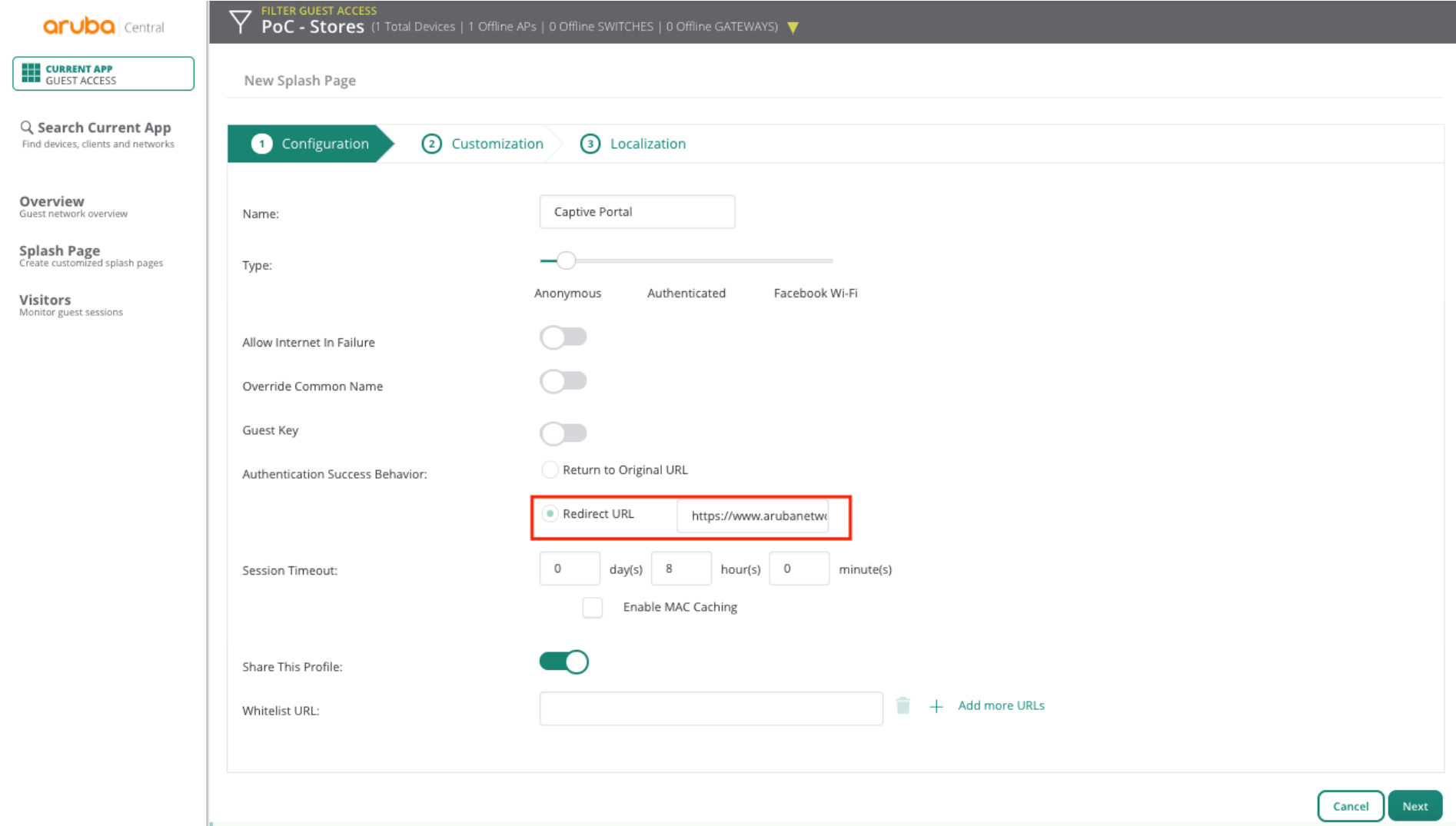

### • Configure Logos, Background and Terms&Conditions

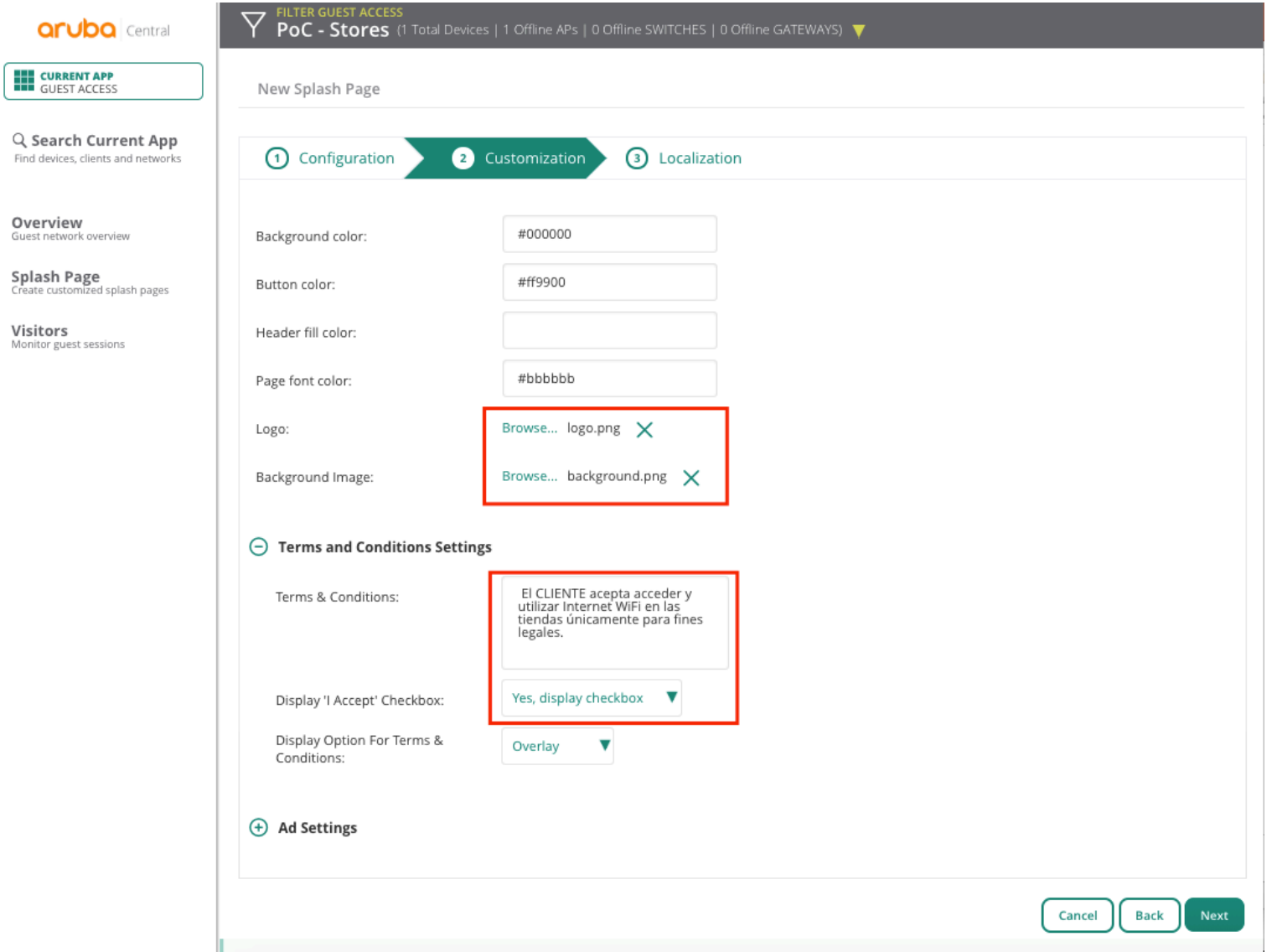

### • Localization

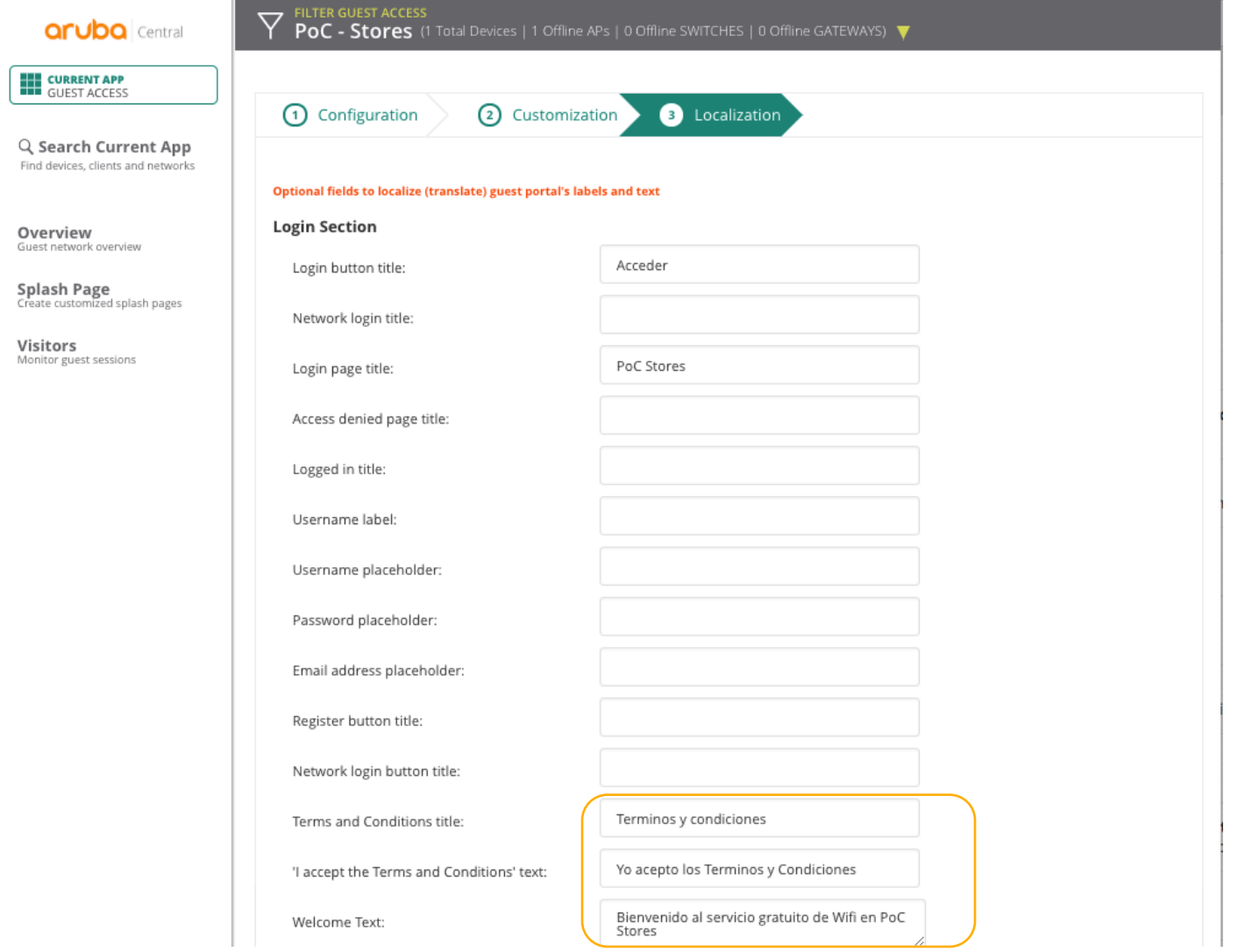

### • Test Captive Portal

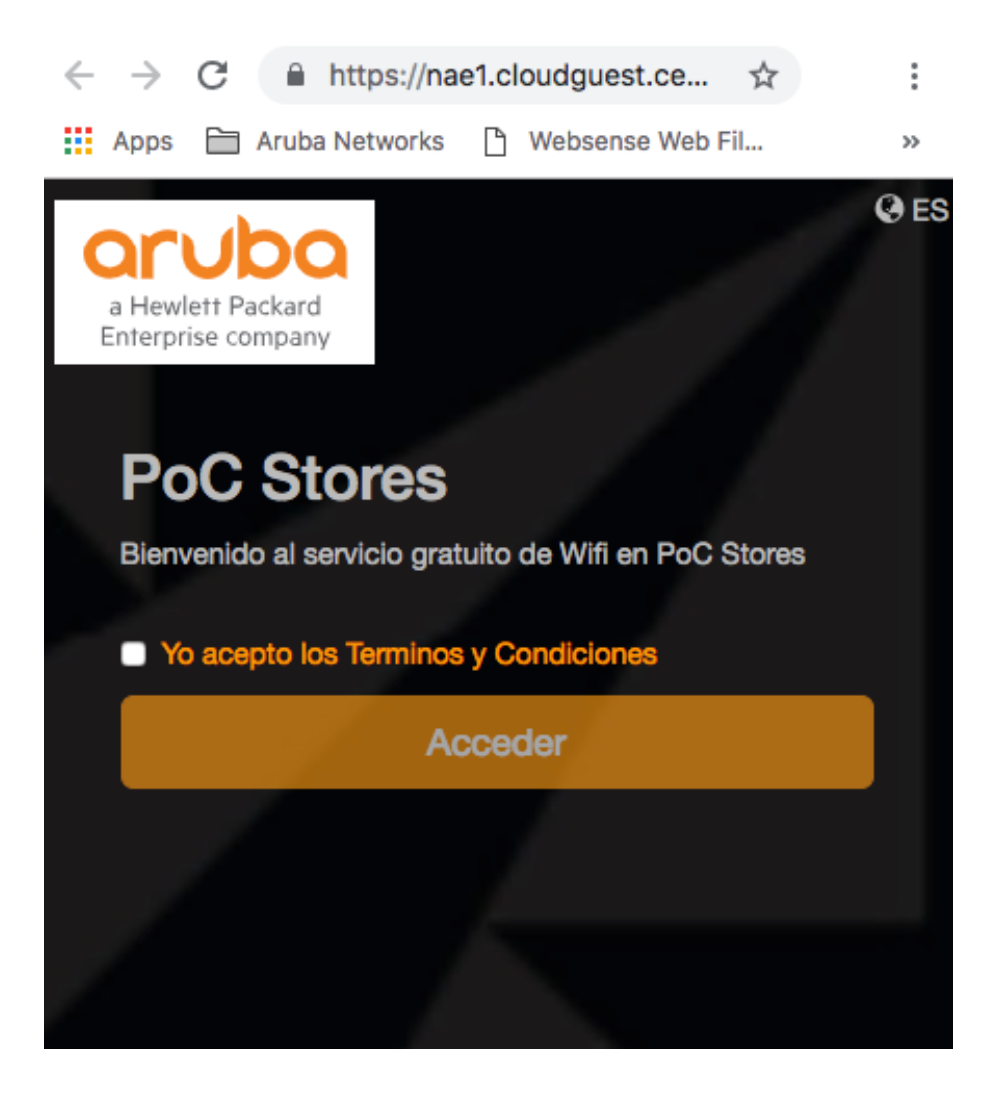

### **• Create Guest SSID**

**aruba** Central

FILTER WIRELESS MANAGEMENT<br>POC - Stores (1 Total Devices | 1 Offline APs | 0 Offline SWITCHES | 0 Offline GATEWAYS)  $\triangledown$ **THE CURRENT APP<br>THE WIRELESS MANAGEMENT** Networks Q Search Current App Find devices, clients and networks Networks ≡ NAME SECURITY ACCESS TYPE TYPE Wireless SSIDs<br>Add and edit wireless networks wired-SetMeUp network-based guest **Access Points**<br>View APs and set device parameters default\_wired\_port\_profile employee unrestricted RF<br>Set Aruba Adaptive Radio Management Wireless IDS/IPS Manage intrustion detection and

Security<br>Set advanced security parameters

 $^{+}$ 

prevention

**VPN**<br>Manage controller VPN connections

### • Guest SSID – Limit Bandwidth

FILTER WIRELESS MANAGEMENT<br>POC - Stores (1 Total Devices | 1 Offline APs | 0 Offline SWITCHES | 0 Offline GATEWAYS)  $\overline{\nabla}$ **aruba** Central **THE CURRENT APP<br>THE WIRELESS MANAGEMENT** Name (SSID): Store\_Free\_WiFi ESSID: Store\_Free\_WiFi Q Search Current App Find devices, clients and networks (a) Wireless Wired Type: Employee ◯ Voice **Guest** Wireless SSIDs Primary Usage: Add and edit wireless networks **Access Points**  $\ominus$  Broadcast/Multicast View APs and set device parameters **RF** ARP  $\overline{\mathbf{v}}$ Broadcast Filtering: Set Aruba Adaptive Radio Management  $\overline{\mathbf{v}}$ Wireless IDS/IPS DTIM Interval: 1 beacon Manage intrustion detection and  $\overline{\phantom{a}}$ prevention Multicast Transmission Optimization: Security Set advanced security parameters Dynamic Multicast Optimization: **VPN**<br>Manage controller VPN connections 90 % Dynamic Multicast Optimization Channel Utilization DHCP<br>Manage DHCP scopes Threshold: Services Enable additional Central services (+) Transmit Rates (Legacy Only) System<br>Manage advanced system settings  $(+)$  Zone  $\ominus$  Bandwidth Limits **Configuration Audit**<br>Review configuration status Airtime Each Radio  $\checkmark$ Downstream: 1000 kbps Per User  $kbps$   $\vee$ 500 Per User Upstream:

### • Guest SSID – Set VLAN and DHCP Server

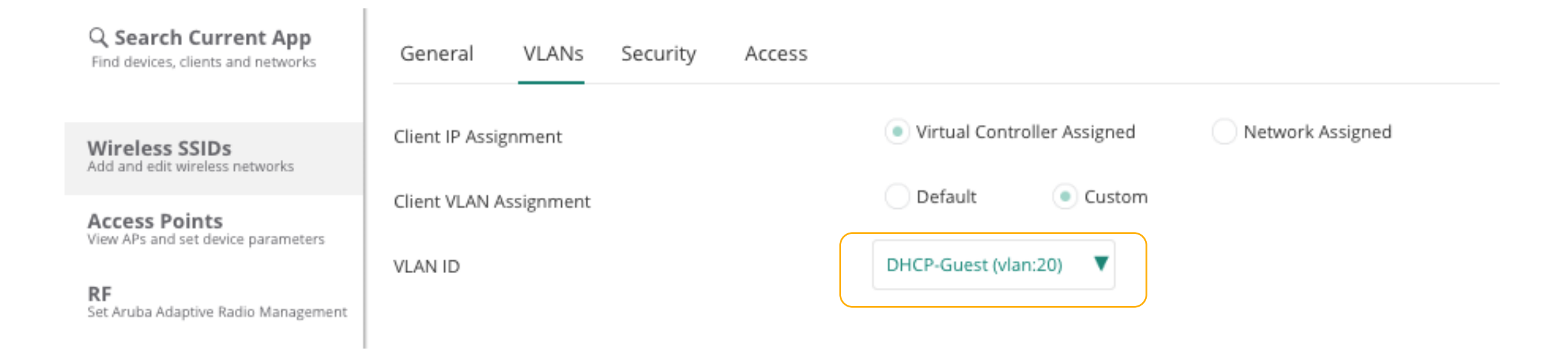

• Guest SSID – Set Captive Portal

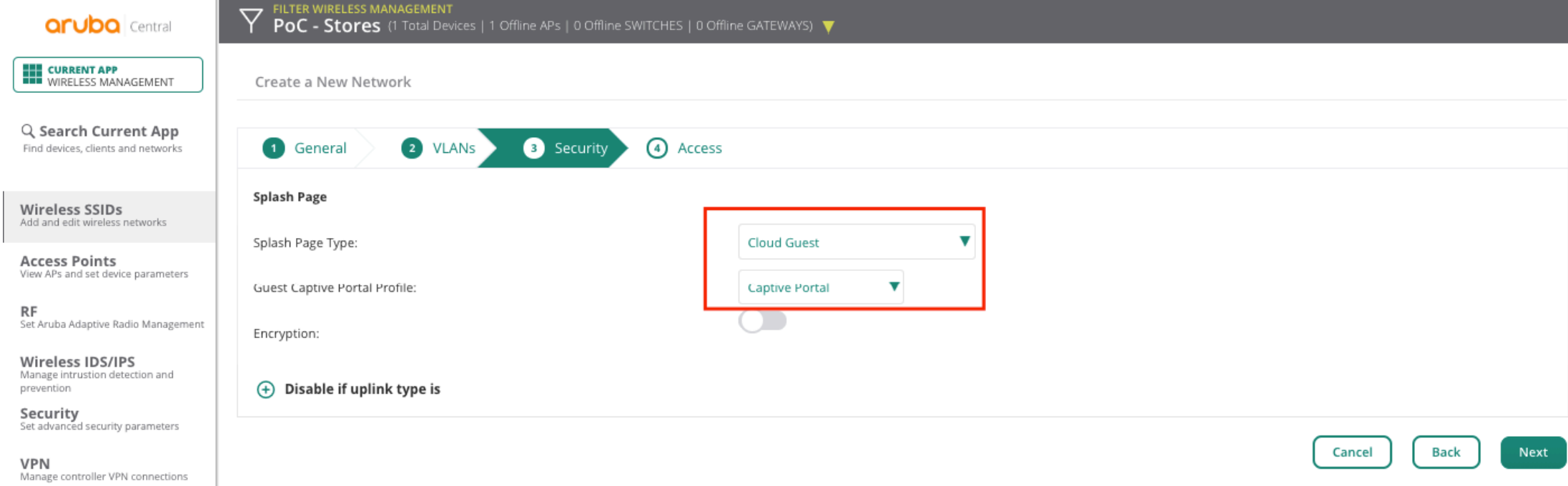

### • Guest SSID – Deny access to Employee Network

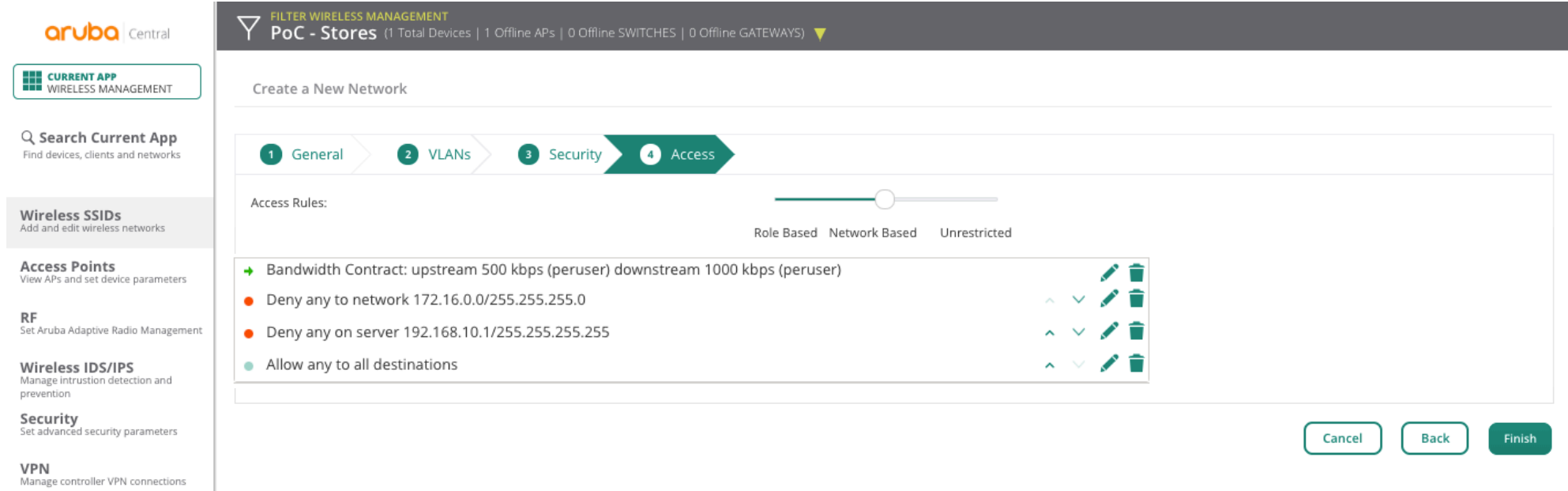

## • Testing service using Android - smartphone

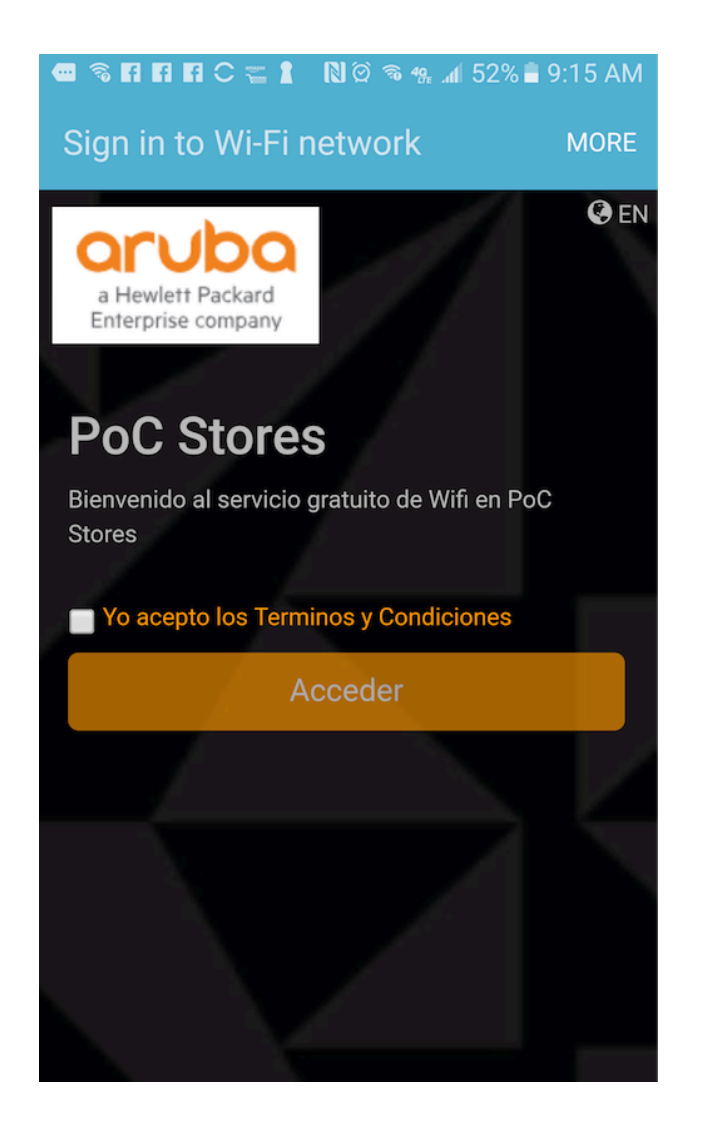

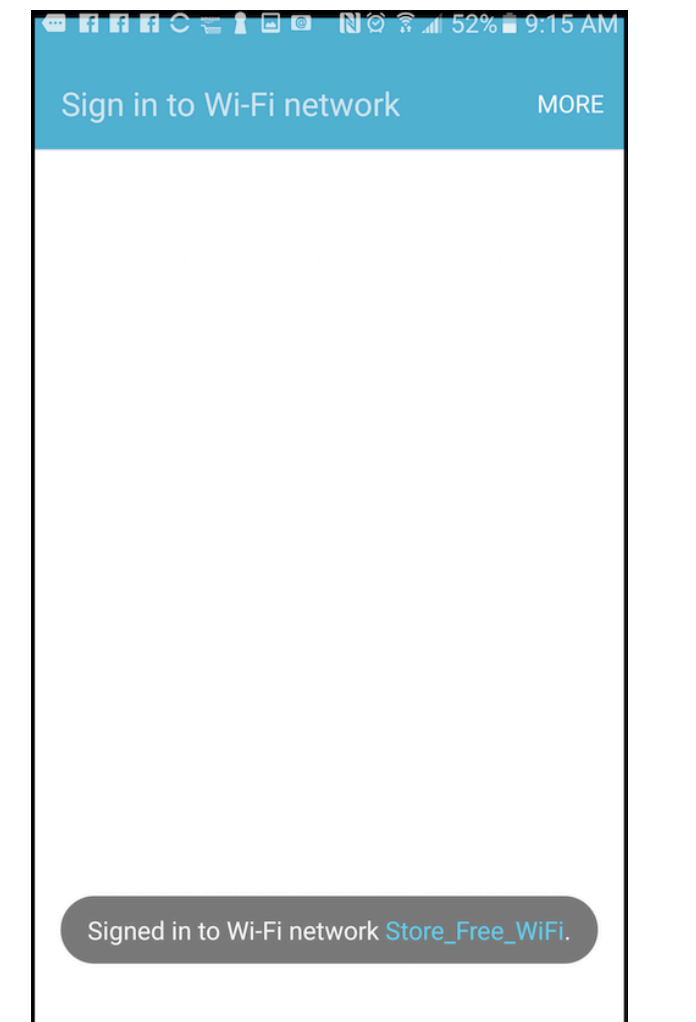

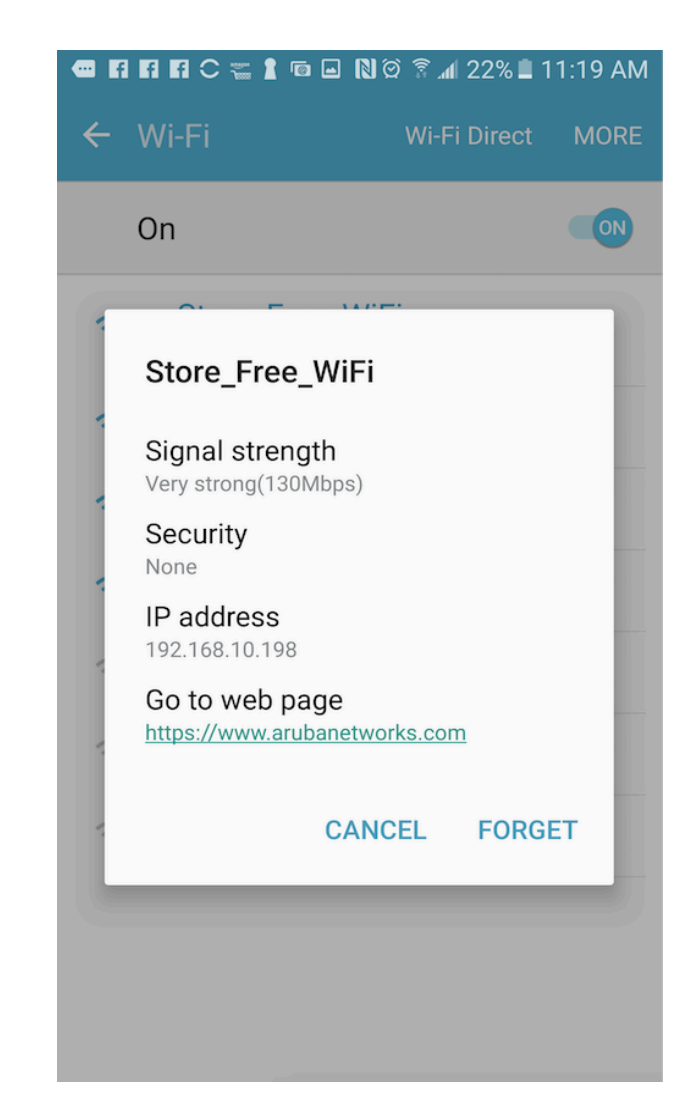

### · Guest SSID – Device connected

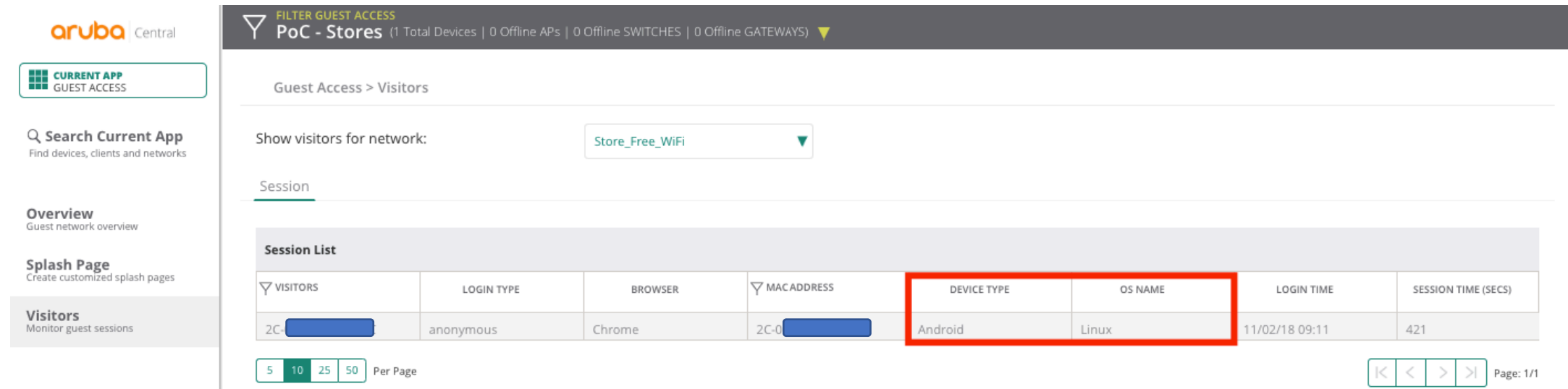

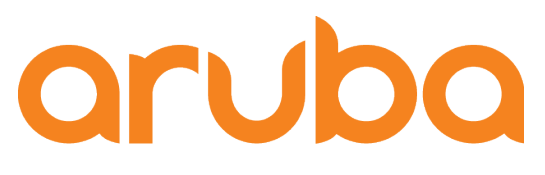

a Hewlett Packard **Enterprise company** 

# Setup Facebook Wi-Fi

### • Create Facebook Page

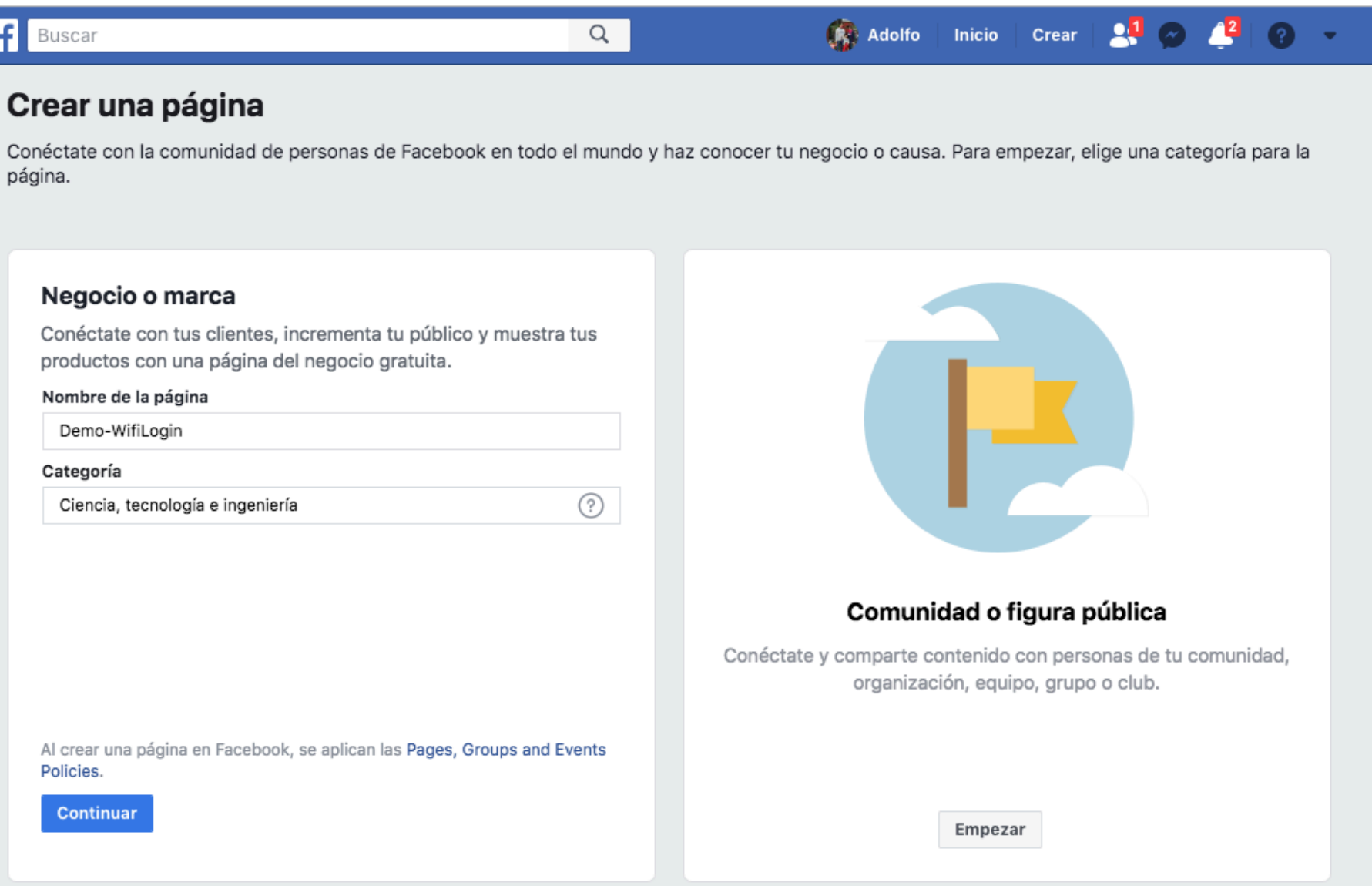

### • Page created

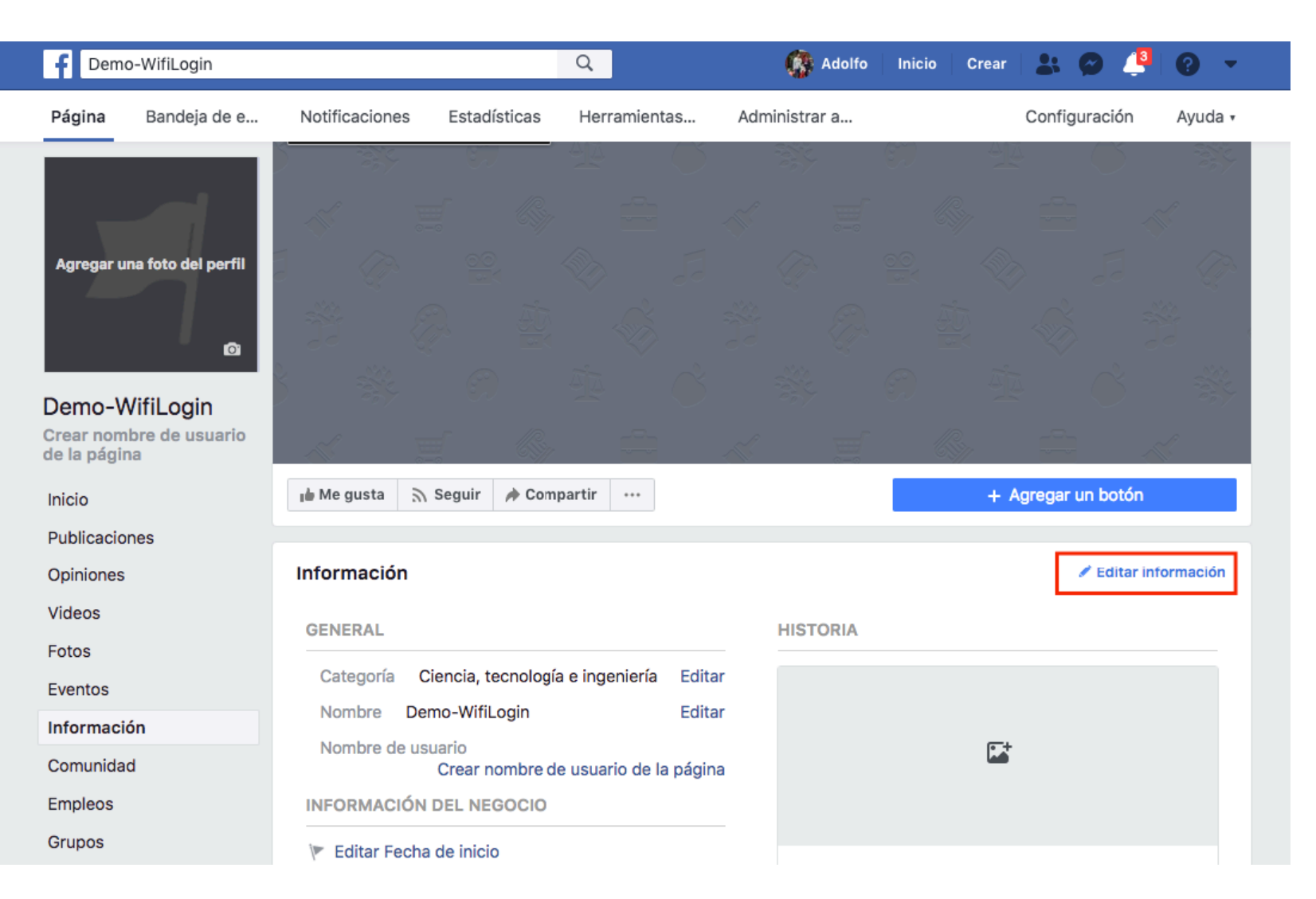

https://www.facebook.com/Demo-WifiLogin-303563190479308

### • Enter a location

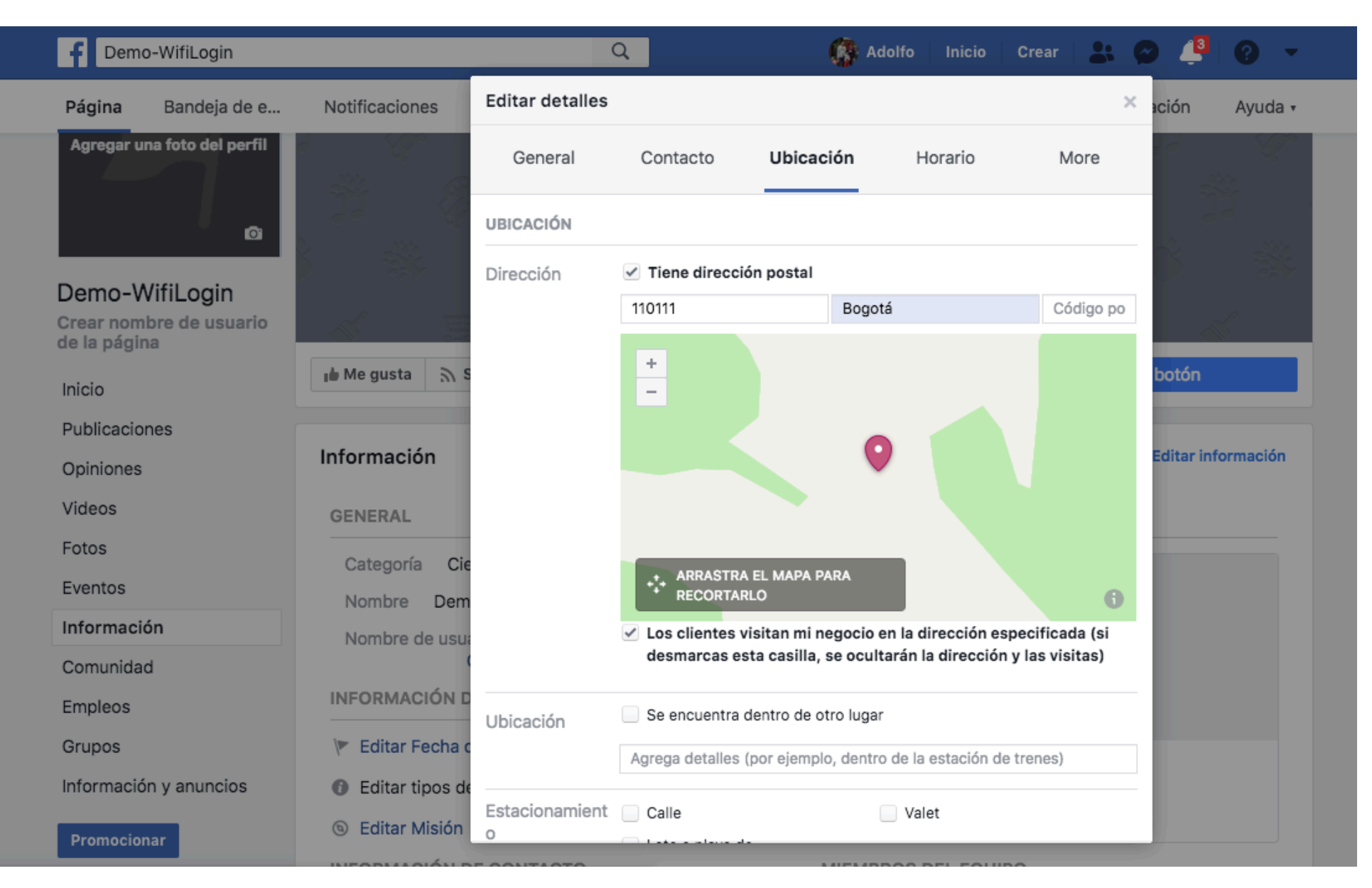

### · Edit Captive Portal

**aruba** Central

**CURRENT APP**<br>
GUEST ACCESS

### $\nabla$  **POC - Stores** (1 Total Devices | 1 Offline APs | 0 Offline SWITCHES | 0 Offline GATEWAYS) ▼

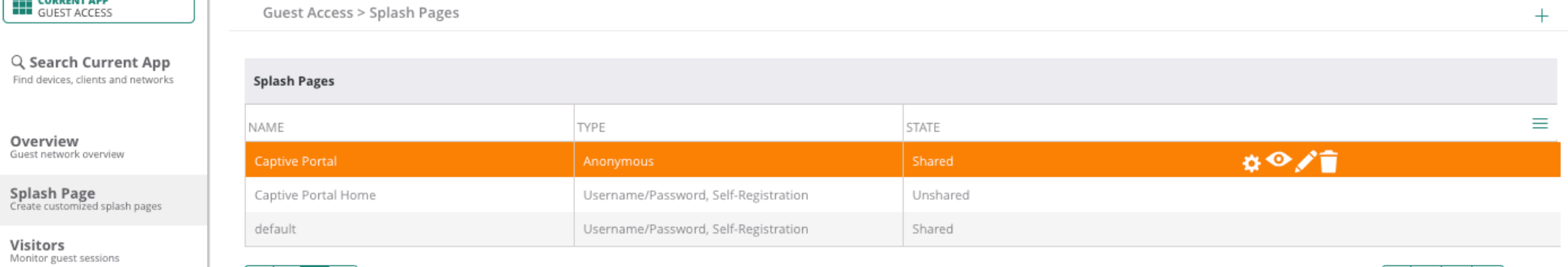

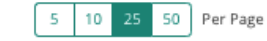

 $>$  Page: 1/1  $\,<$  $\,<$  $\rightarrow$ 

### • Enable Facebook WiFi

**aruba** Central

V FILTER GUEST ACCESS<br>
POC - Stores (1 Total Devices | 1 Offline APs | 0 Offline SWITCHES | 0 Offline GATEWAYS) ▼

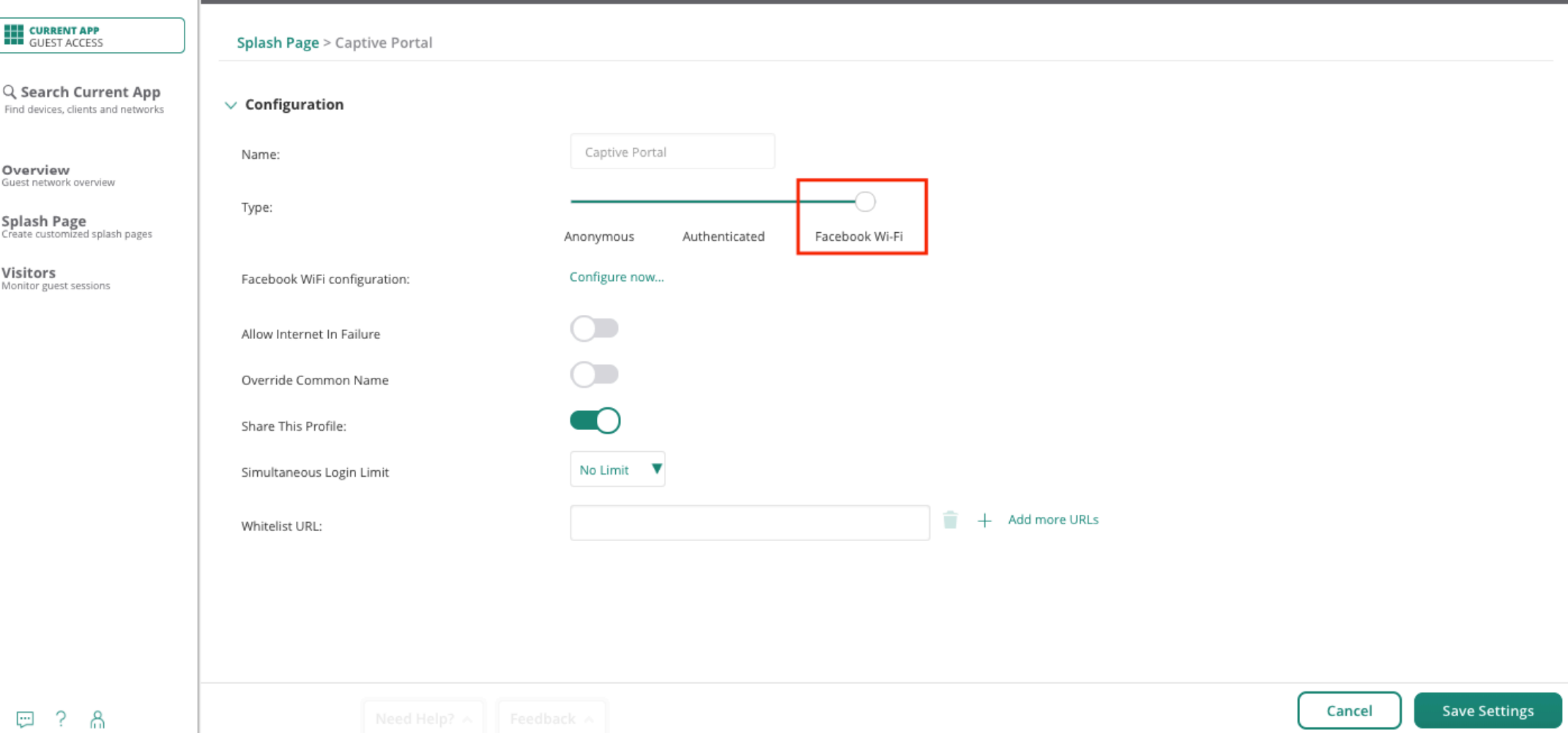

### • Edit Facebook WiFi configuration

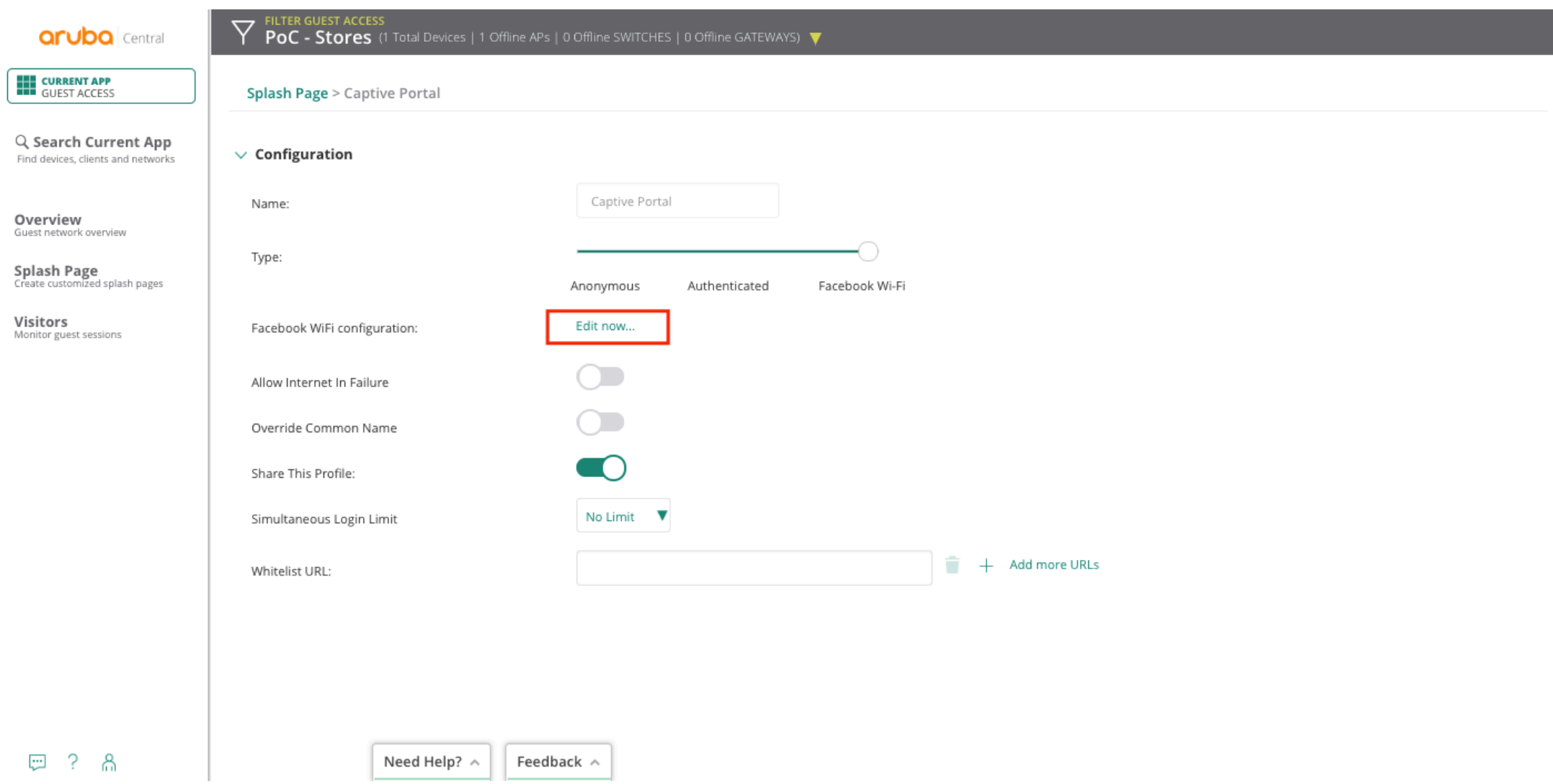

### • Enter facebook credentials

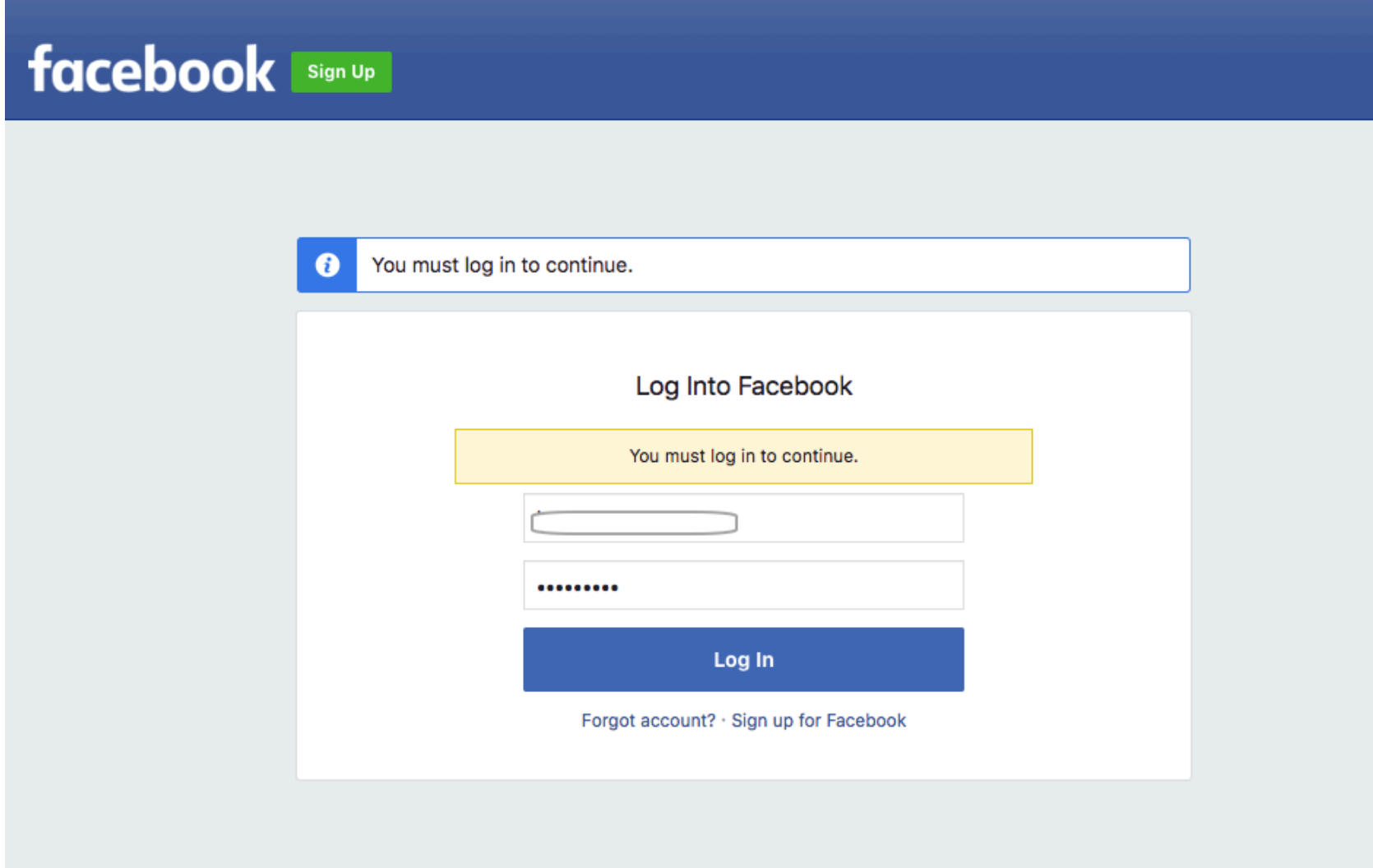

### • Select Facebook page

#### Configuración de wifi de Facebook

facebookwifi1541162425256921

#### Página de Facebook

Para usar wifi de Facebook, debes ser administrador de una página de negocio local que tenga asociada una ubicación válida.

Demo-WifiLogin ~

#### Modo de omisión

Tus clientes pueden omitir el registro. Para ello, pueden hacer clic en un enlace que lo permita o ingresar un código wifi que les proporciones.

C Enlace para omitir registro [?]

Requerir código wifi [?]

#### Duración de la sesión

Selecciona por cuánto tiempo tus clientes tendrán acceso a wifi después de que registren una visita.

Tres horas  $\blacktriangledown$ 

#### **Condiciones del servicio**

Opcional: agrega tus propias Condiciones del servicio [?]

#### Ir al servicio de ayuda

Guardar configuración

Configuración de wifi de Facebook facebookwifi1541162425256921

Se guardó tu configuración. Puedes cerrar esta ventana.

#### Página de Facebook

Para usar wifi de Facebook, debes ser administrador de una página de negocio local que tenga asociada una ubicación válida.

Demo-WifiLogin ~

#### Modo de omisión

Tus clientes pueden omitir el registro. Para ello, pueden hacer clic en un enlace que lo permita o ingresar un código wifi que les proporciones.

C Enlace para omitir registro [?]

Requerir código wifi [?]

#### Duración de la sesión

Selecciona por cuánto tiempo tus clientes tendrán acceso a wifi después de que registren una visita.

Tres horas  $\blacktriangledown$ 

#### **Condiciones del servicio**

Opcional: agrega tus propias Condiciones del servicio [?]

Ir al servicio de ayuda

Guardar configuración

### • Facebook Wi-Fi login enabled

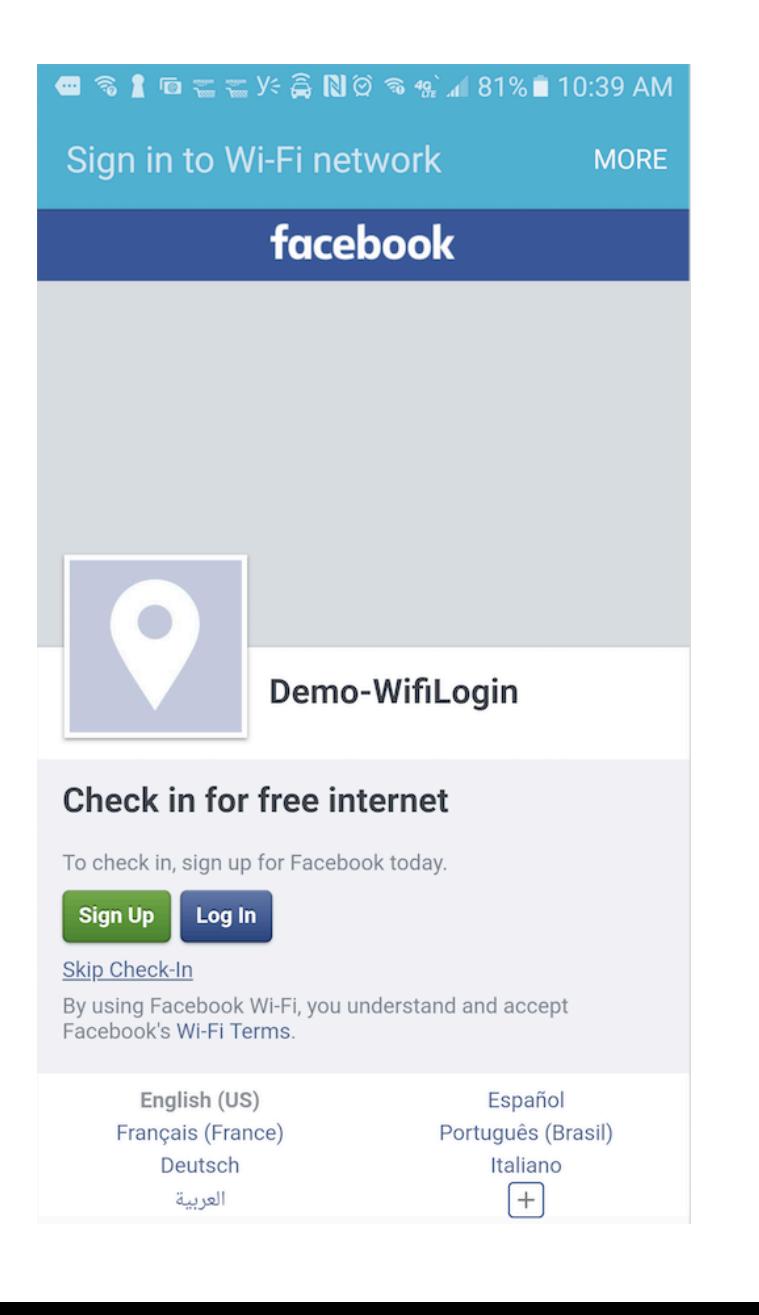

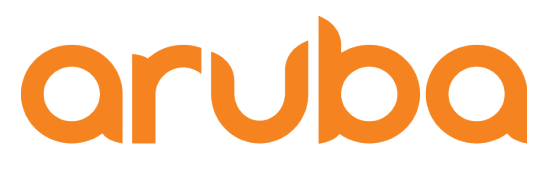

a Hewlett Packard **Enterprise company** 

# Setup Social Login Facebook

# • Copy the URL mapped in the Splash page

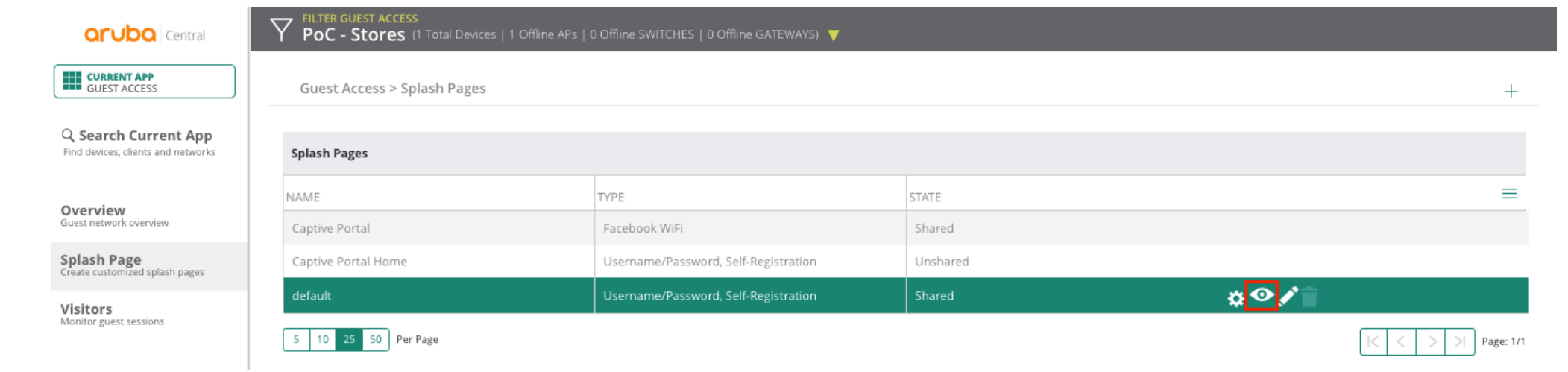

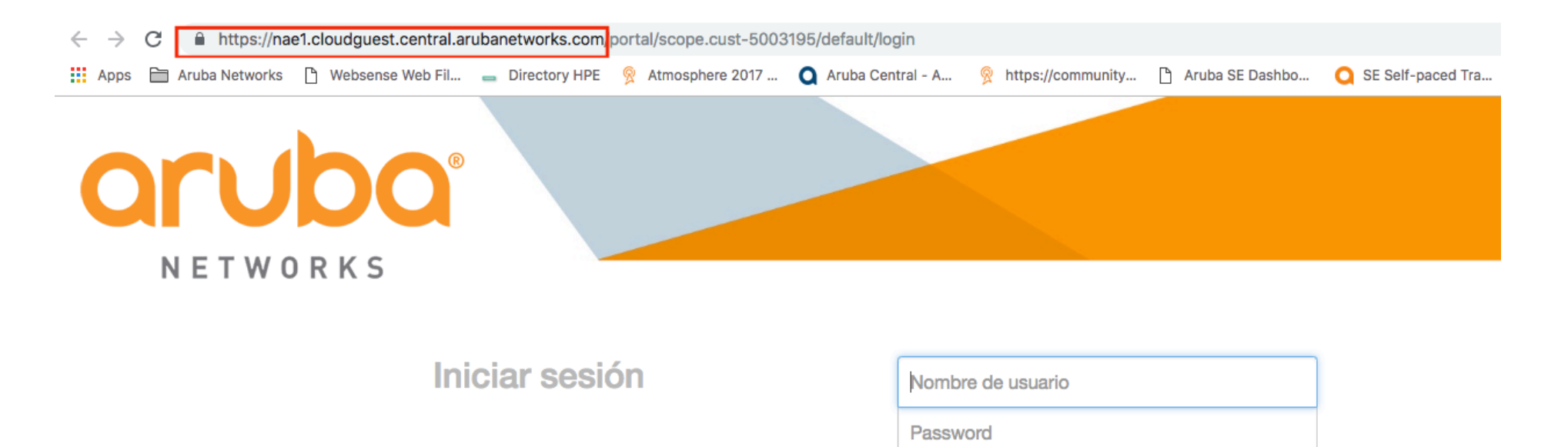

Acepto los términos y condiciones

### • Click on " Create new App"

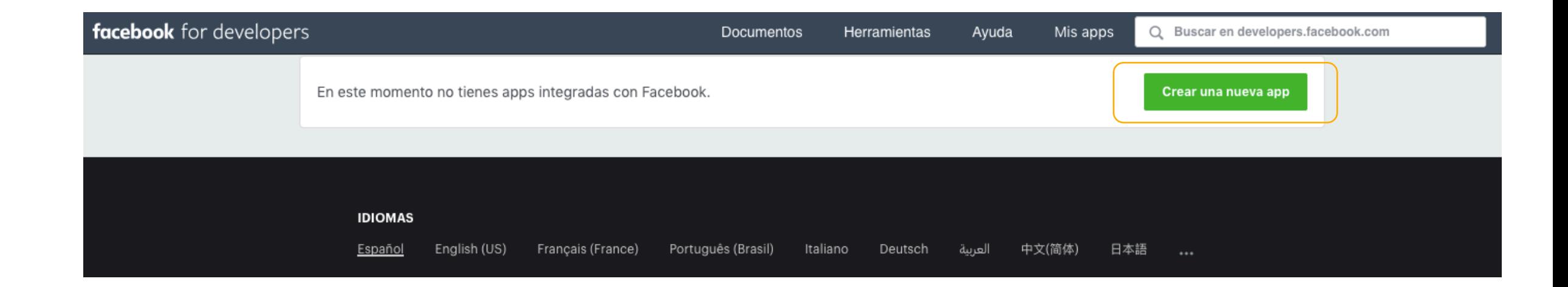

### · Name the app

### Crear un nuevo identificador de la app

Empieza a integrar Facebook en tu app o sitio web

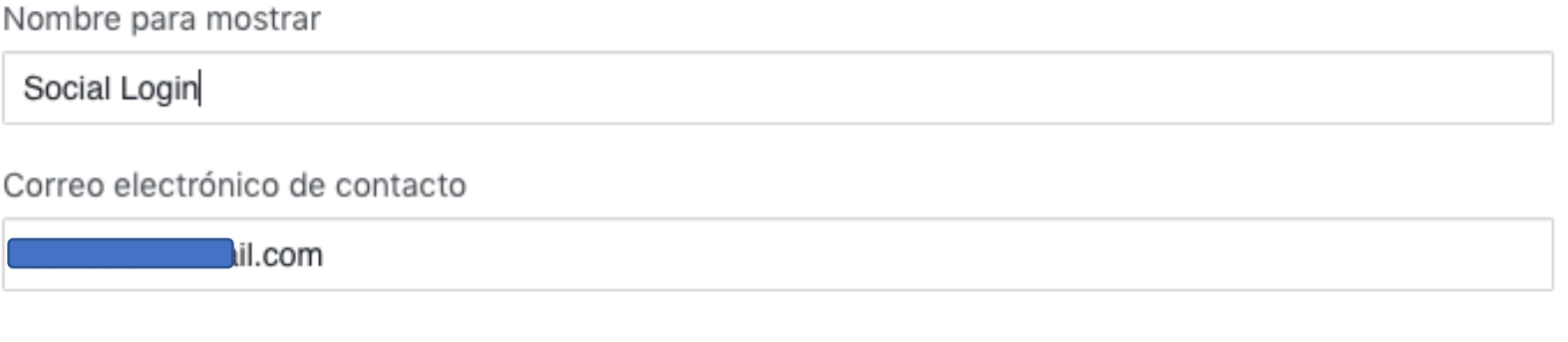

Al continuar, aceptas las Políticas de la plataforma de Facebook

Crear identificador de la app Cancelar

• Click on Facebook Login - Setup

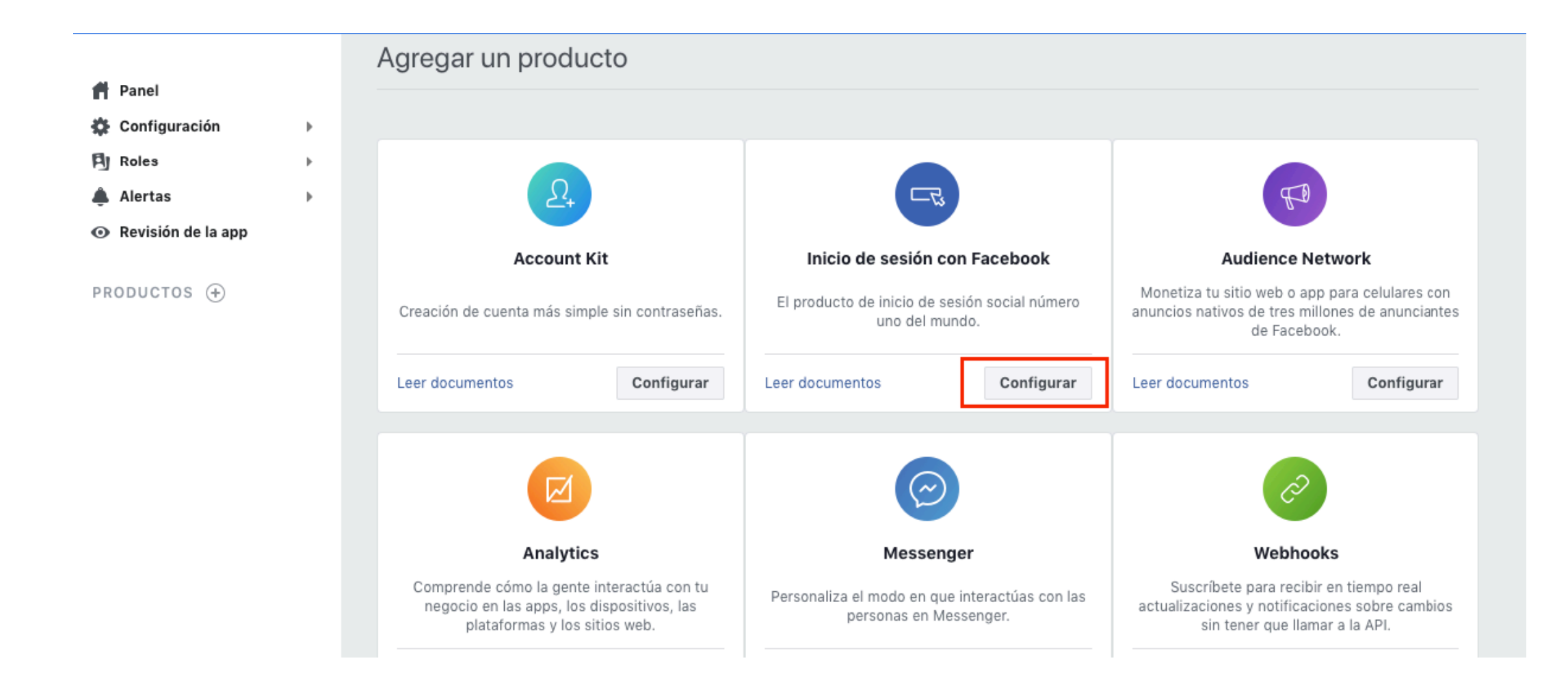

### • Click on web

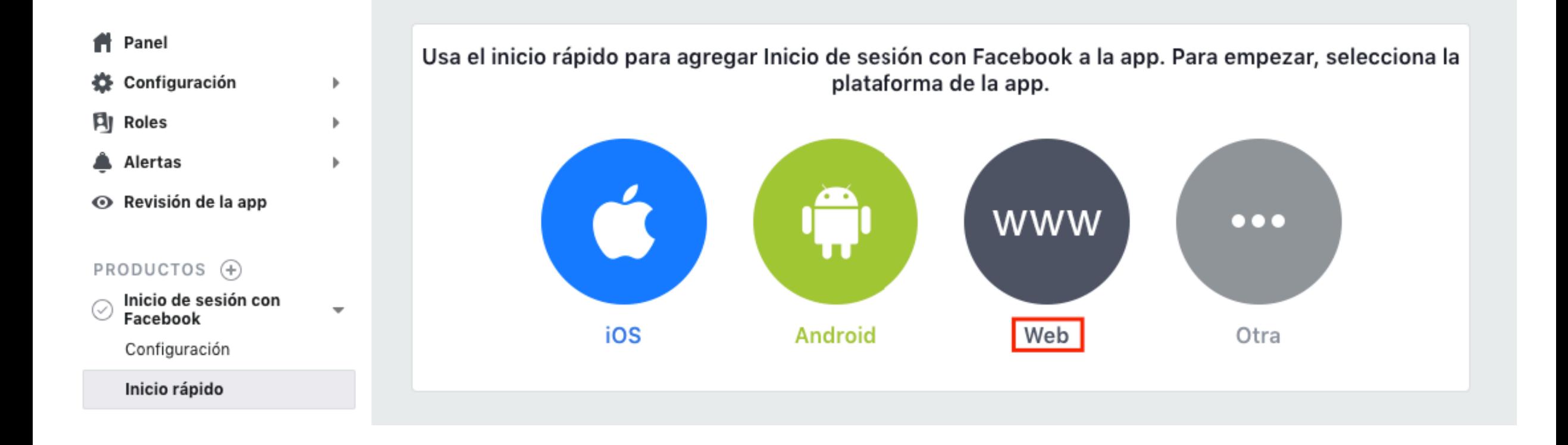

### · Enter URL -- Aruba Central

 $\,$ 

 $\,$   $\,$ 

 $\,$ 

**f** Panel

**袋** Configuración

**同** Roles

Alertas

← Revisión de la app

#### PRODUCTOS +

Inicio de sesión con Q  $\overline{\phantom{a}}$ Facebook

Configuración

Inicio rápido

#### : Registro de actividad

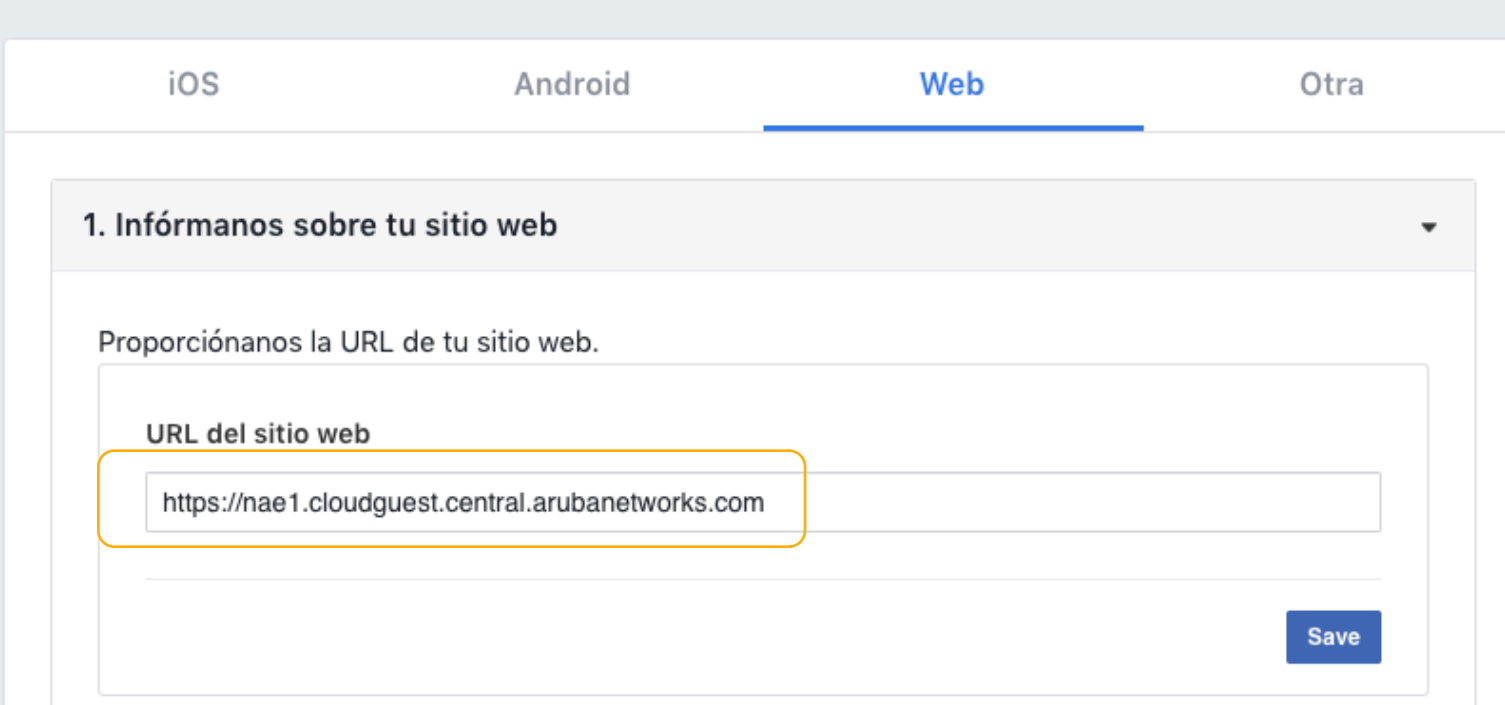

### • Click on Settings

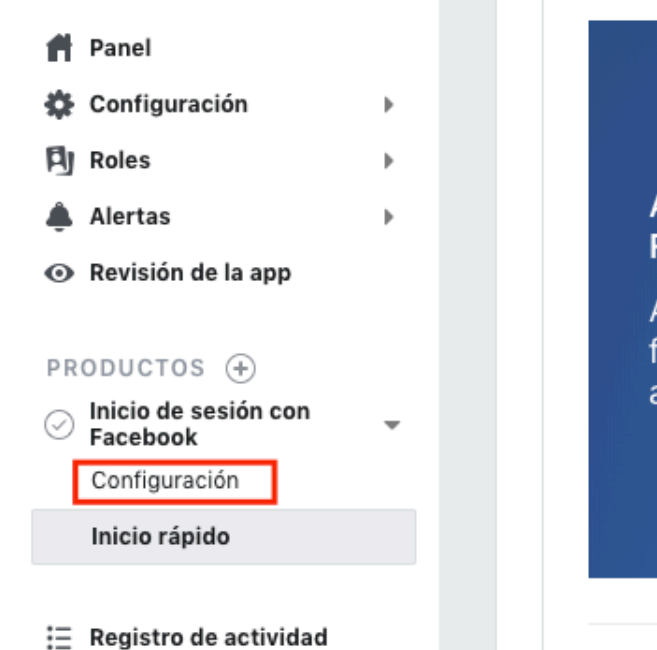

Aprovecha al máximo la integración con la plataforma de Facebook.

 $\sim$ 

Agrega Plugins sociales para que a las personas les resulte más fácil compartir historias o indicar que les gustan, o bien enviarlas a sus amigos en Facebook desde tu sitio web o app.

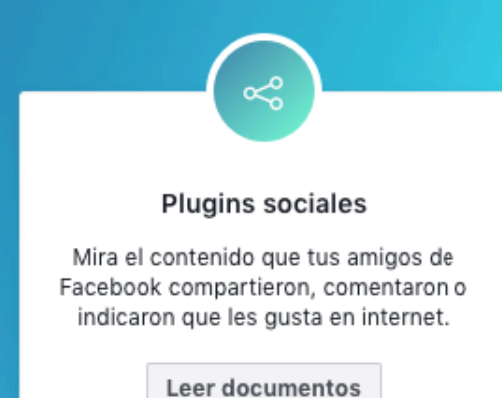

Atrás

### • Check OAuth client is set to "yes" and paste the URL -- append "/oauth/reply"

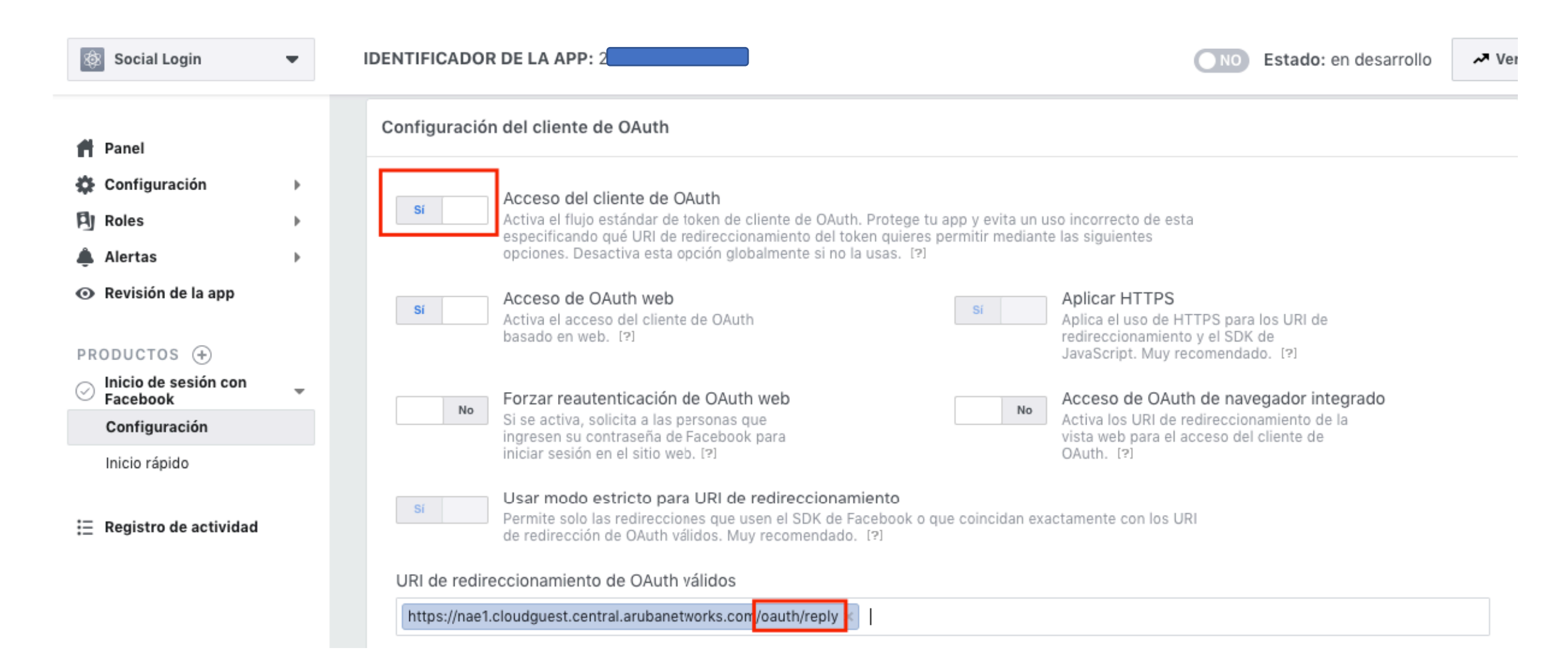
#### • Click on "app review"

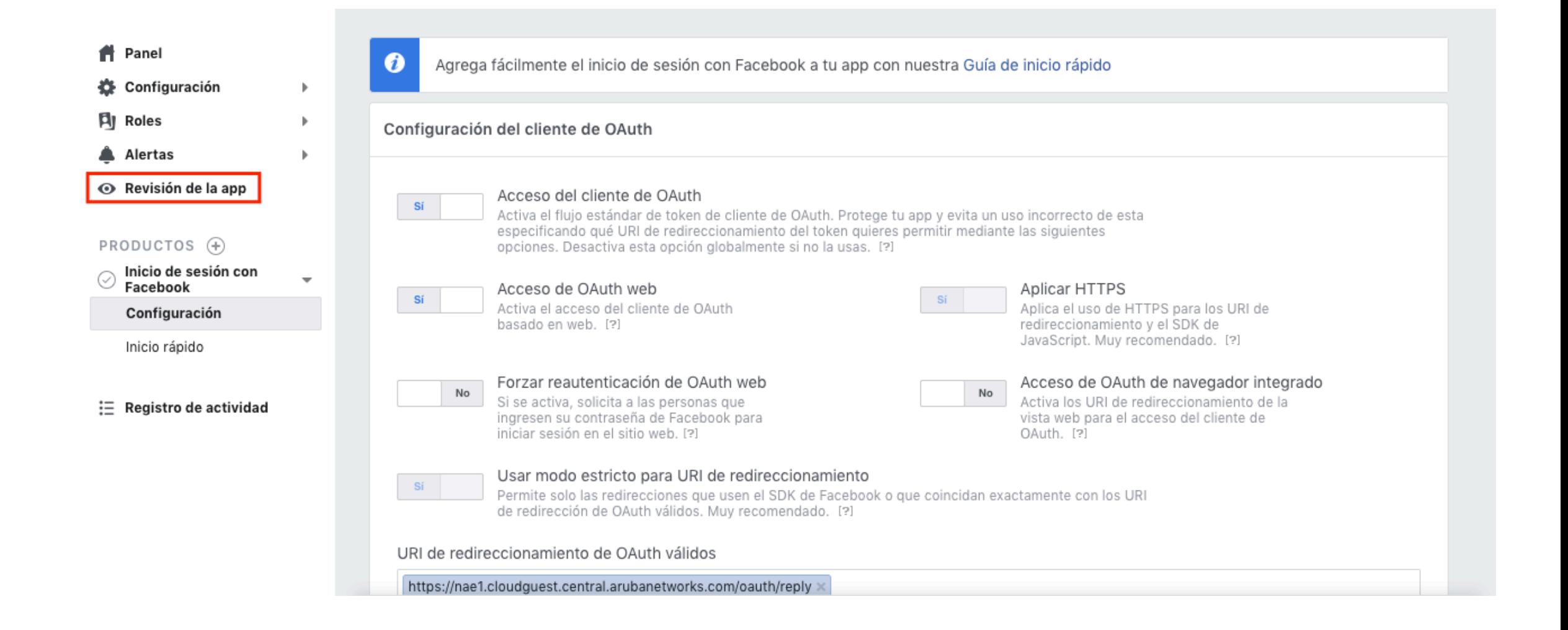

#### • Public the Facebook App

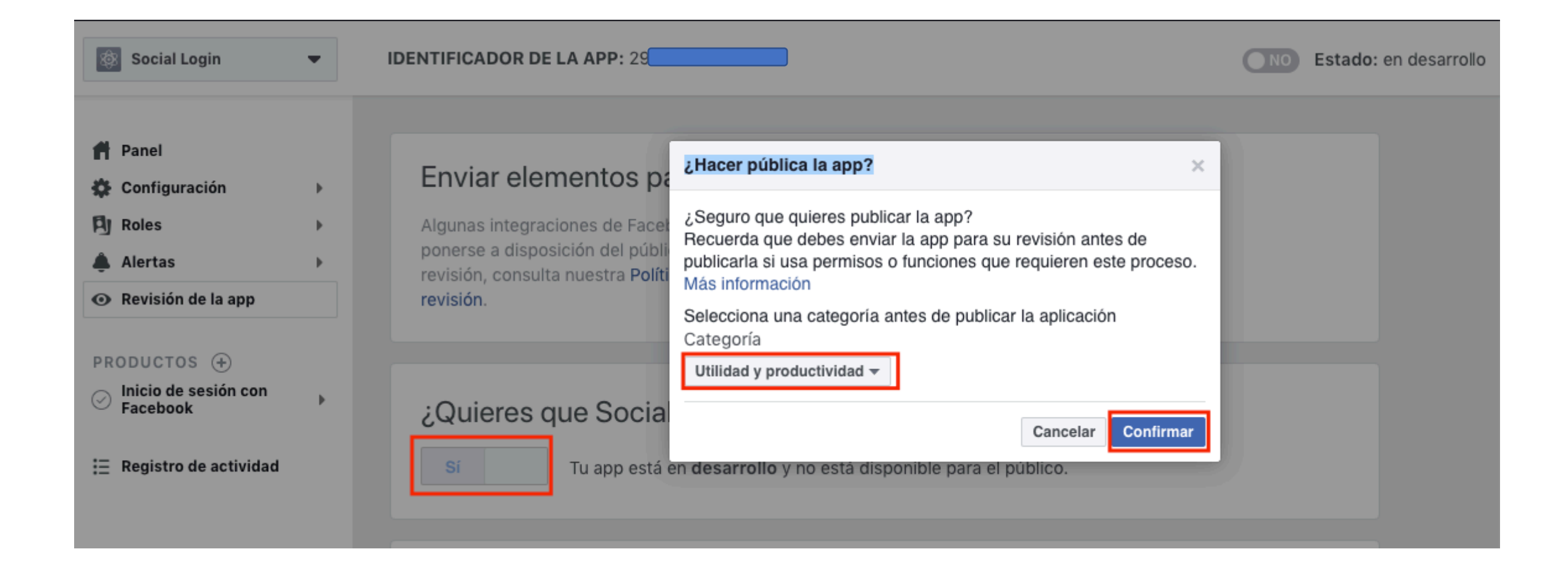

• Copy App ID and App Secret

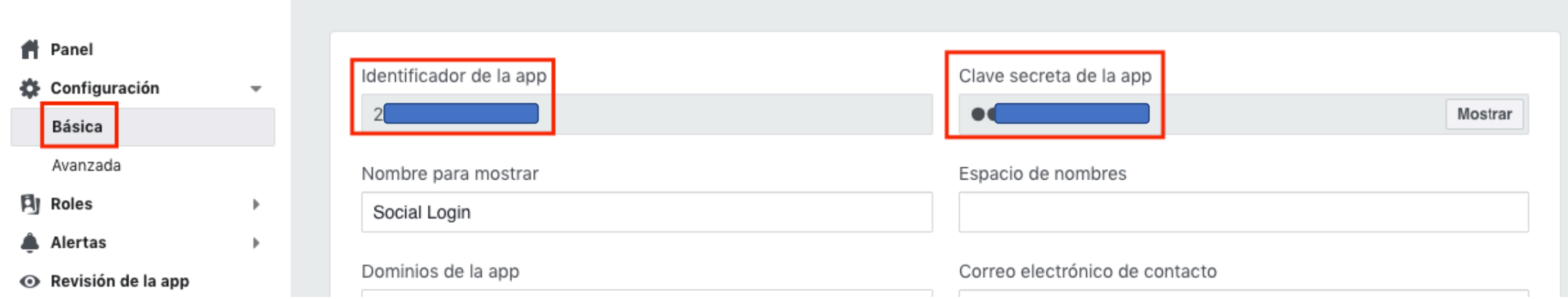

#### • Create a new splash page

**aruba** Central

**CURRENT APP**<br>GUEST ACCESS

Q Search Current App Find devices, clients and networks

#### Overview<br>Guest network overview

**Splash Page**<br>Create customized splash pages

**Visitors**<br>Monitor guest sessions

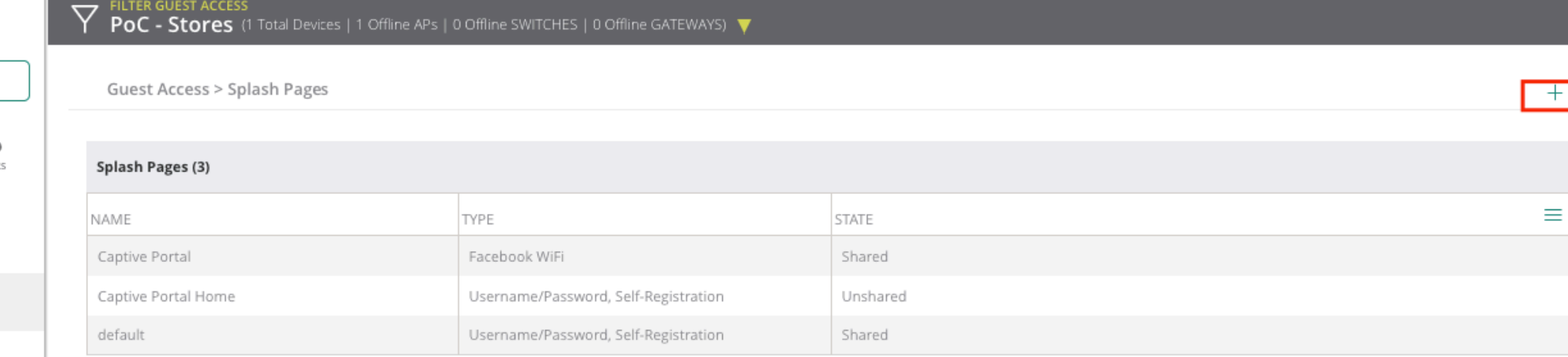

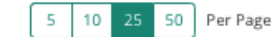

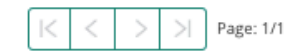

## • Enter App ID and App Secret

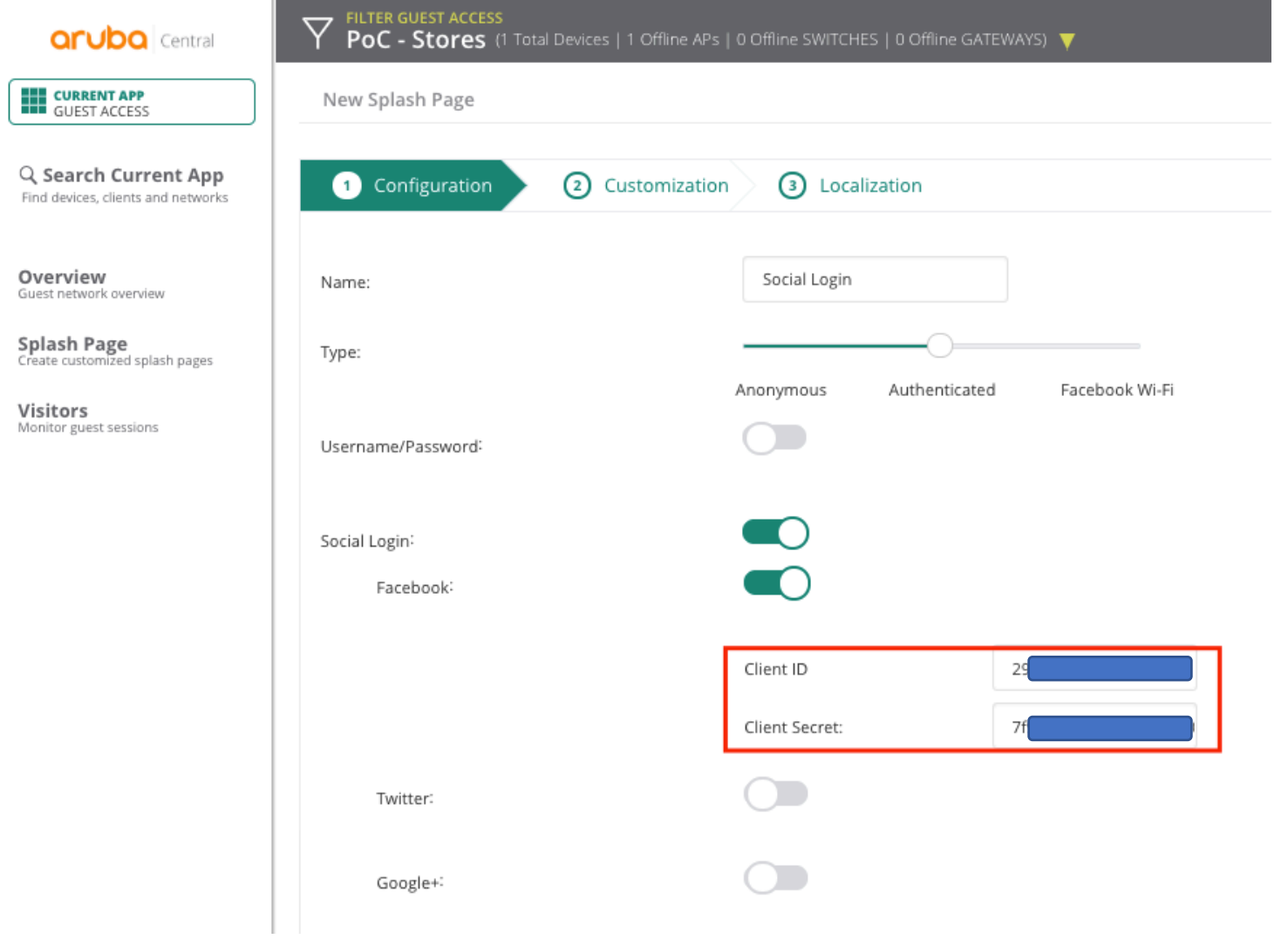

## · New splash page ready

aruba cent

**CURRENT APP**<br>
GUEST ACCESS

Q Search Current Find devices, clients and net

Overview Guest network overview

**Splash Page**<br>Create customized splash pa

Visitors Monitor guest sessions

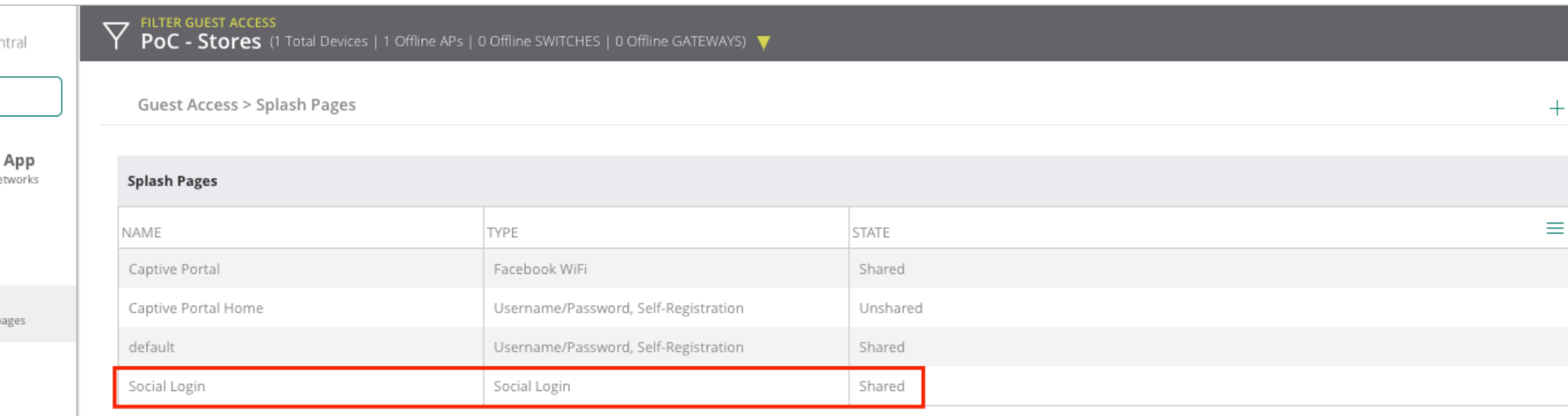

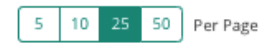

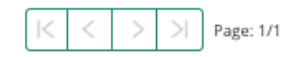

#### · Edit the Wireless SSID

**aruba** Central

**THE CURRENT APP<br>THE WIRELESS MANAGEMENT** 

Q Search Current App Find devices, clients and networks

**Wireless SSIDs** Add and edit wireless networks

**Access Points**<br>View APs and set device parameters

**RF** Set Aruba Adaptive Radio Management **TELTER WIRELESS MANAGEMENT**<br>**PoC - Stores** (1 Total Devices | 1 Offline APs | 0 Offline SWITCHES | 0 Offline GATEWAYS)

Networks

Networks NAME TYPE SECURITY ACCESS TYPE ∥ ≘ Store\_Free\_WiFi guest wired-SetMeUp guest network-based default\_wired\_port\_profile employee unrestricted

# • Security – Splash page Profile

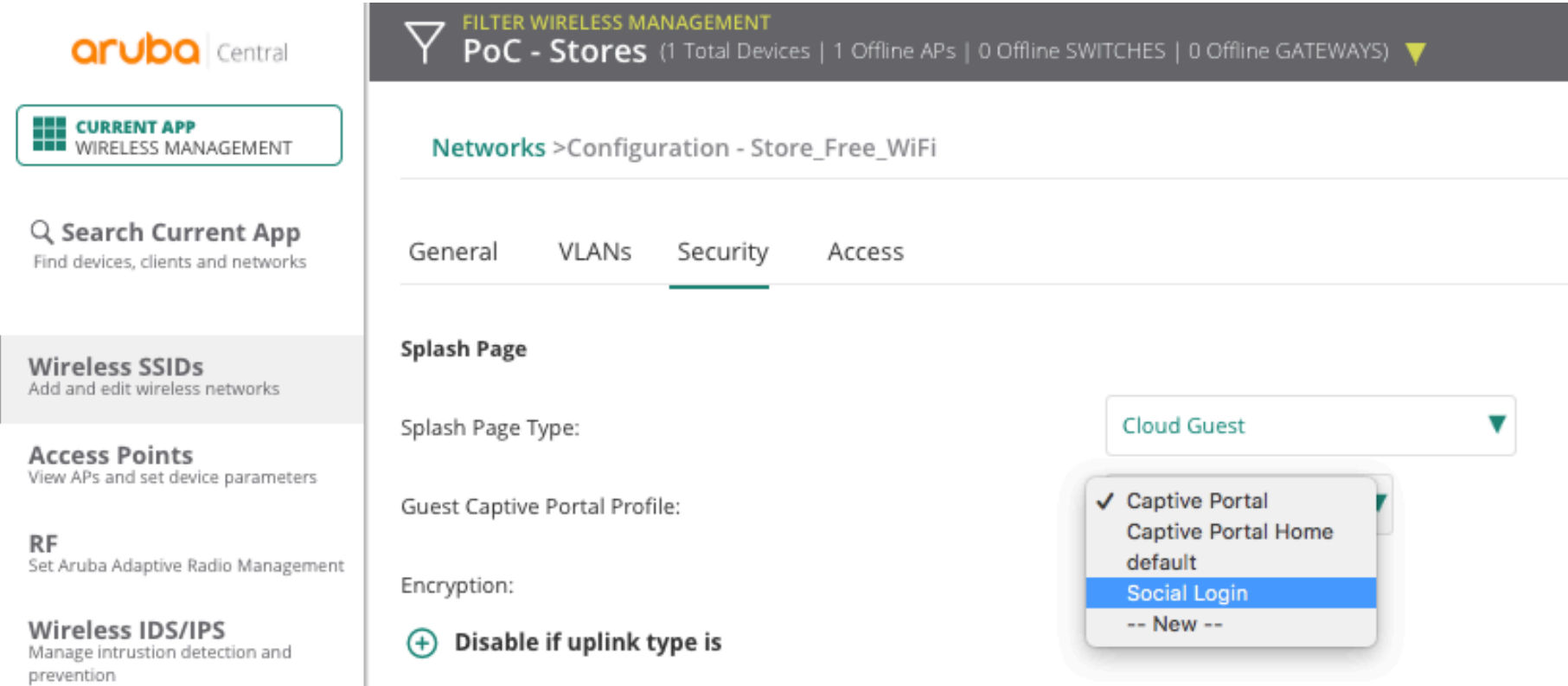

#### • Testing

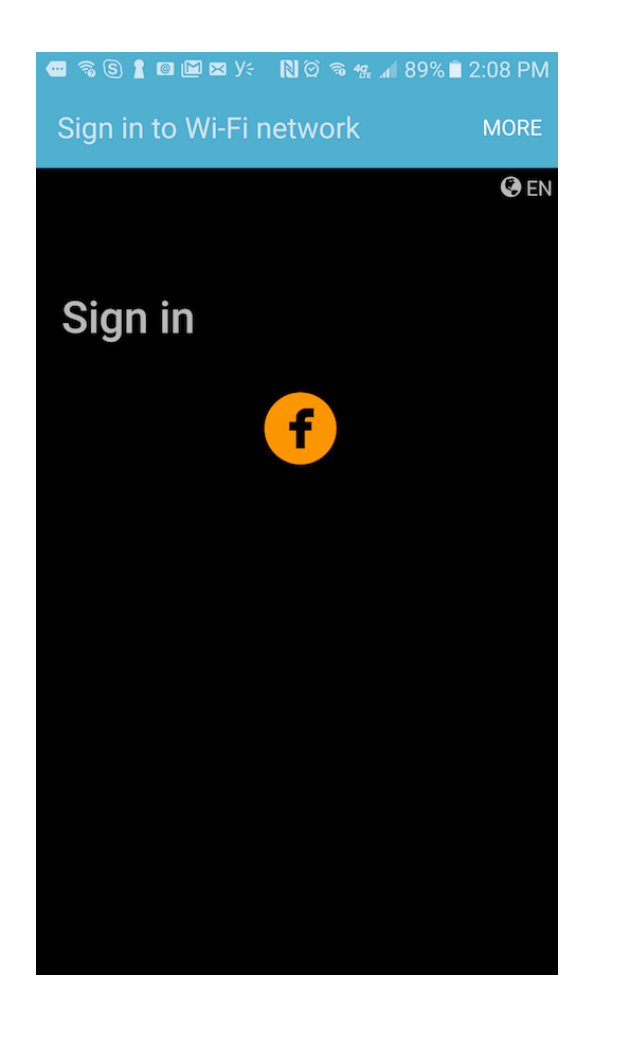

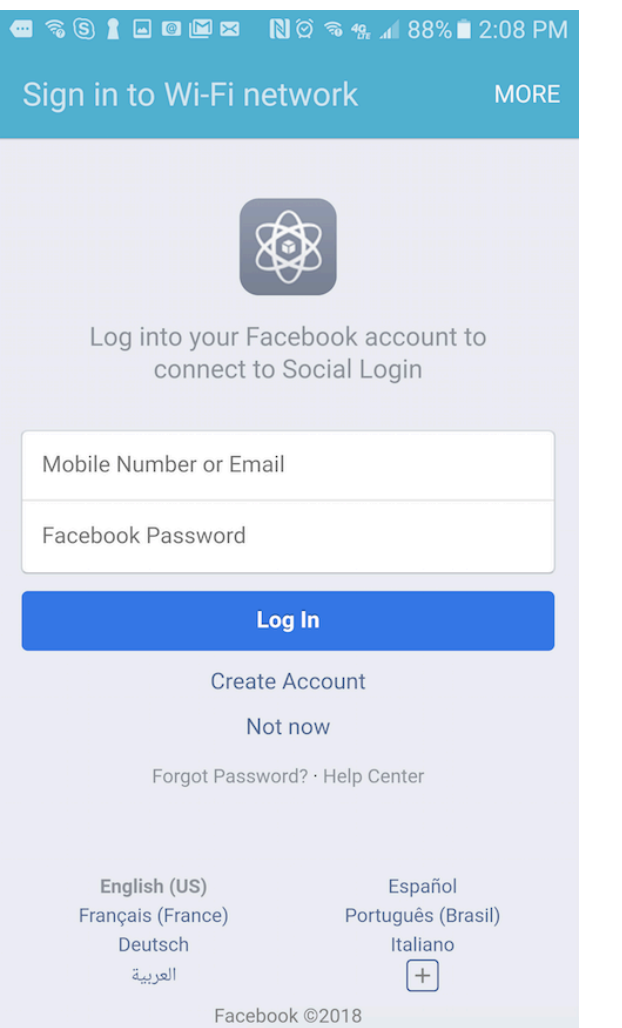

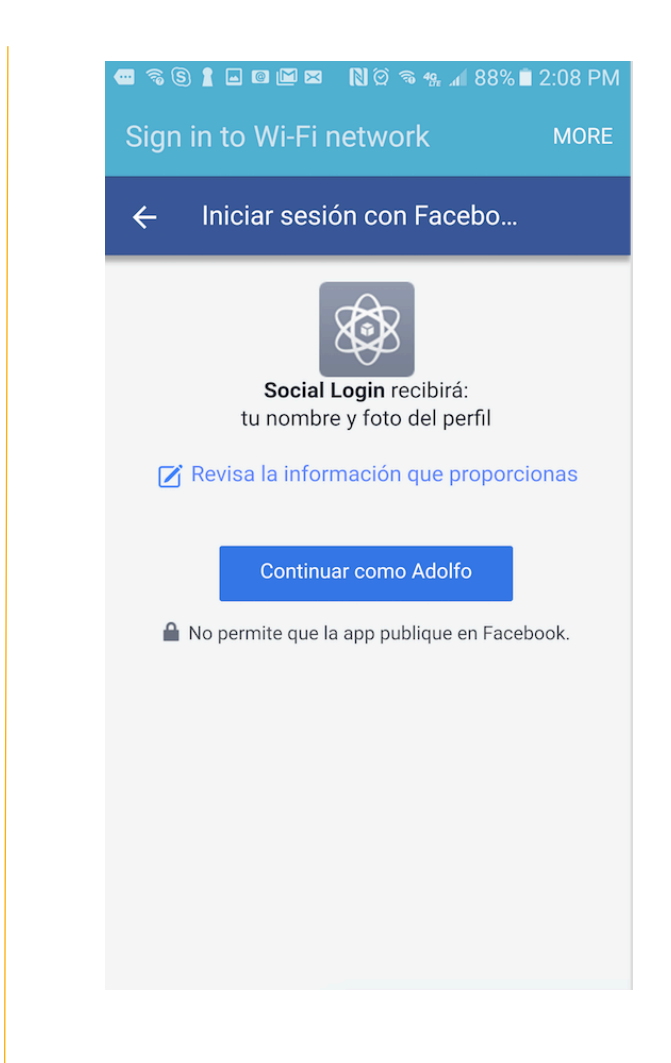

· Done!

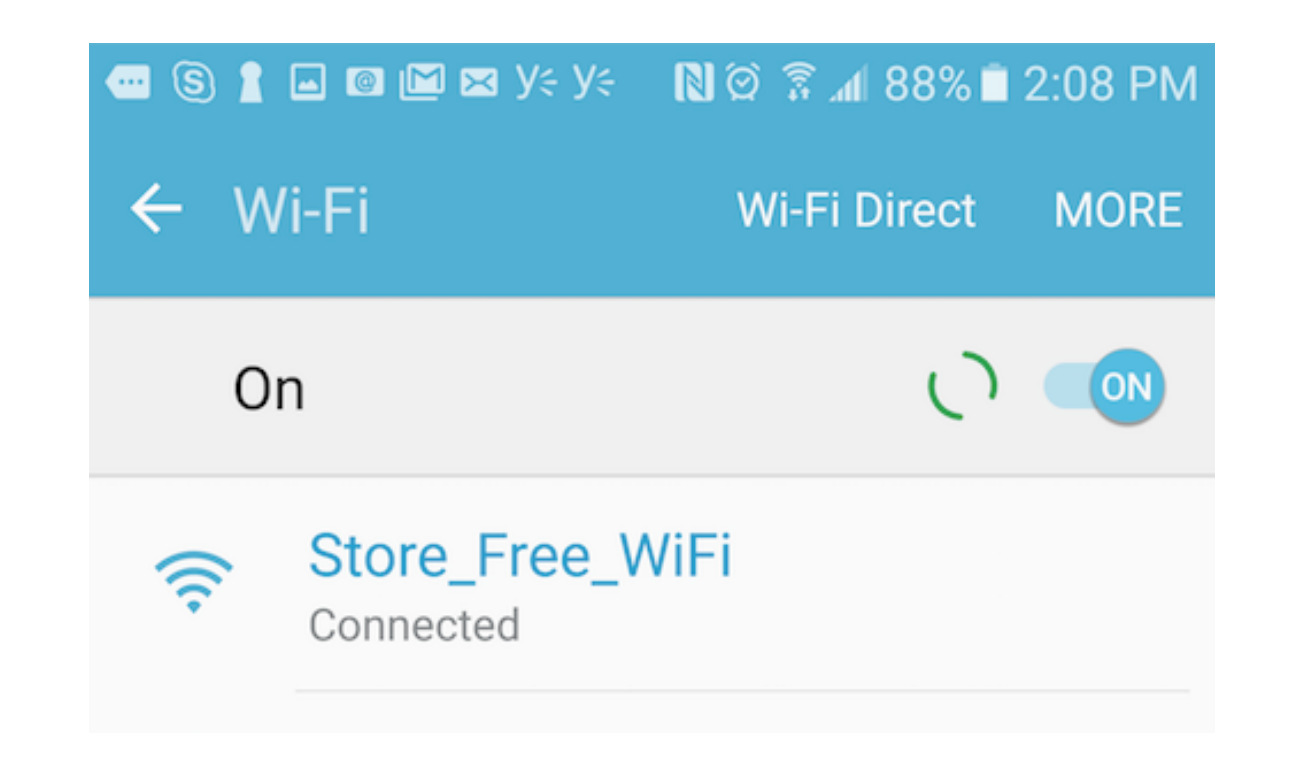

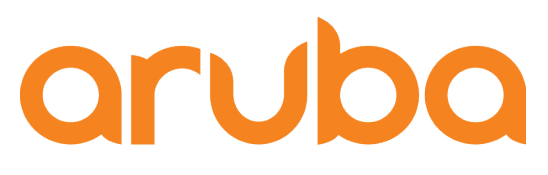

a Hewlett Packard **Enterprise company** 

# Import switch configuration to Aruba Central

## • Check serial and MAC Address

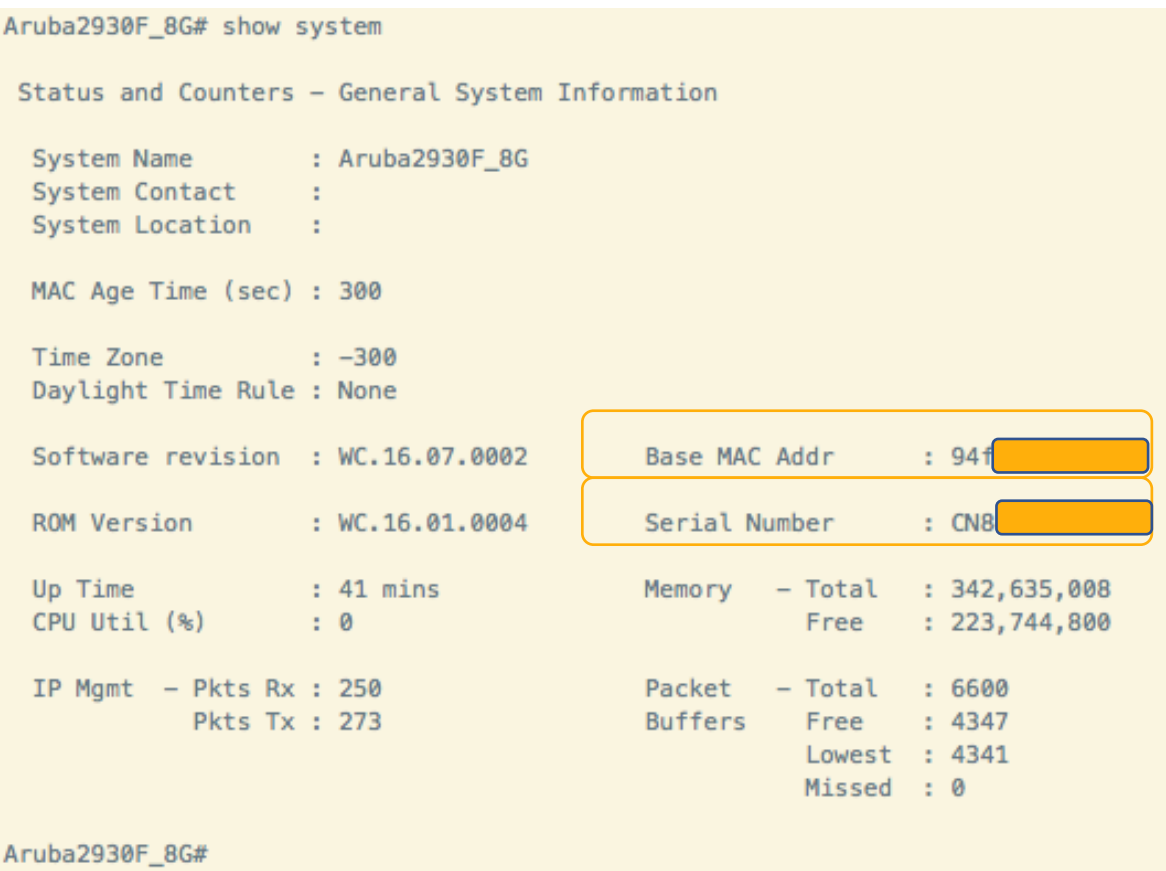

## • Check default gateway and DNS server config

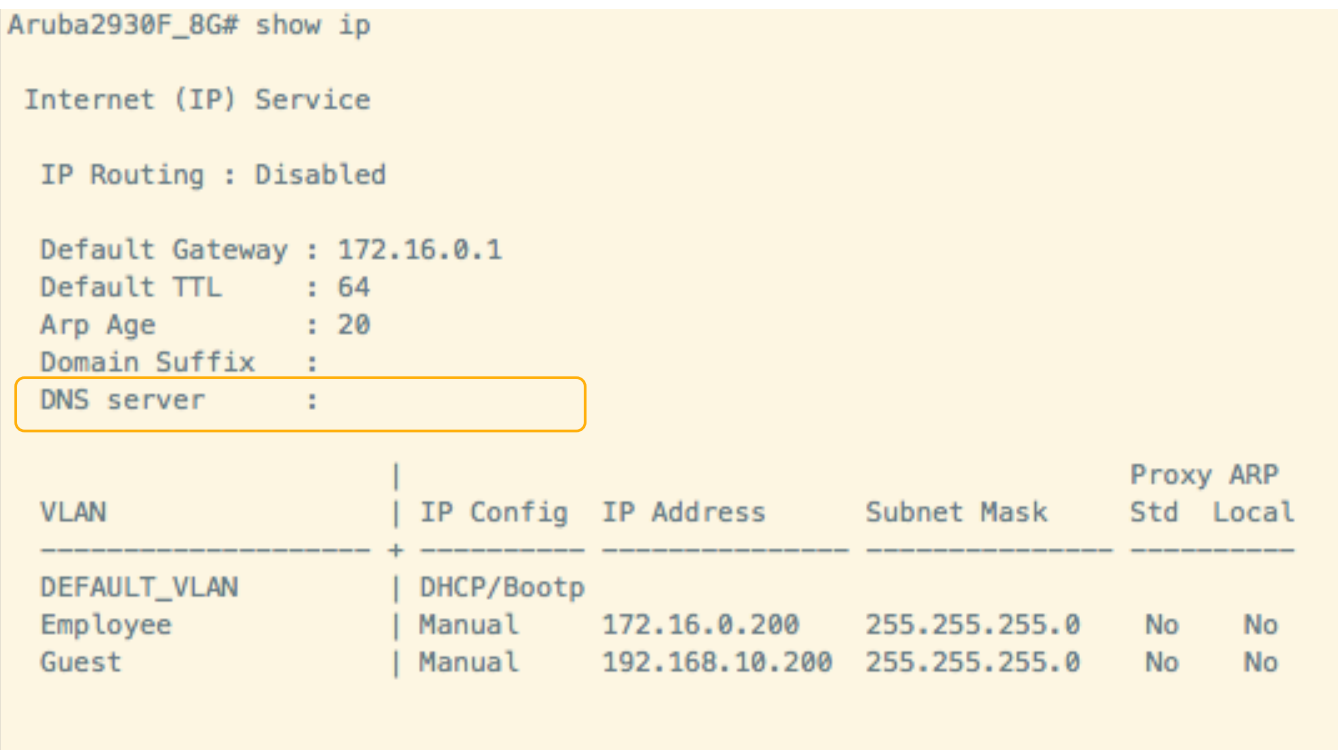

Aruba2930F\_8G#

#### • Add switch to Aruba Central

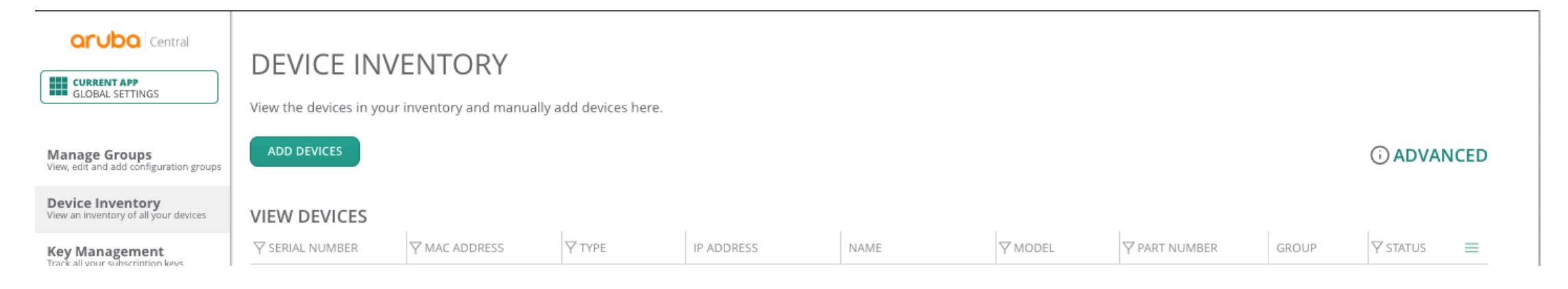

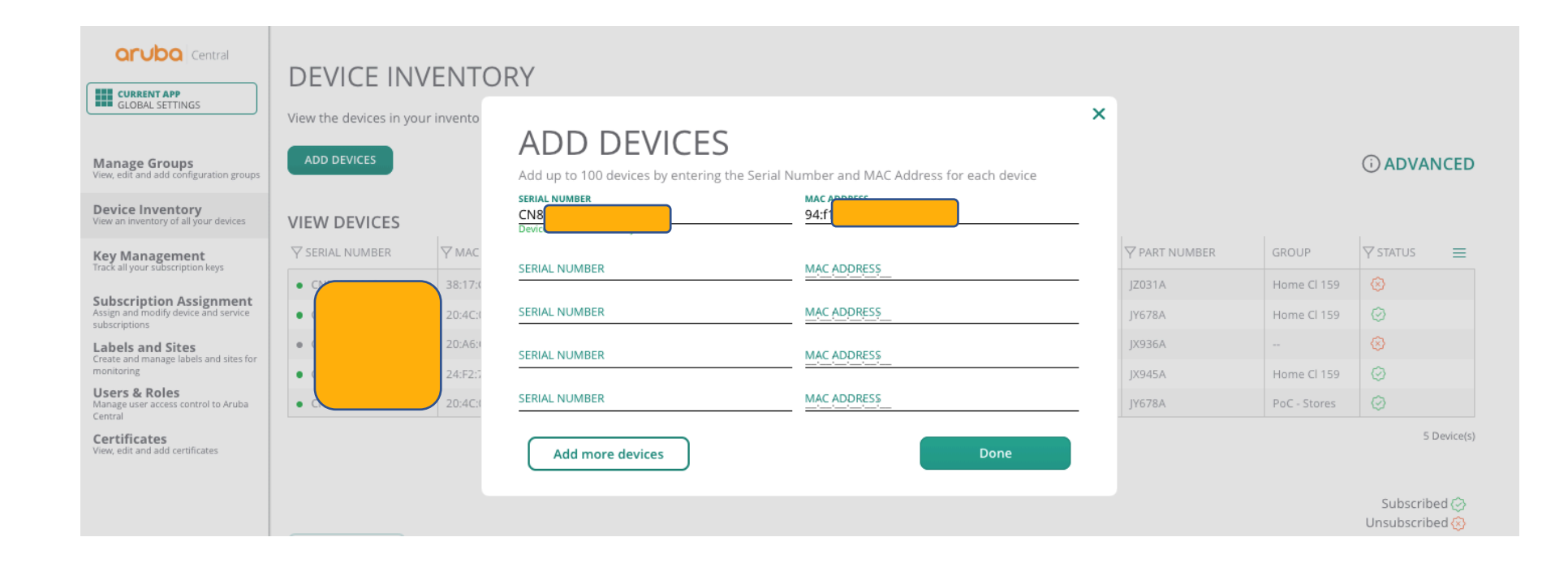

## • Assign subscription to Switch

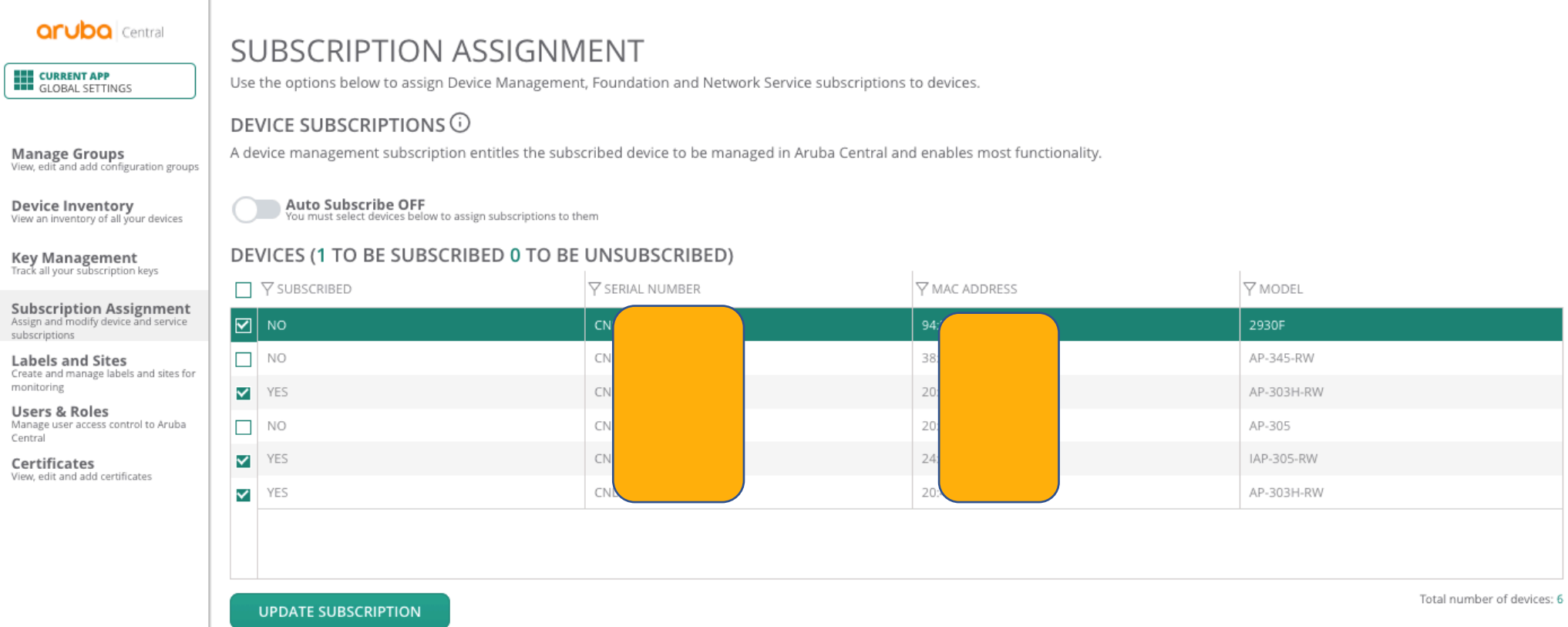

#### • Enter the command "include-credentials"

Aruba2930F\_8G(config)# include-credentials

**\*\*\*\*\* CAUTION \*\*\*\*** 

This will insert possibly sensitive information in switch configuration files, and as a part of some CLI commands output. It is strongly recommended that you use SFTP rather than TFTP for transfer of the configuration over the network, and that you use the web configuration interface only with SSL enabled.

Erasing configurations with 'include-credentials' enabled will erase stored passwords and security credentials. The system will reboot with the factory default configuration.

Aruba2930F\_8G(config)#

#### • Set the management VLAN, DNS server and cloud provisioning

Aruba2930F\_8G# conf t Aruba2930F\_8G(config)# management-vlan 10 Aruba2930F\_8G(config)# Aruba2930F\_8G(config)# end Aruba2930F\_8G#

Aruba2930F\_8G(config)# Aruba2930F\_8G(config)# ip dns server-address priority 1 8.8.8.8 Aruba2930F\_8G(config)#  $Aruba2930F_8G(config)$ #

Aruba2930F\_8G# conf t Aruba2930F\_8G(config)# aruba-central enable Aruba2930F\_8G(config)#

Aruba2930F\_8G# conf t Aruba2930F\_8G(config)# activate provision force Aruba2930F\_8G(config)#

# • Switch registered to Aruba Central

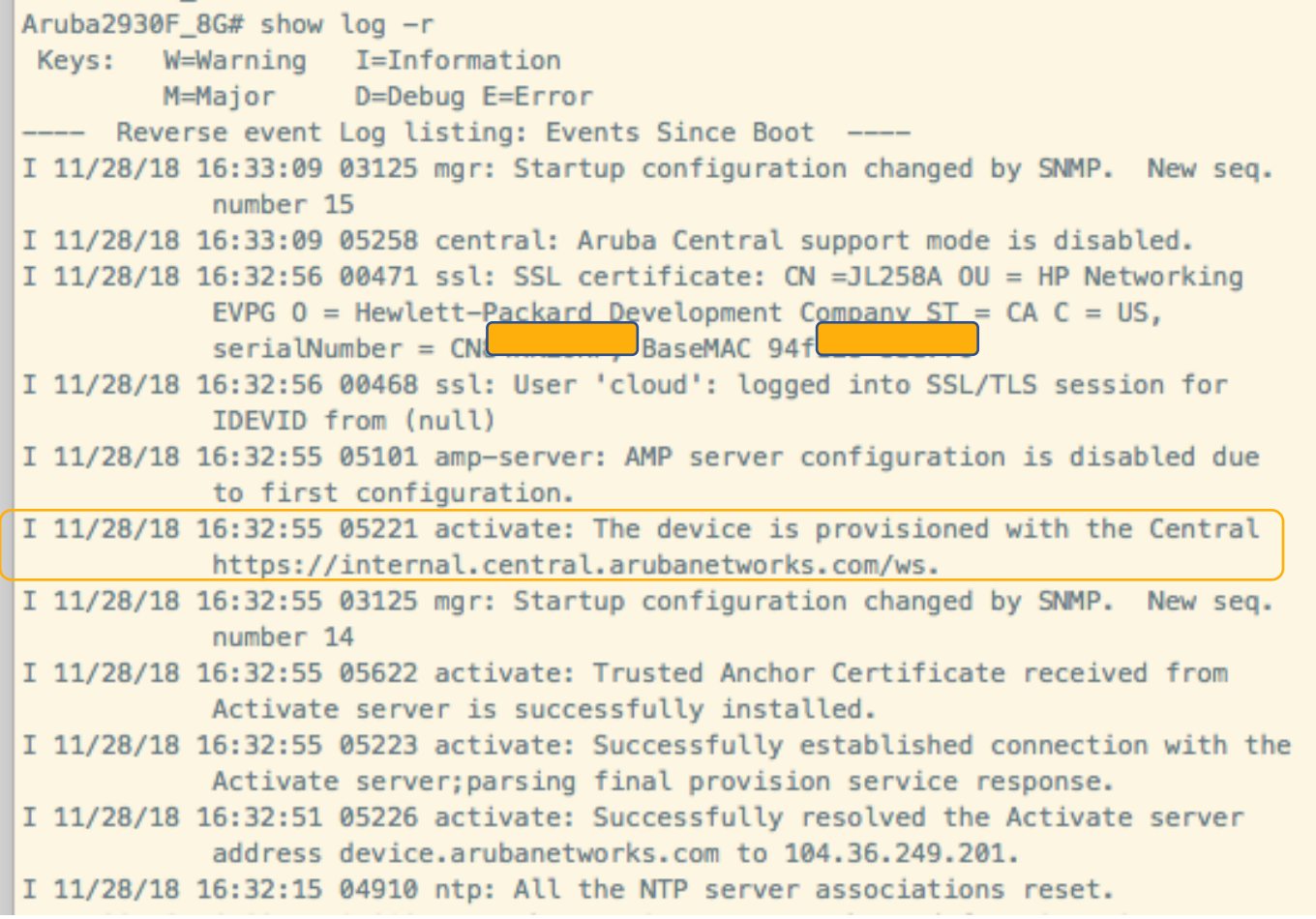

· Switch in Central as "unprovisioned"

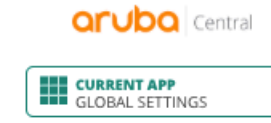

#### **DEVICE INVENTORY**

View the devices in your inventory and manually add devices here.

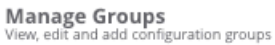

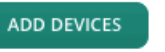

#### **O** ADVANCED

#### Device Inventory<br>View an inventory of all your devices **VIEW DEVICES**

 $\nabla$  TYPE  $\nabla$  STATUS  $\overline{\mathsf{Y}}$  SERIAL NUMBER **Y** MODEL  $\nabla$  PART NUMBER Y MAC ADDRESS IP ADDRESS NAME GROUP  $\equiv$ **Key Management**<br>Track all your subscription keys ☺  $\bullet$  CN 94:F 172.16.0.200 Aruba2930F\_8G JL258A switch 2930F unprovisioned Subscription Assignment<br>Assign and modify device and service ⊗  $\bullet$  CN 38:1 iap 172.16.0.8 AP345 - Medellin AP-345-RW JZ031A Home Cl 159 subscriptions

#### • Create new Template Group

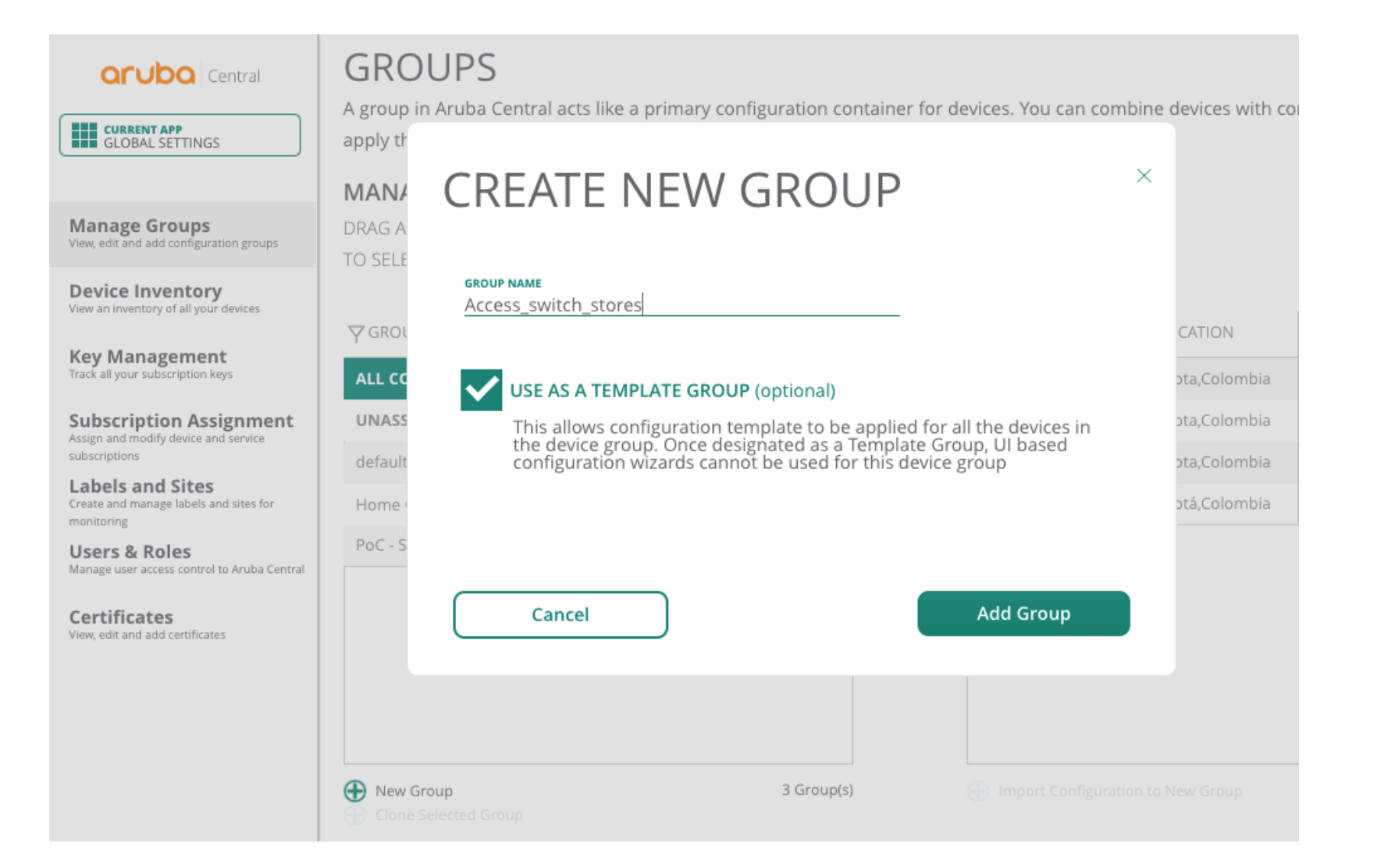

## • Move the switch to the new Template Group

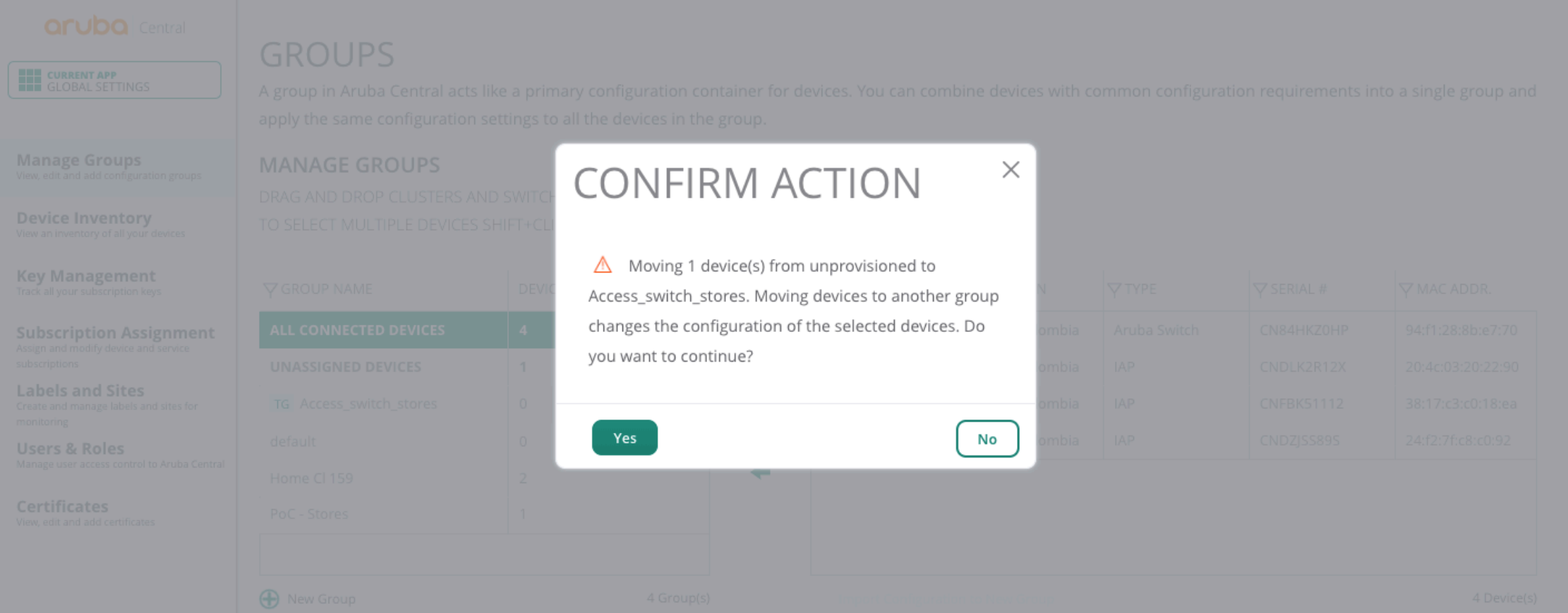

#### · Click on "config" template

#### **aruba** Central

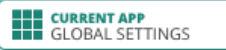

**Manage Groups**<br>View, edit and add configuration groups

**Device Inventory** View an inventory of all your devices

**Key Management** Track all your subscription keys

**Subscription Assignment** Assign and modify device and service subscriptions

**Labels and Sites** Create and manage labels and sites for monitoring

**Users & Roles** Manage user access control to Aruba Cent

Certificates View, edit and add certificates

#### **GROUPS**

A group in Aruba Central acts like a primary configuration container for devices. You can combine devices with common configuration requirements into a single group and apply the same configuration settings to all the devices in the group.

#### **MANAGE GROUPS**

DRAG AND DROP CLUSTERS AND SWITCHES BETWEEN GROUPS TO SELECT MULTIPLE DEVICES SHIFT+CLICK OR CTRL+CLICK

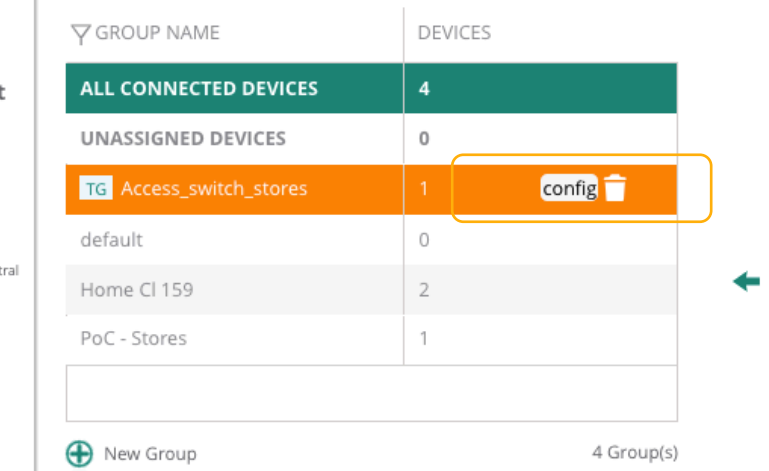

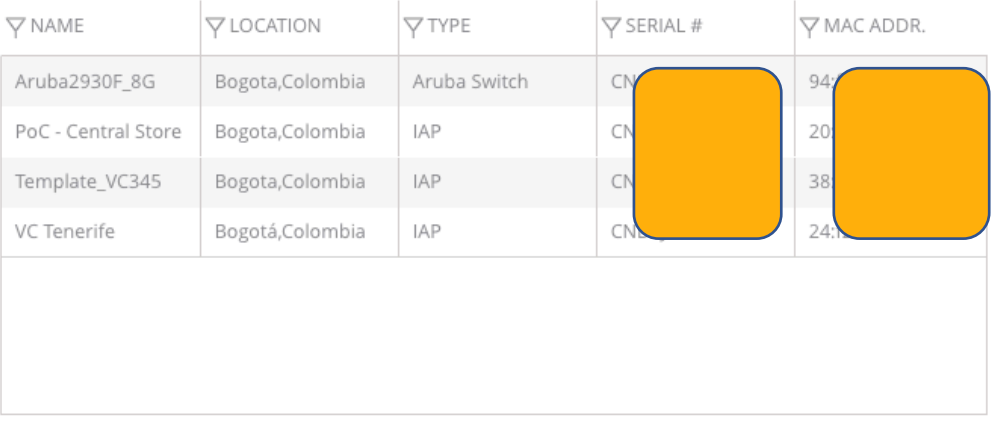

4 Device(s)

#### $\cdot$  Click on "+"

 $\triangledown$ **aruba** Central **THE CURRENT APP<br>THE WIRELESS MANAGEMENT** Templates Q Search Current App Find devices, clients and networks  $\alpha$ **Templates**  $\equiv$ **DEVICE TYPE** MODEL VERSION LAST MODIFIED TEMPLATE NAME Templates Variables **Configuration Audit**  $\alpha$ ⊞ No data to display  $+$ 

## • Create the new template importing the existing configuration

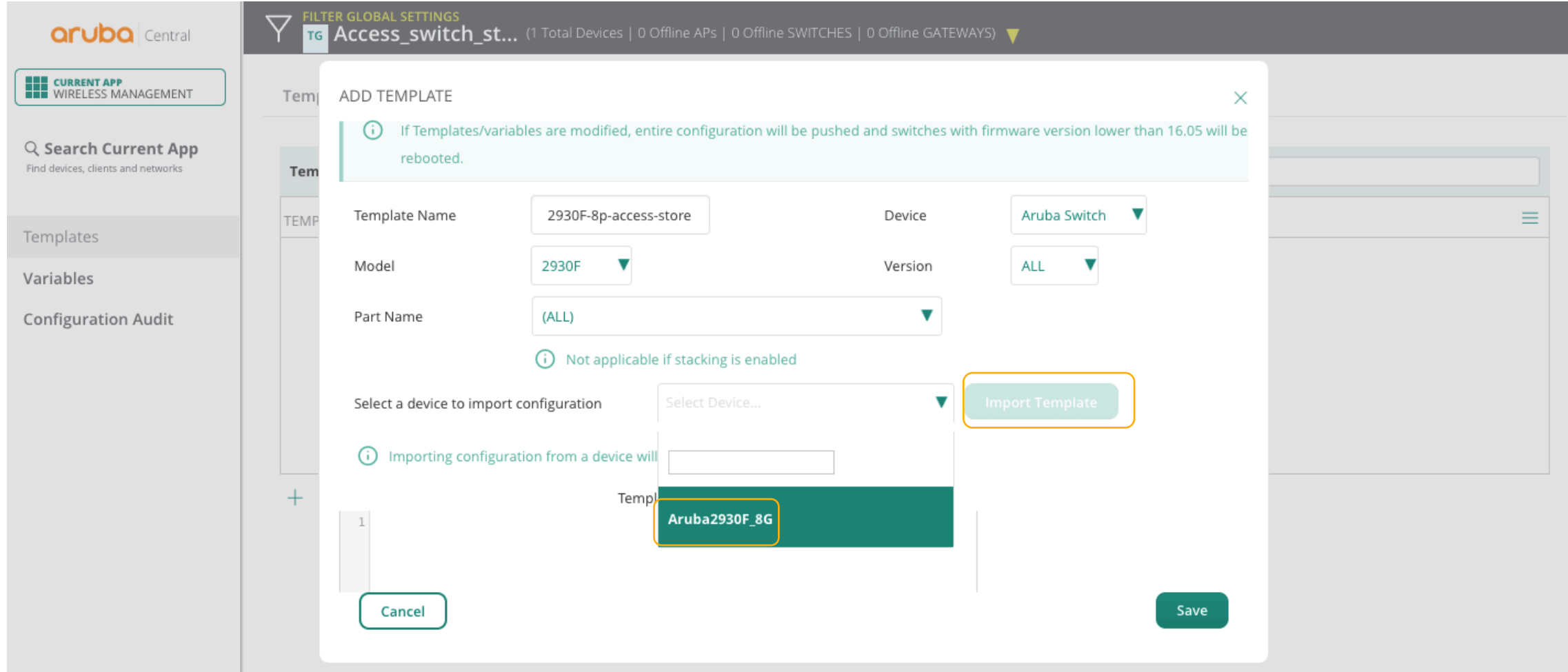

#### • Click on save to create the new template

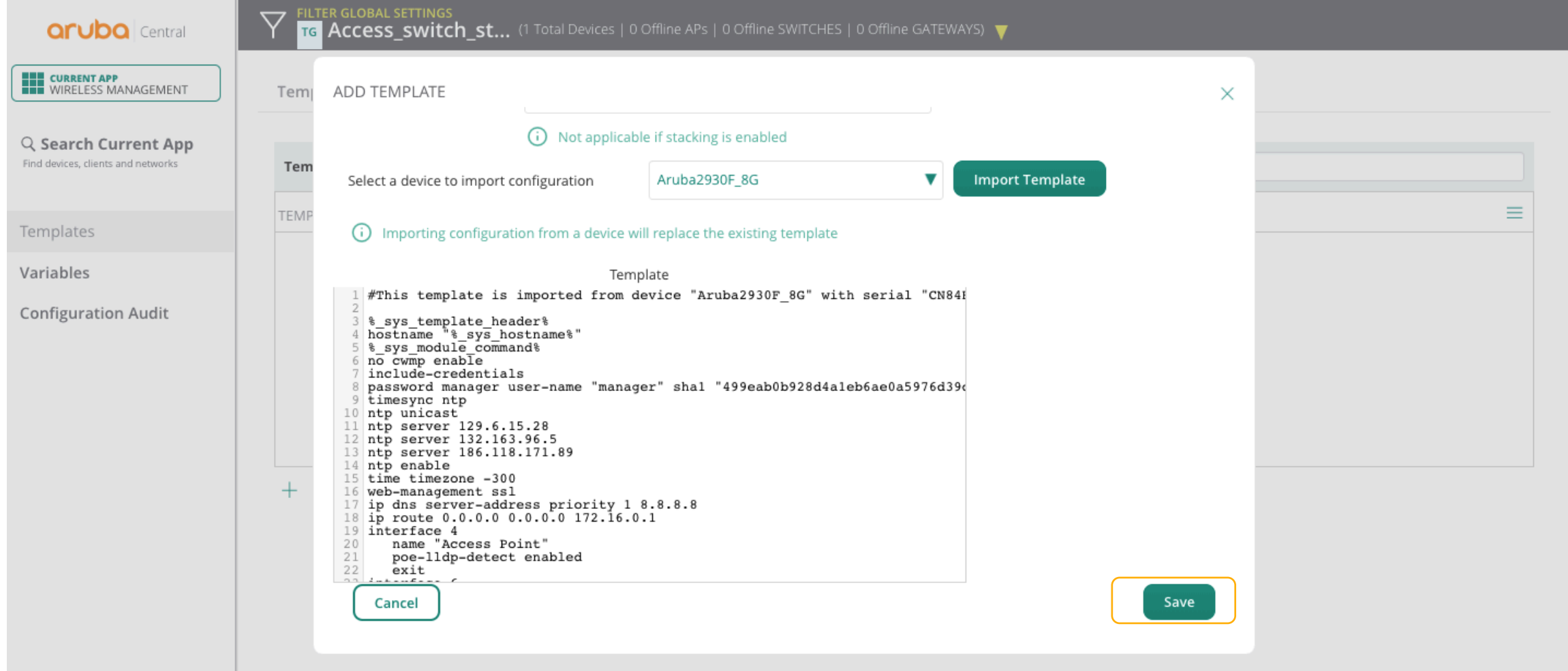

#### • Done! Switch is managed by Central

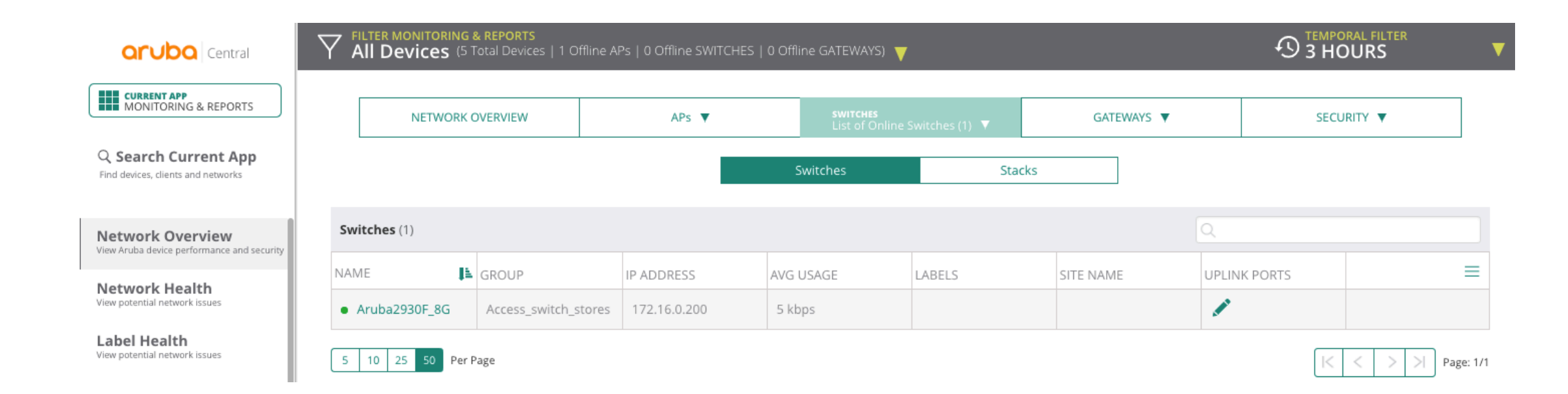